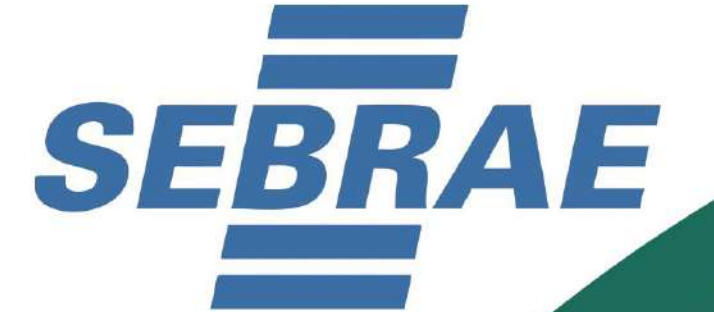

# **RLE@DIGITAL**

**GUIA DE USO PARA MICROEMPREENDEDOR INDIVIDUAL - MEI NO DISTRITO FEDERAL** 

**CONSULTA DE VIABILIDADE E LICENCIAMENTO** 

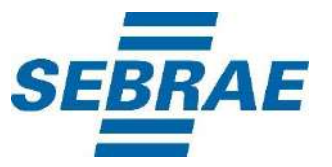

#### © 2019. Serviço de Apoio às Micro e Pequenas Empresas do Distrito Federal - SEBRAE

### TODOS OS DIREITOS RESERVADOS

É permitida a reprodução total ou parcial, de qualquer forma ou por qualquer meio, desde que divulgadas as fontes.

## FICHA TÉCNICA

INFORMAÇÕES E CONTATOS Serviço de Apoio às Micro e Pequenas Empresas do Distrito Federal - SEBRAE Assessoria de Gestão Estratégica e Políticas Públicas - AGEP SIA Trecho 3, Lote: 1.580 – Brasília/DF. CEP: 1.200-030 | Telefone: (61) 3362-1600. www.df.sebrae.com.br

SEBRAE DISTRITO FEDERAL Presidente do Conselho Deliberativo: Jamal Jorge Bittar Diretor Superintendente: Antônio Valdir Oliveira Filho Diretor Administrativo e Financeiro: João Henrique de Almeida Sousa Diretor Técnico: Rosemary Soares Antunes Rainha

ASSESSORIA DE GESTÃO ESTRATÉGICA E POLÍTICAS PÚBLICAS SEBRAE DISTRITO FEDERAL Gerente: Jorge Adriano Soares da Silva Analista: Ana Emília de Andrade Assistente Administrativo: Everton Marques Saúde

RLE@DIGITAL – GUIA DE USO PARA MICROEMPREENDEDOR INDIVIDUAL DO DISTRITO FEDERAL Elaboração e Redação: Drayan Macrini – Tradetur Consultoria Empresarial Diagramação e Editoração: Luis André Matias – C&M Comunicação e Marketing Tratamento de Linguagem e Revisão: Sebrae DF

## **SUMÁRIO**

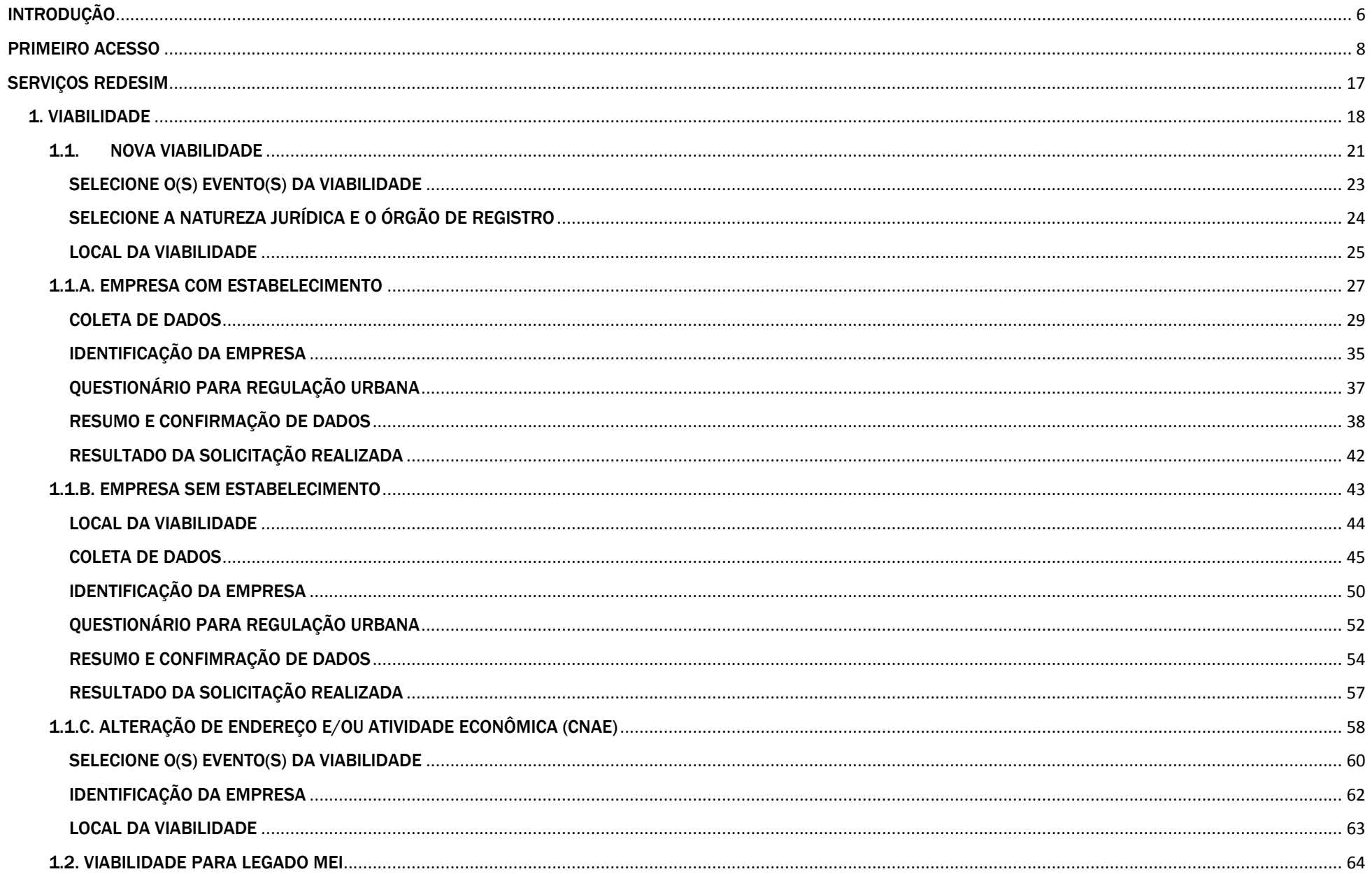

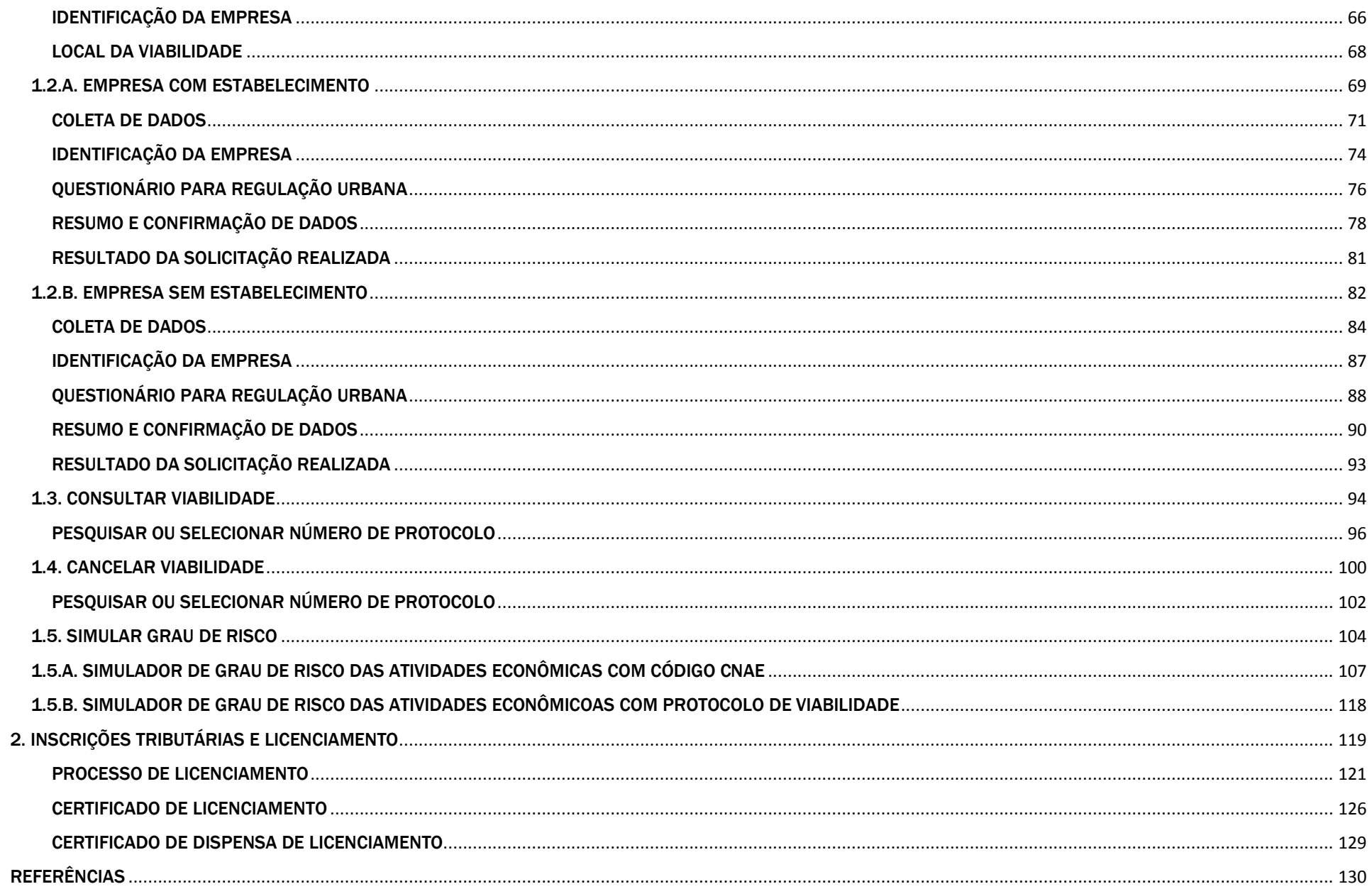

## **INTRODUÇÃO**

## <span id="page-5-0"></span>**INTRODUÇÃO**

O sistema de Registro e Licenciamento de Empresas - RLE@Digital integra os procedimentos de Análise de Viabilidade, de competência das Administrações Regionais, os procedimentos de registro Empresarial, da Junta Comercial, Industrial e Serviços do Distrito Federal – JUCIS/DF, e as licenças de funcionamento, concedidas pelos órgãos licenciadores. No Distrito Federal, o Portal de Serviços do RLE@Digital deve ser utilizado para o Microempreendedor Individual - MEI, apenas para os serviços de Viabilidade e Licenciamento.

Segue abaixo representação dos serviços do RLE@Digital para viabilidade e licenciamento do Microempreendedor Individual - MEI no Distrito Federal.

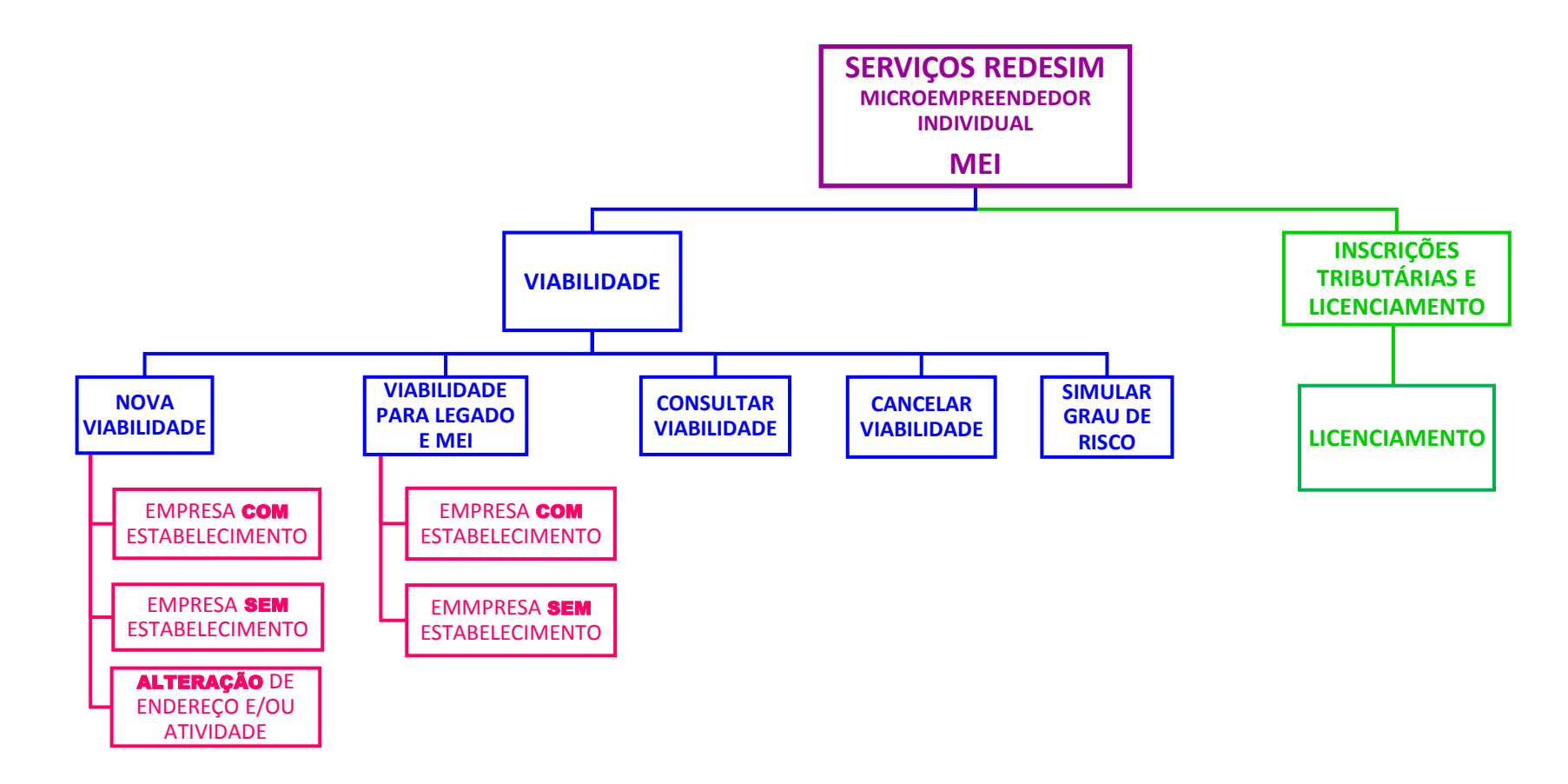

## **PRIMEIRO ACESSO**

## <span id="page-7-0"></span>PRIMEIRO ACESSO

Para utilizar o Sistema de Registro e Licenciamento de Empresas - RLE@Digital, o interessado em formalizar-se como Microempreendedor Individual - MEI deve acessar o link [http://www.redesimples.df.gov.br/.](http://www.redesimples.df.gov.br/)

Para realizar o cadastro inicial do cidadão no Portal de Serviços RLE@Digital, clique em "Viabilidade", conforme a ilustração.

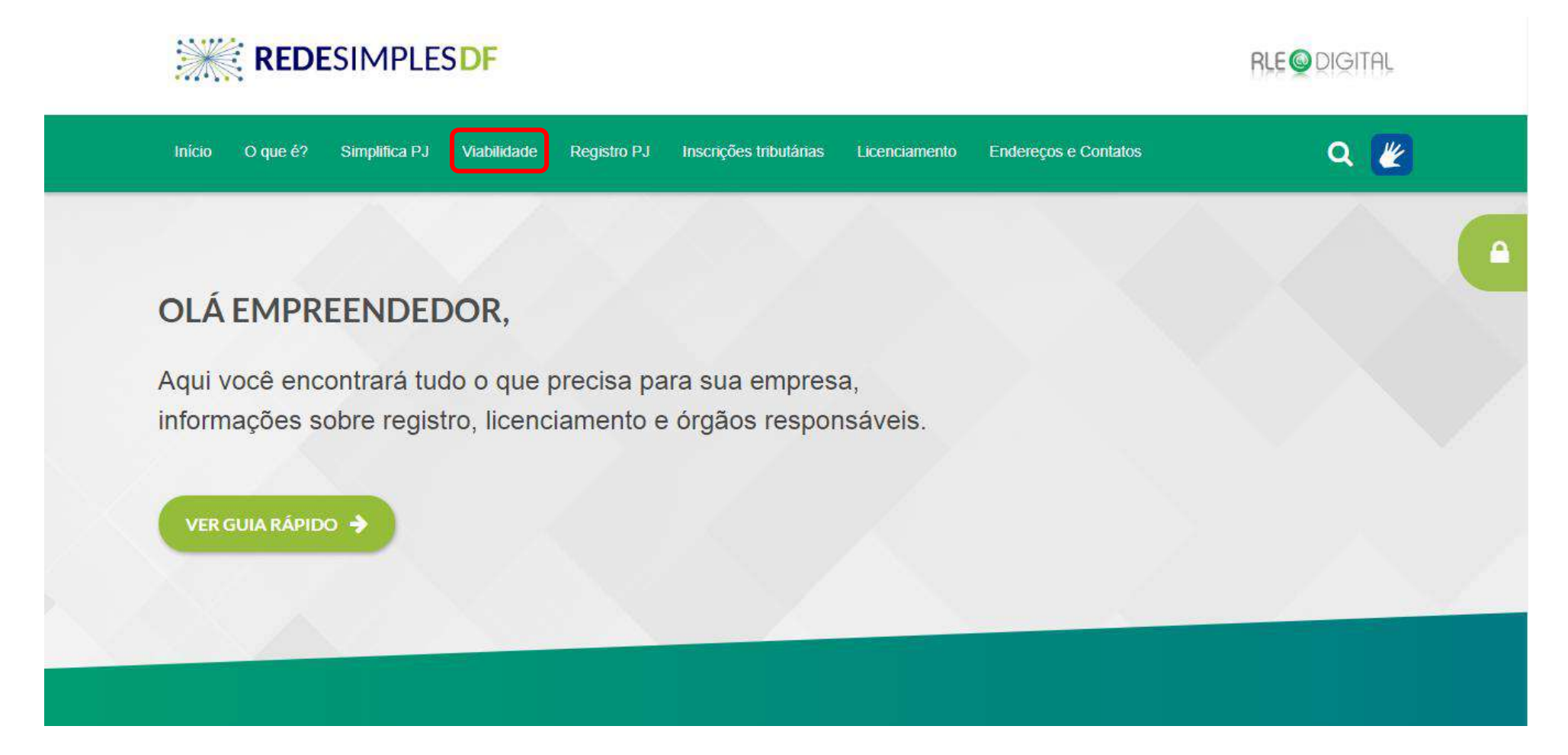

## CADASTRAR USUÁRIO

Ao clicar na opção "Viabilidade", o sistema apresentará a tela inicial do Portal de Serviços do RLE Digital. Nessa tela, como é o primeiro acesso, se faz necessário o cadastro do cidadão para poder acessar os serviços do Portal RLE Digital. Então para iniciar o cadastro, clicar na opção destacada em azul "crie agora".

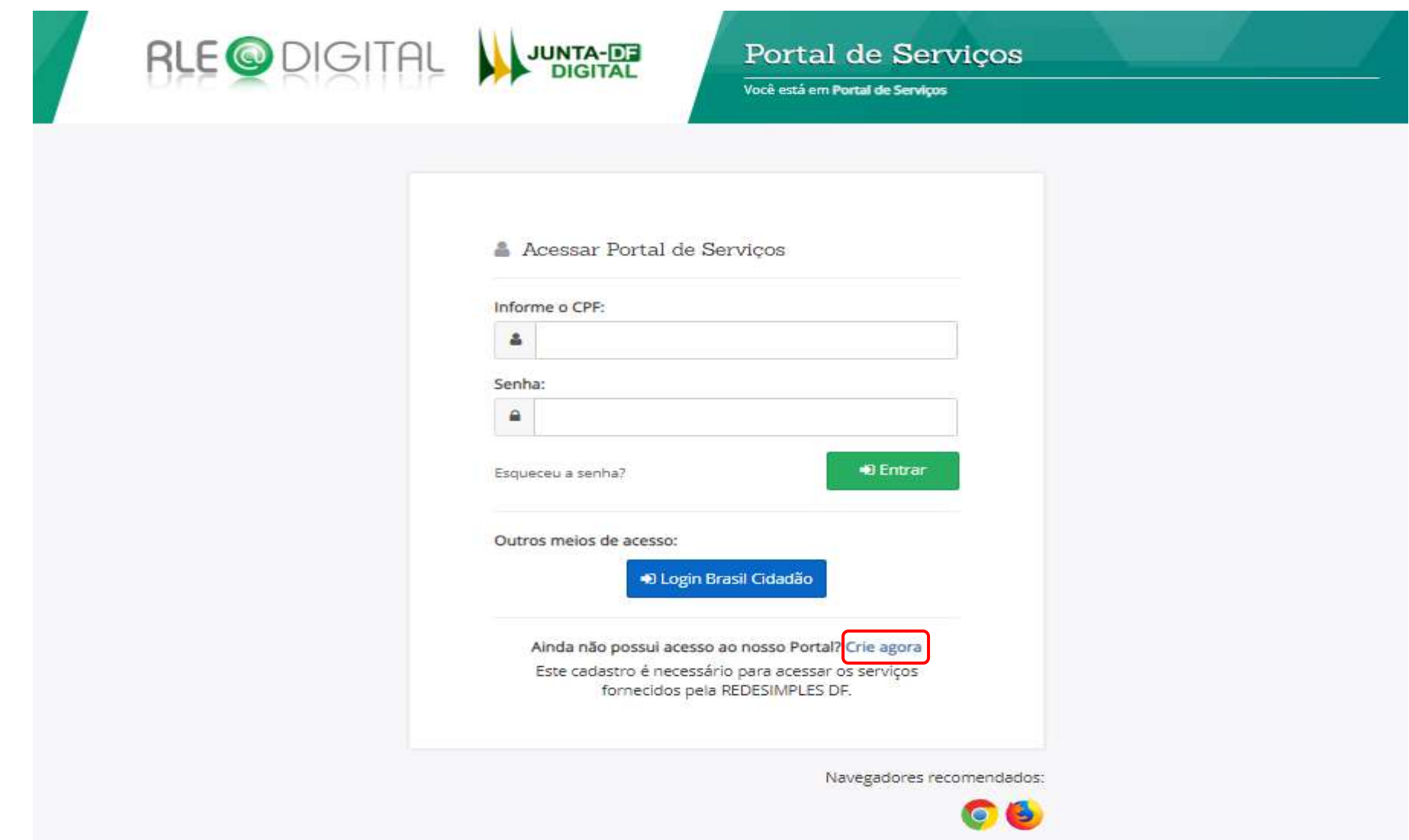

Ao clicar na opção "Crie agora" o sistema apresentará um quadro para coleta de informações pessoais do interessado, conforme imagem.

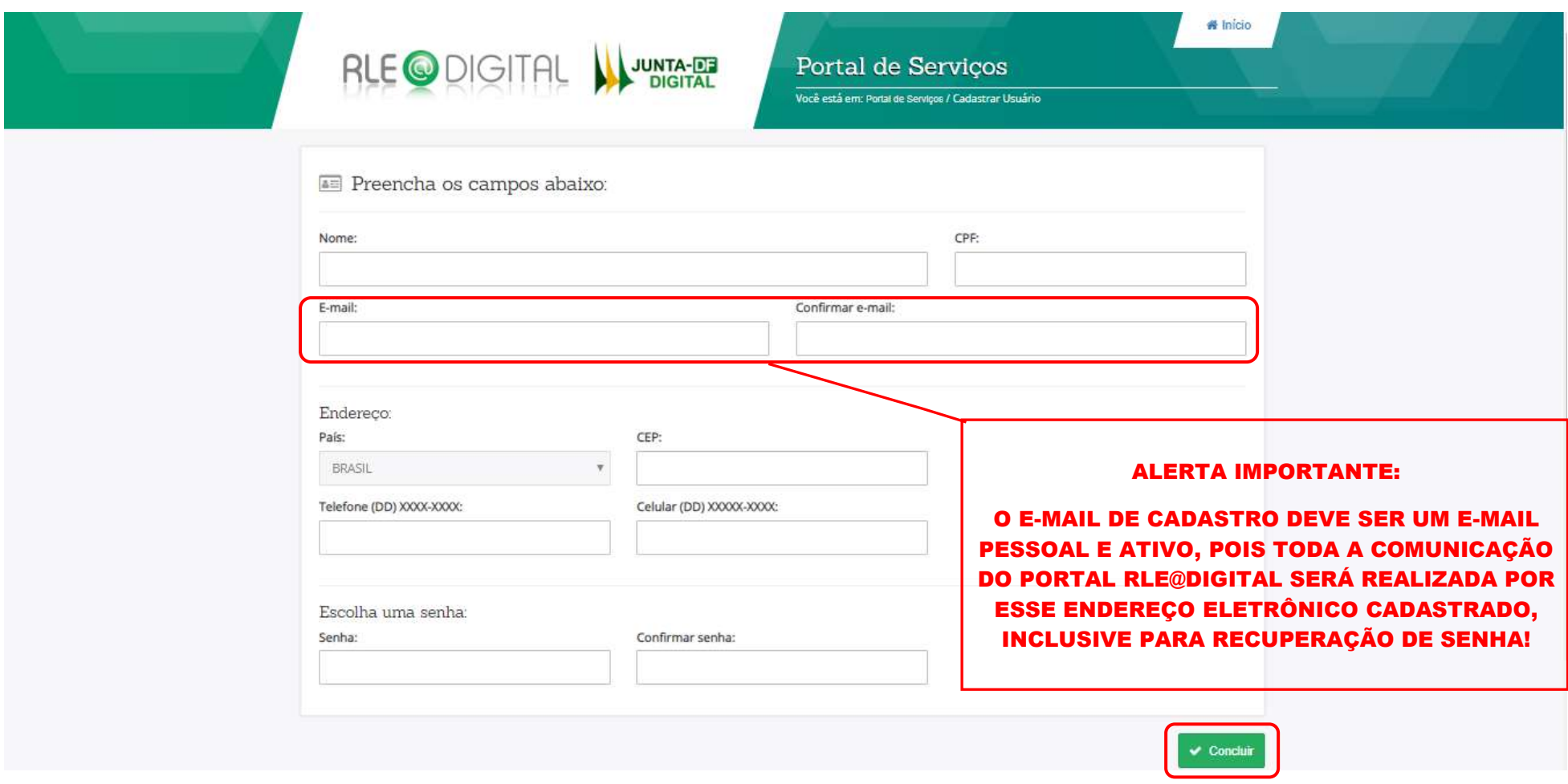

De posse dos documentos pessoais o interessado em formalizar o MEI deve preencher todos os campos do quadro, e escolher uma senha de acesso ao Portal de Serviços do RLE@Digital.

Se o interessado não tiver um e-mail pessoal, é recomendável que crie uma conta pessoal de e-mail para formalização do MEI, pois além de precisar para cadastro no Portal de Servicos do RLE@Digital [\(www.portalservicos.jcdf.mdic.gov.br\)](http://www.portalservicos.jcdf.mdic.gov.br/), para realizar a viabilidade e o Licenciamento, o interessado precisará informar seu e-mail no ato de inscrição do MEI no Portal do Empreendedor [\(www.portaldoempreendedor.gov.br\)](http://www.portaldoempreendedor.gov.br/).

Após o preenchimento completo das informações clique em "Concluir".

Se tiver algum erro no cadastro ou se o CPF ou e-mail já estiver cadastrado, o sistema apresentará uma mensagem de alerta informando o erro, conforme exemplos abaixo.

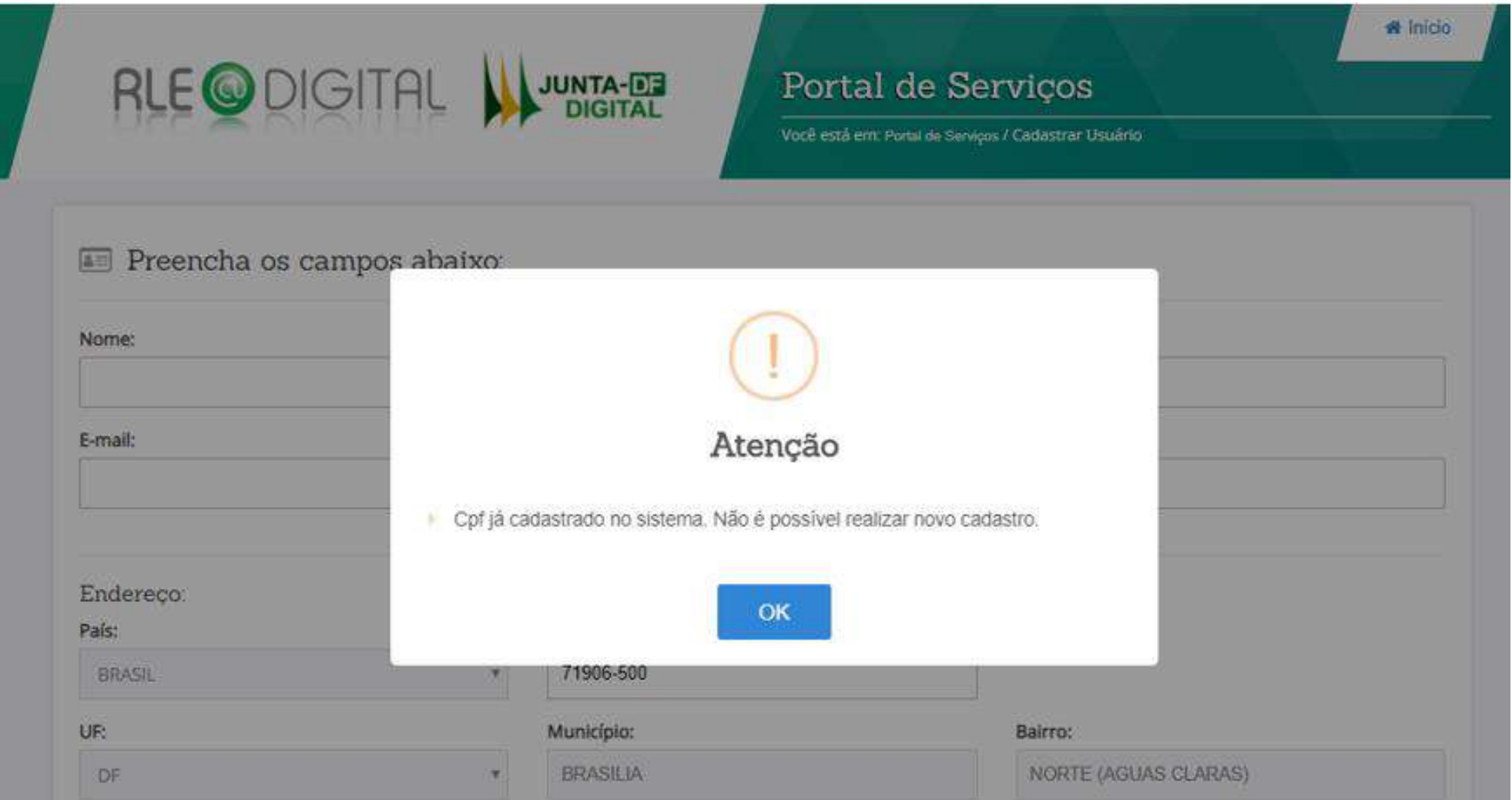

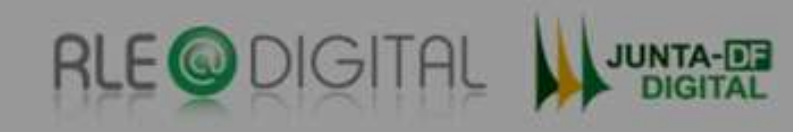

## Portal de Serviços

Você está em: Portal de Serviços / Cadastrar Usuário

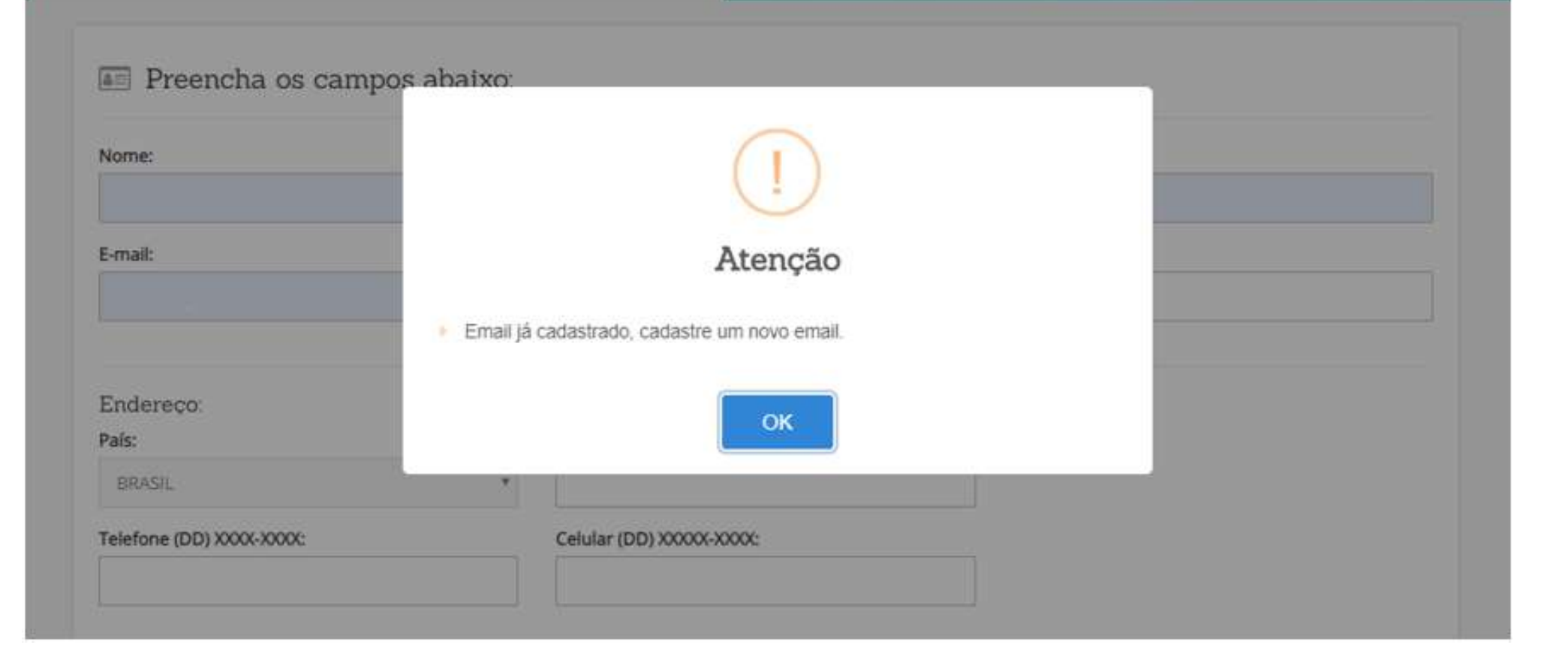

**A** Inicio

E se estiver tudo certo com o cadastro, o sistema direcionará para a página inicial do RLE Digital.

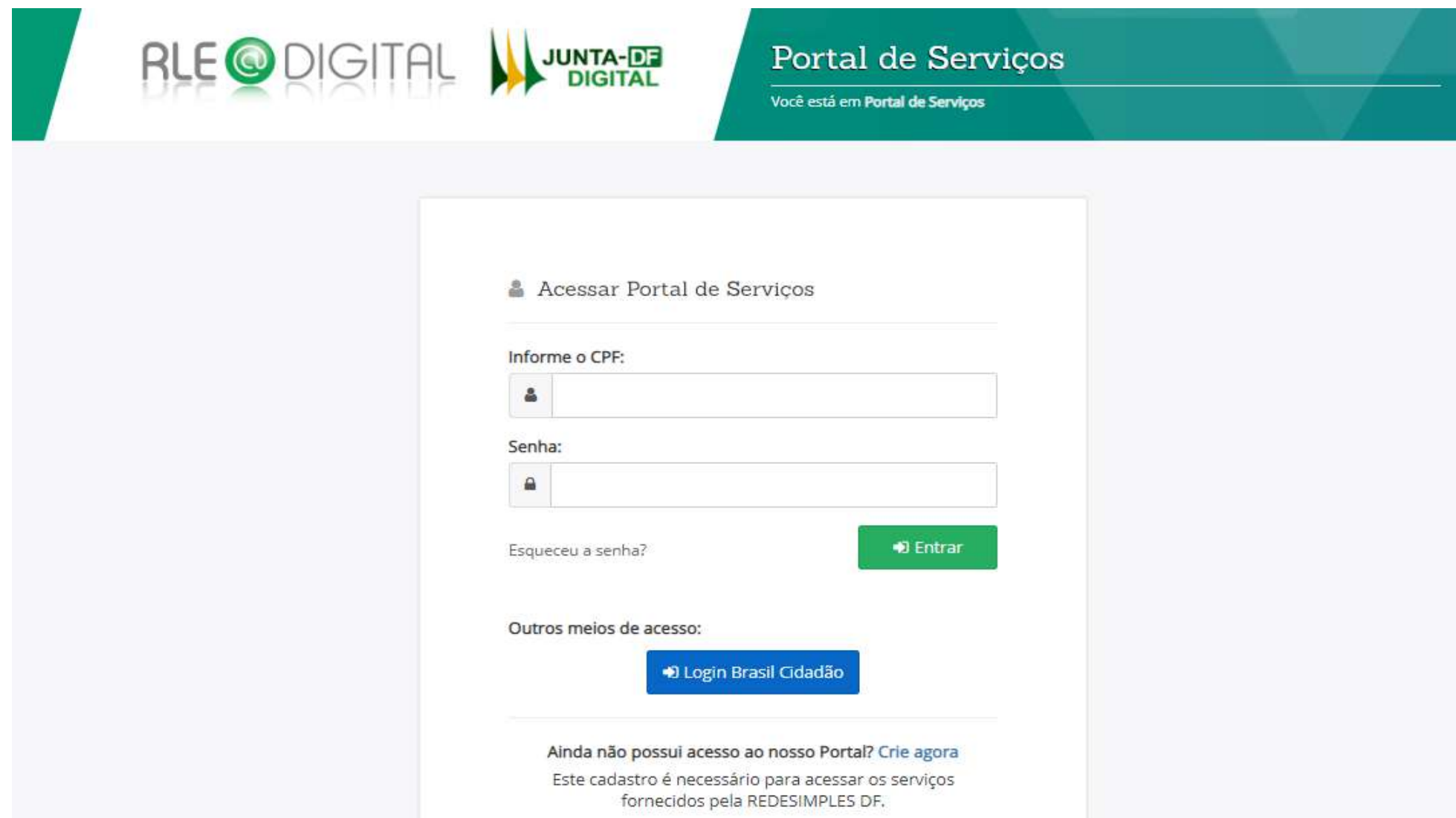

Anotar a senha cadastrada no Portal de Serviços do RLE Digital, juntamente com o endereço eletrônico do Portal de Serviços do RLE Digital para utilizar nos próximos acessos ao Portal de Serviços e para acompanhar o andamento das demandas.

#### ACESSAR PORTAL DE SERVIÇOS

Agora com o cadastro realizado, basta acessar o Portal de Serviços do RLE Digital e inserir o CPF do cidadão e a senha cadastrada e clicar em "Entrar".

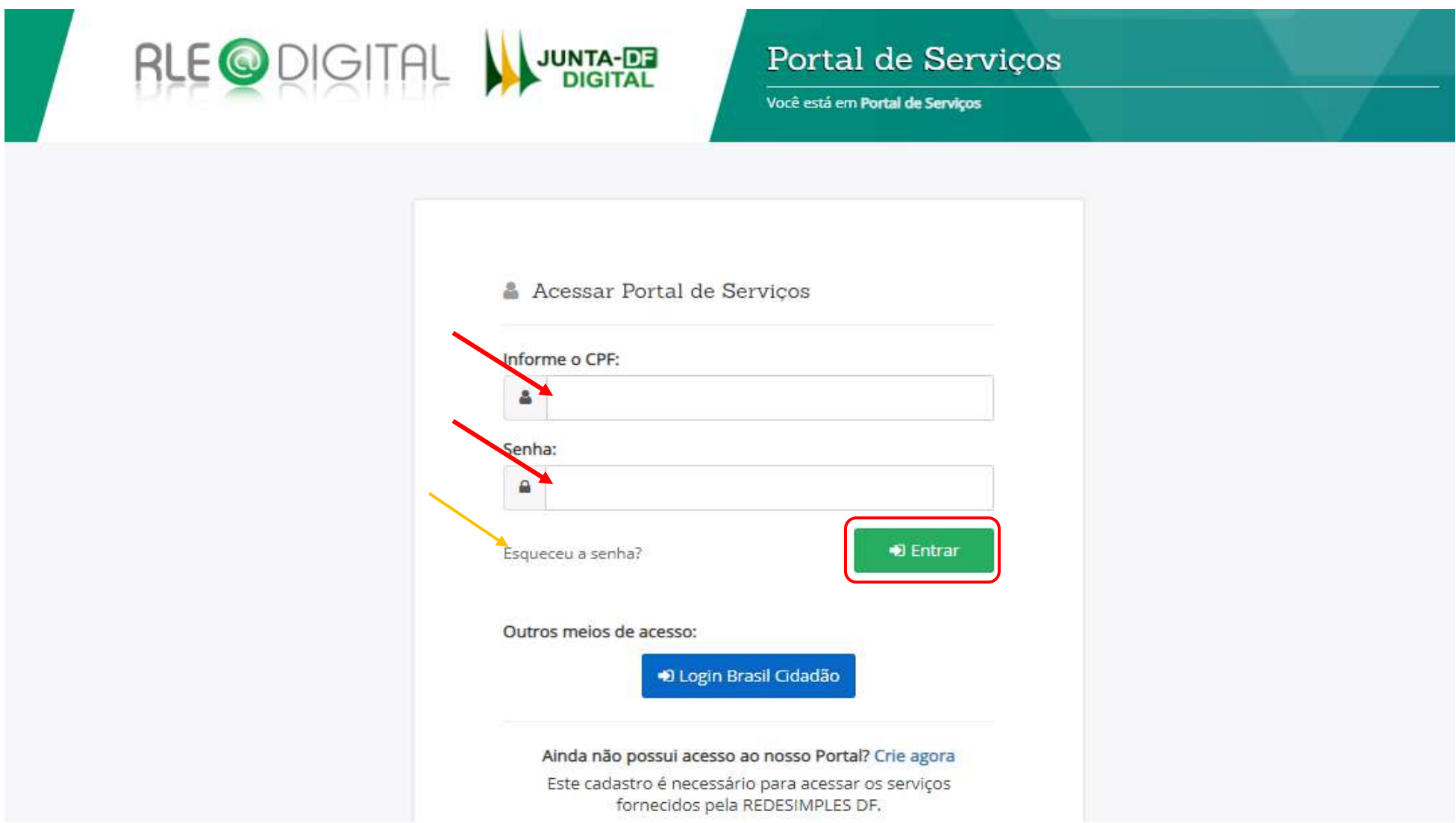

Após clicar "Entrar" o Sistema irá para a próxima tela, acessando o Portal de Serviços do RLE Digital. Se o usuário perder a senha é só clicar em "Esqueceu a Senha?" e informar seu CPF que o sistema irá enviar nova senha para o e-mail cadastrado.

#### MEU CADASTRO

Em Meu Cadastro, são apresentados o nome, CPF, e-mail e telefone do usuário, além das opções: Editar Cadastro e Alterar Senha.

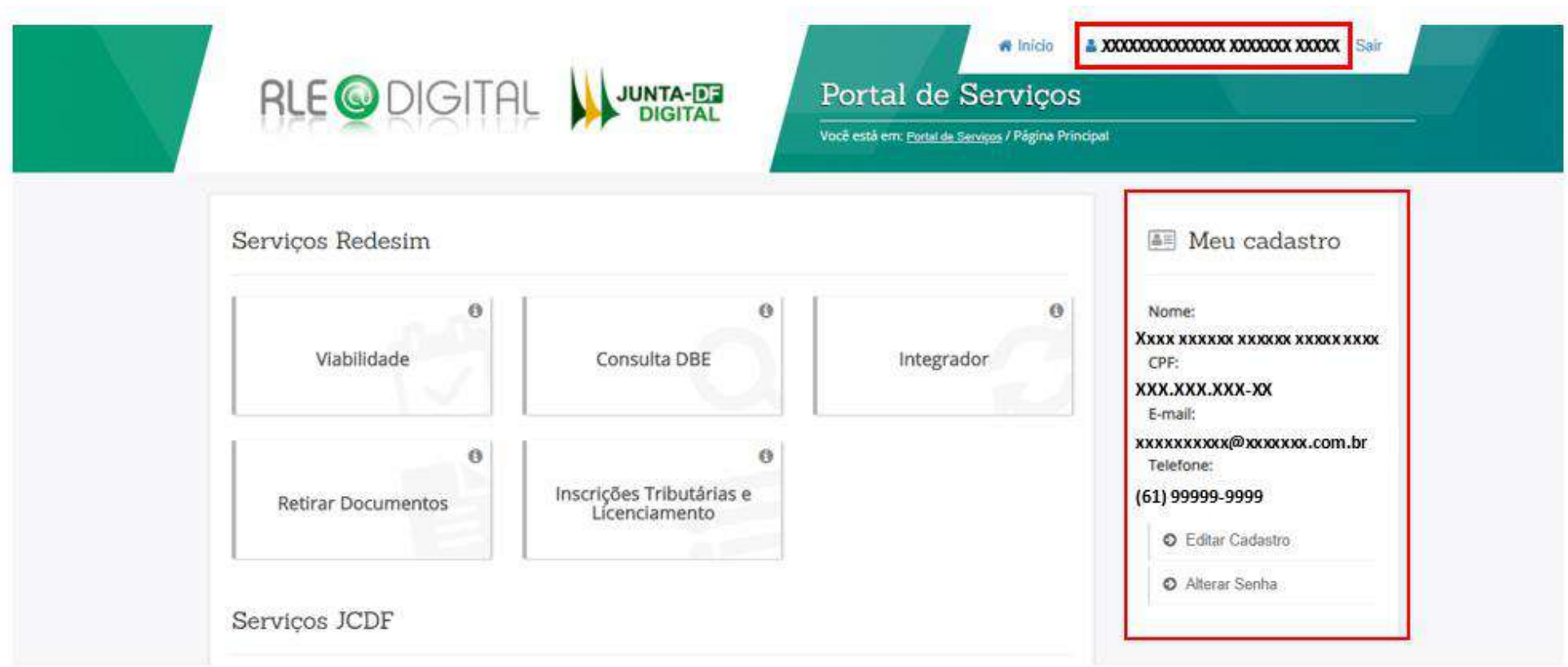

Nessa mesma tela, o interessado em formalizar o MEI utilizará somente duas opções dos Serviços Redesim: VIABILIDADE e INSCRIÇÕES TRIBUTÁRIAS E LICENCIAMENTO, conforme destacado na imagem abaixo, devendo iniciar a consulta pela Viabilidade.

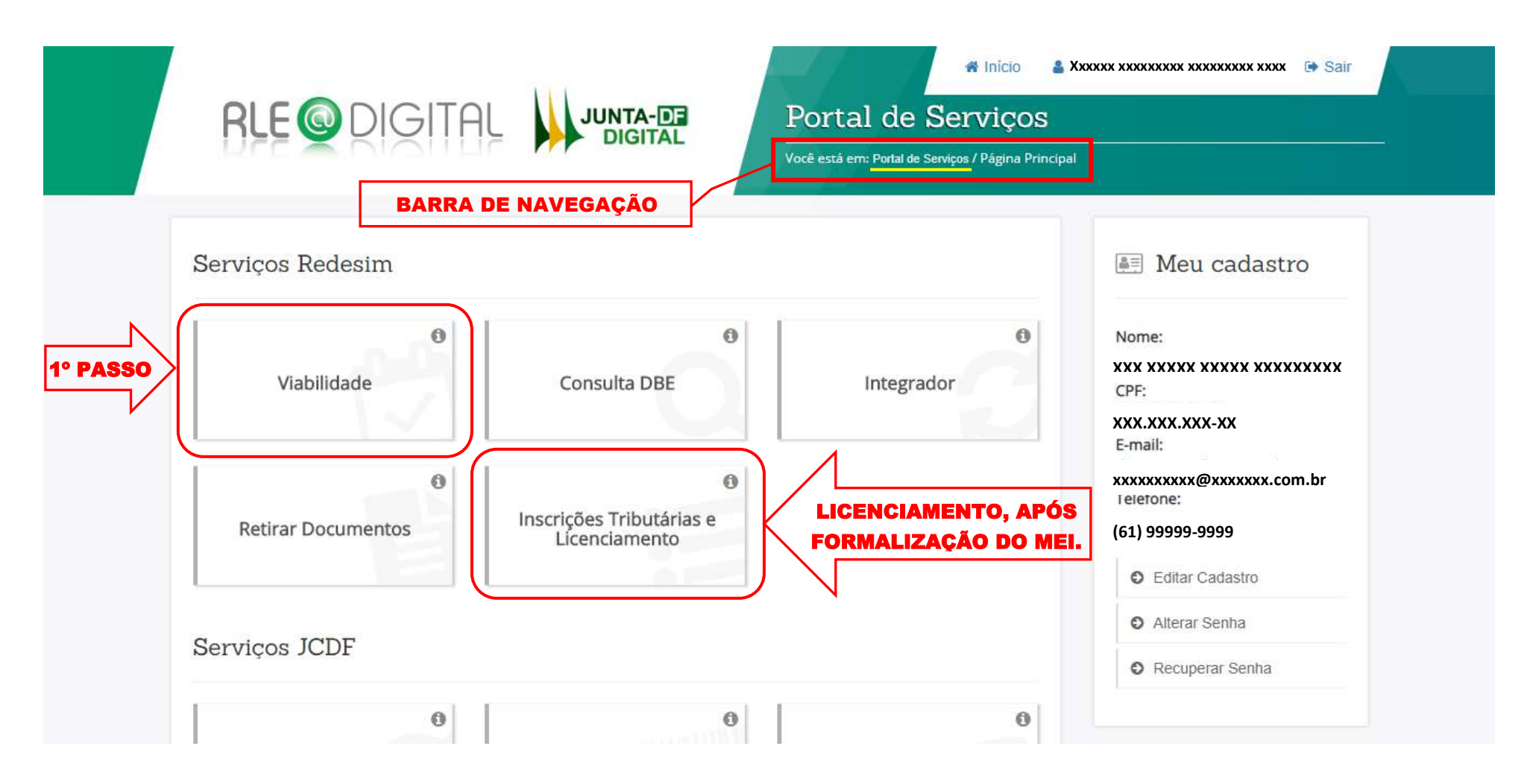

PARA O MICROEMPREENDEDOR INDIVIDUAL - MEI SERÃO UTILIZADOS APENAS ESSES DOIS SERVIÇOS!

## <span id="page-16-0"></span>SERVIÇOS REDESIM

<span id="page-17-0"></span>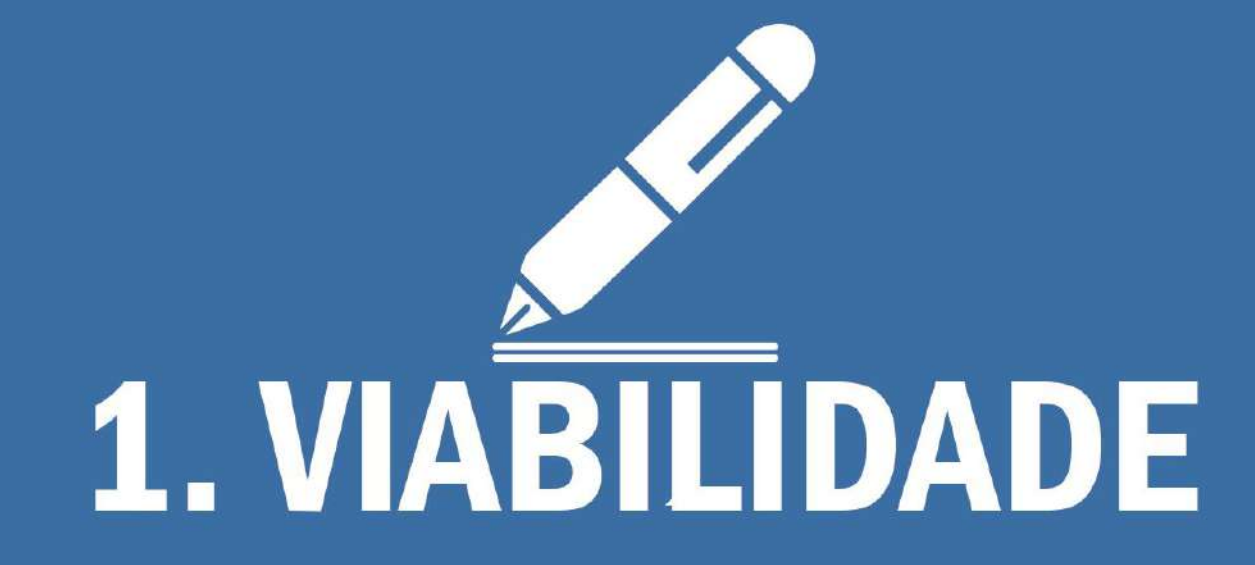

A Consulta de Viabilidade é a primeira etapa para abrir ou regularizar o MEI no Distrito Federal. Para a inscrição do MEI e alterações de endereço e/ou atividade econômica é preciso efetuar essa consulta previamente.

A Consulta de Viabilidade no Distrito Federal é analisada por dois órgãos distintos: Administração Regional, conforme endereço, e Junta Comercial, Industrial e Serviços do Distrito Federal – JUCIS/DF, que se dividem nas responsabilidades apresentadas abaixo:

- 1. A Viabilidade de Localização, de competência da Administração Regional onde se localizará a empresa, consiste em verificar se a(s) atividade(s) desejada(s) pode(m) ser realizada(s) no endereço pretendido, de acordo com as normas urbanísticas para a localidade, bem como as restrições para exercício da atividade.
- 2. A Viabilidade de Nome Empresarial, de competência da Junta Comercial, Industrial e Serviços do Distrito Federal JUCIS/DF, é uma pesquisa prévia nos registros da JCDF sobre a existência de empresas constituídas com nomes empresariais idênticos ou semelhantes.

Então, ao clicar em "Viabilidade" o sistema acessará a próxima tela, que apresentará cinco opções de serviços disponíveis.

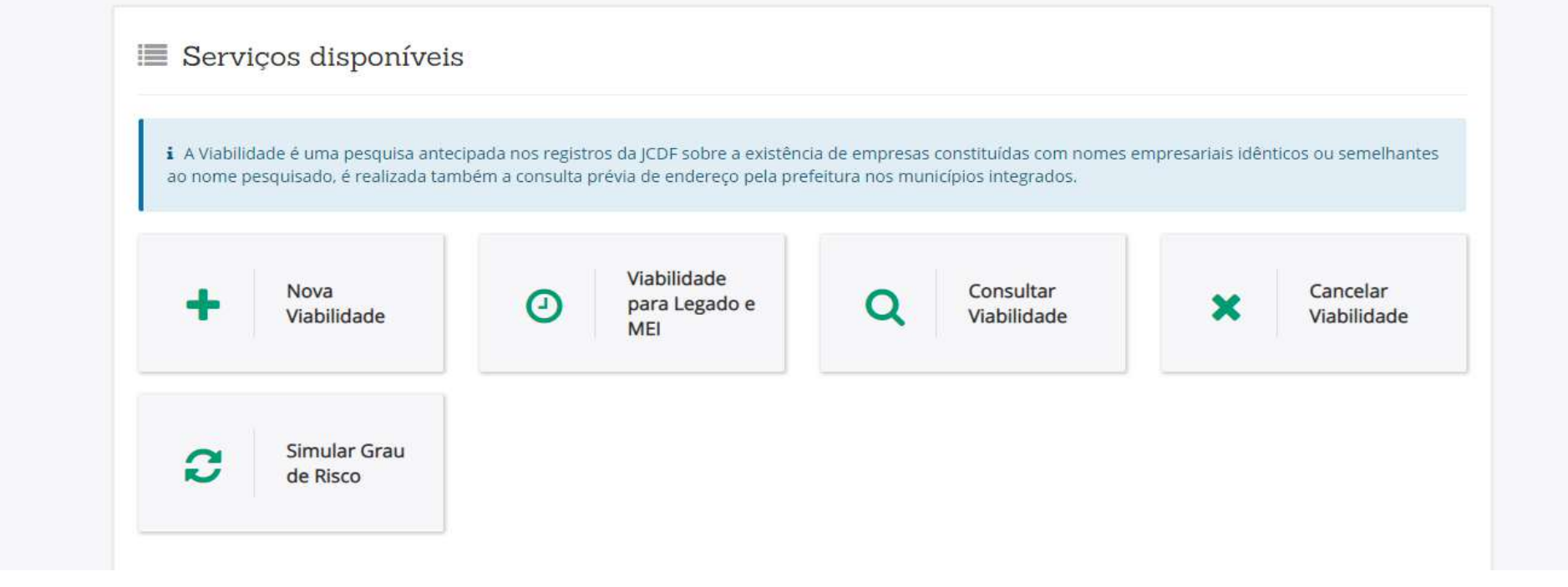

1. Nova Viabilidade: Obrigatória para eventos de inscrição e alteração cadastral do MEI e deve ser sempre realizada previamente a esses dois eventos, pois somente após deferimento da Nova Viabilidade deve-se realizar a inscrição e alteração do MEI. Na "Nova Viabilidade" a consulta será realizada sem a necessidade de informar o CNPJ.

2. Viabilidade para Legado e MEI: É diferente da Nova Viabilidade. Essa opção de Viabilidade para Legado e MEI deve ser sempre realizada posteriormente aos eventos de inscrição e alteração cadastral do MEI no Portal do Empreendedor. Na "Viabilidade para Legado MEI" será necessário informar o CNPJ.

3. Consultar Viabilidade: Após envio do pedido de Viabilidade, o solicitante poderá acompanhar, via sistema, o andamento da solicitação. No Portal de Serviços do RLE Digital, deve clicar em "Viabilidade", e em seguida "Consultar Viabilidade". Escolher o protocolo de interesse e clicar "Selecionar" ou digitar um número de protocolo e clicar em "pesquisar" e em seguida clicar em "Ver Detalhes". Os status da análise de Viabilidade poderão apresentar as seguintes situações: Protocolada, Deferida (com ou sem restrições), ou "Indeferida".

4. Cancelar Viabilidade: Basta clicar em "Cancelar Viabilidade" e informar o número do protocolo do RLE. Em seguida, clicar na opção "Cancelar Solicitação". Lembre-se que o cancelamento só pode ser feito antes do pedido ser enviado à Junta Comercial.

5. Simular Grau de Risco: Permite consultar previamente o grau de risco da atividade econômica pretendida para o MEI, conforme "Código CNAE" ou "Descrição CNAE", para fins de licenciamento empresarial. Se a atividade econômica pretendida for classificada como alto risco, o simulador informa todos os procedimentos necessários para o licenciamento das atividades. Além do grau de risco, o simulador também informa se a Atividade Econômica pretendida pode ser enquadrada como empresa "com estabelecimento" ou "sem estabelecimento", permitindo assim dirimir qualquer dúvida sobre essas informações.

## <span id="page-20-0"></span>**1.1. NOVA VIABILIDADE**

Sendo assim, o primeiro passo antes da inscrição ou alteração cadastral do Microempreendedor Individual - MEI, é consultar a Viabilidade, clicando em "Nova Viabilidade".

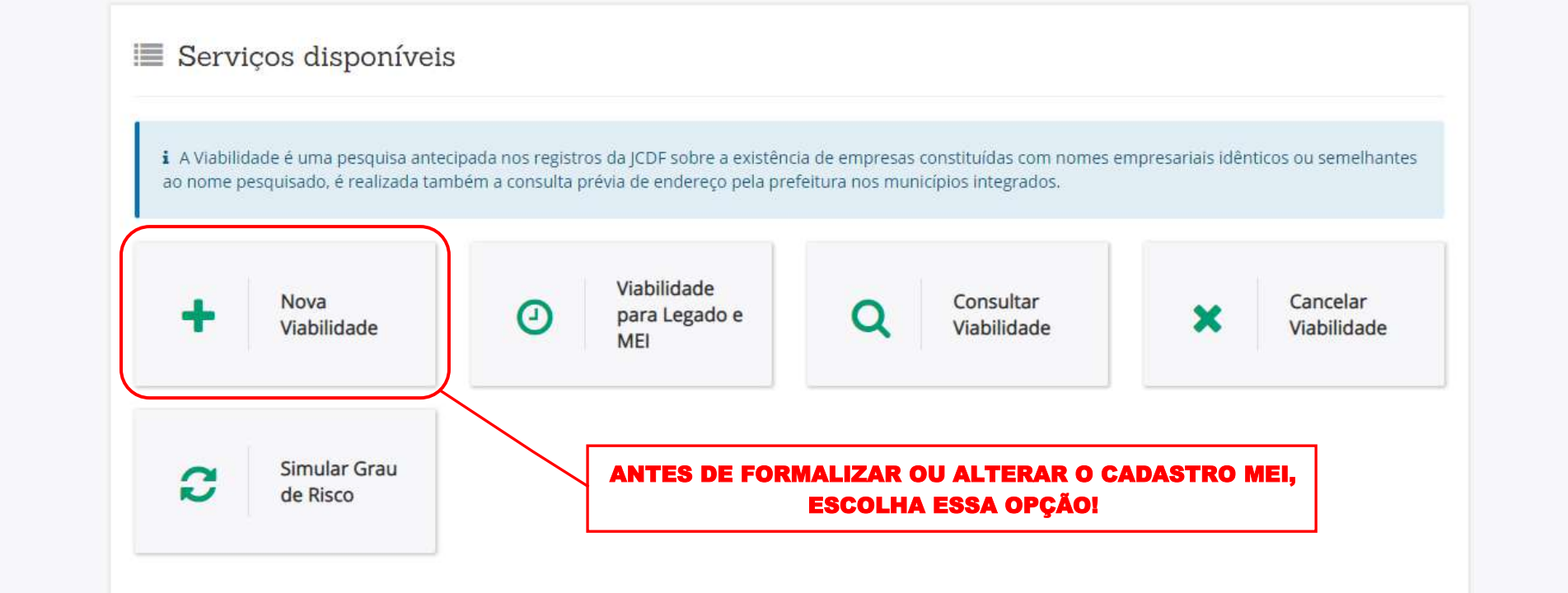

O sistema coletará algumas informações do negócio que se pretende formalizar de forma objetiva para que a Administração Regional realize a análise de viabilidade de localização, ou seja, verifique se a empresa poderá, no local pretendido, exercer determinadas atividades. Nessa fase não há coleta de dados excessivos, exigência para apresentação de documentos ou vistoria, conforme segue.

### <span id="page-22-0"></span>SELECIONE O(S) EVENTO(S) DA VIABILIDADE

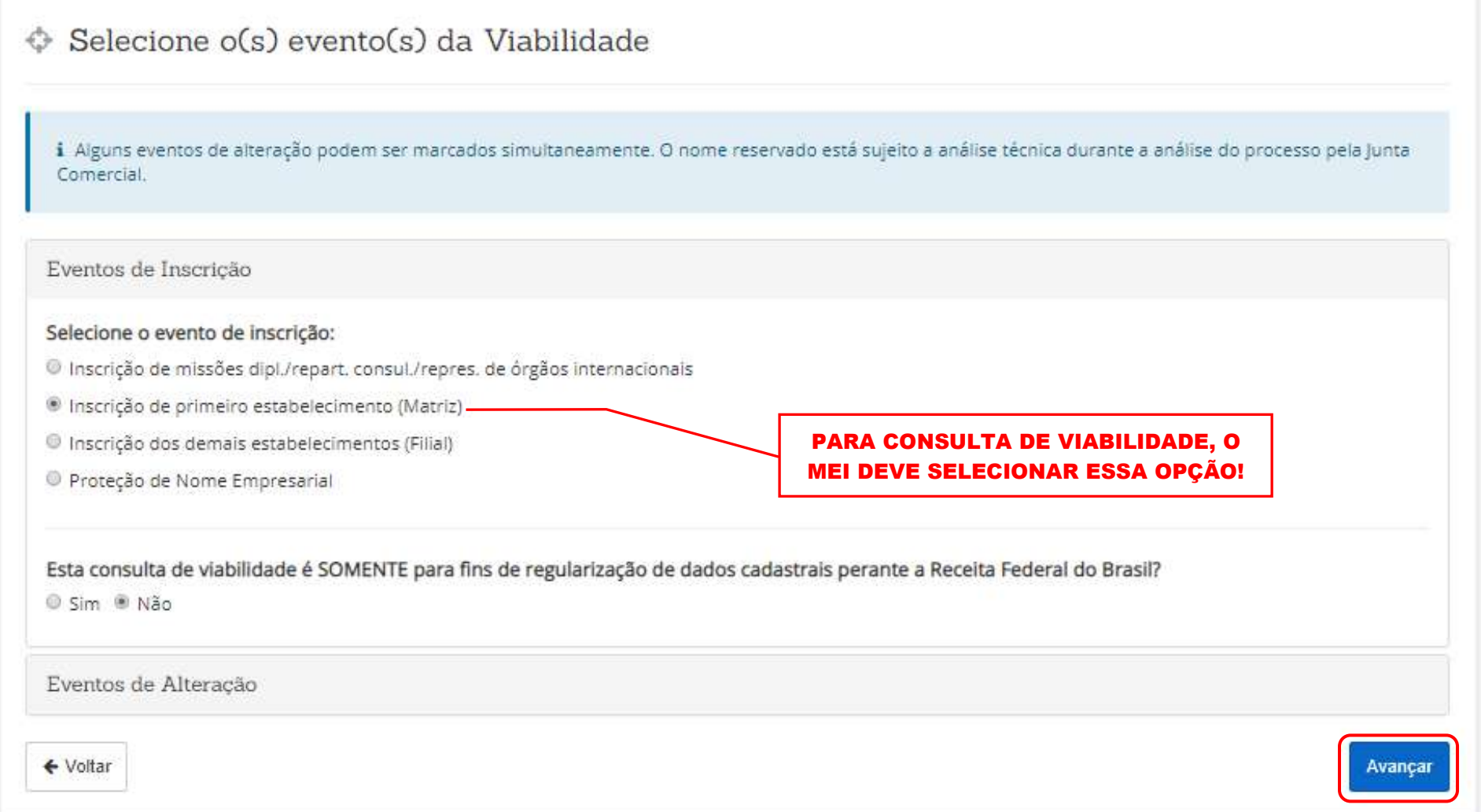

## <span id="page-23-0"></span>SELECIONE A NATUREZA JURÍDICA E O ÓRGÃO DE REGISTRO

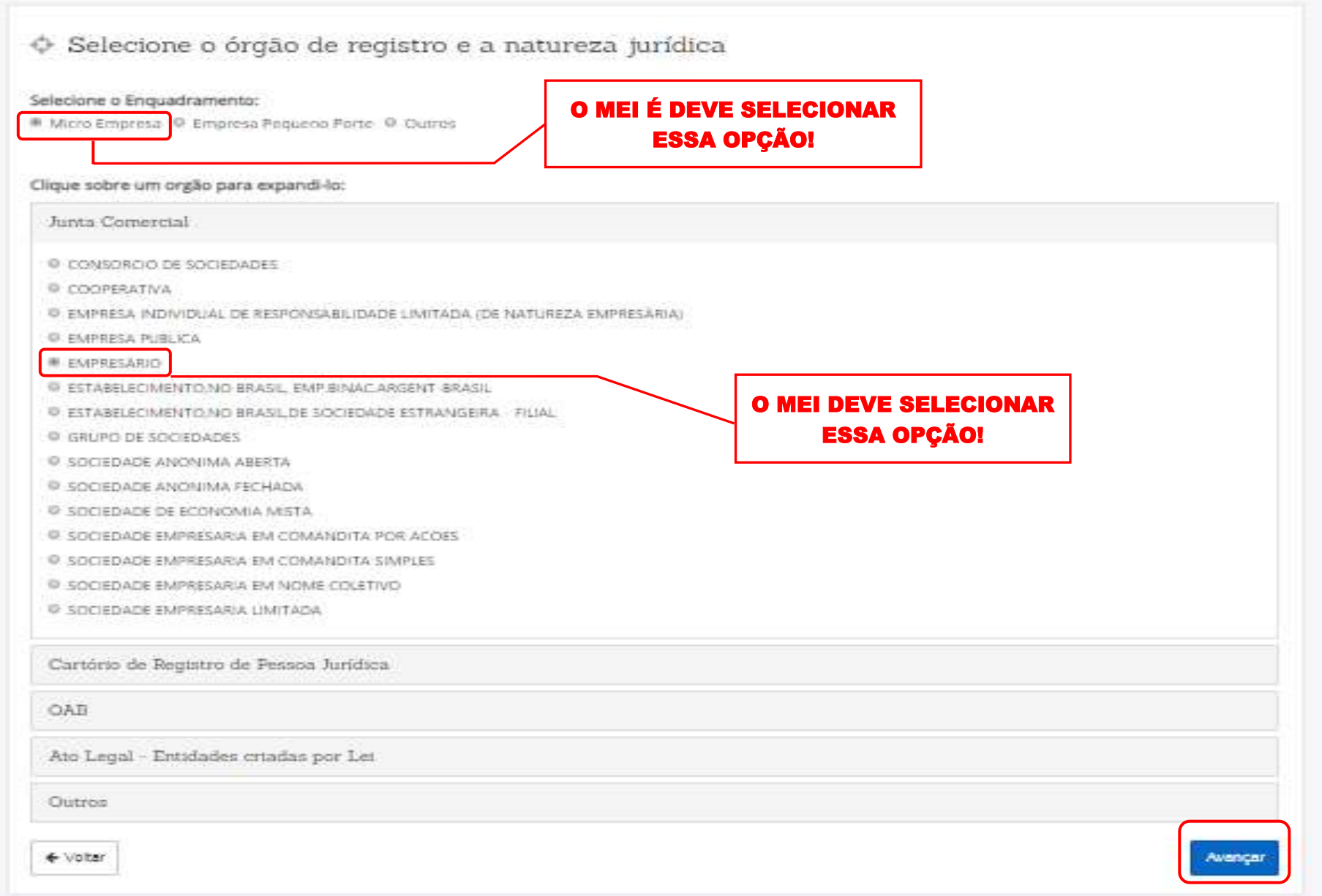

### <span id="page-24-0"></span>LOCAL DA VIABILIDADE

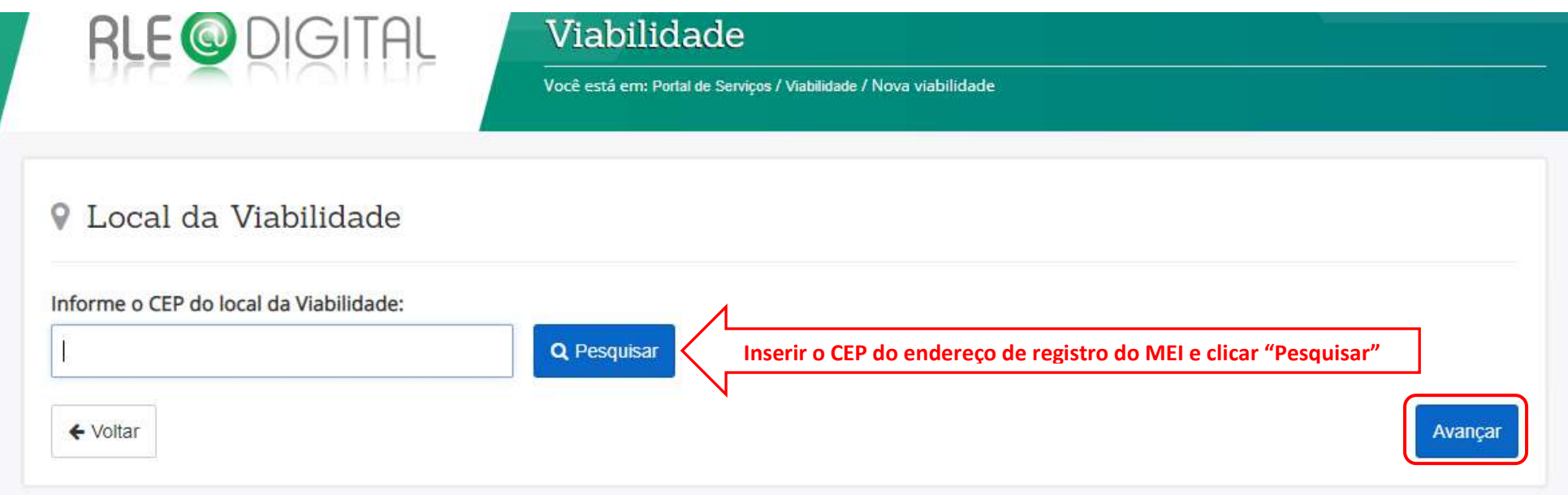

Inserido o CEP, clicar em "Pesquisar" e o sistema trará o endereço correspondente ao CEP na próxima tela, conforme informado pelo sistema.

Após pesquisa do CEP o sistema apresentará duas questões com respostas pré-definidas pelo sistema para escolha do usuário. A primeira questão é qual "Região administrativa" está localizado o endereço que o MEI será inscrito, escolhendo uma das opções apresentadas ao clicar na seta da caixa de texto. A segunda questão é "A empresa terá estabelecimento?", e o usuário deverá escolher entre as opções sim ou não.

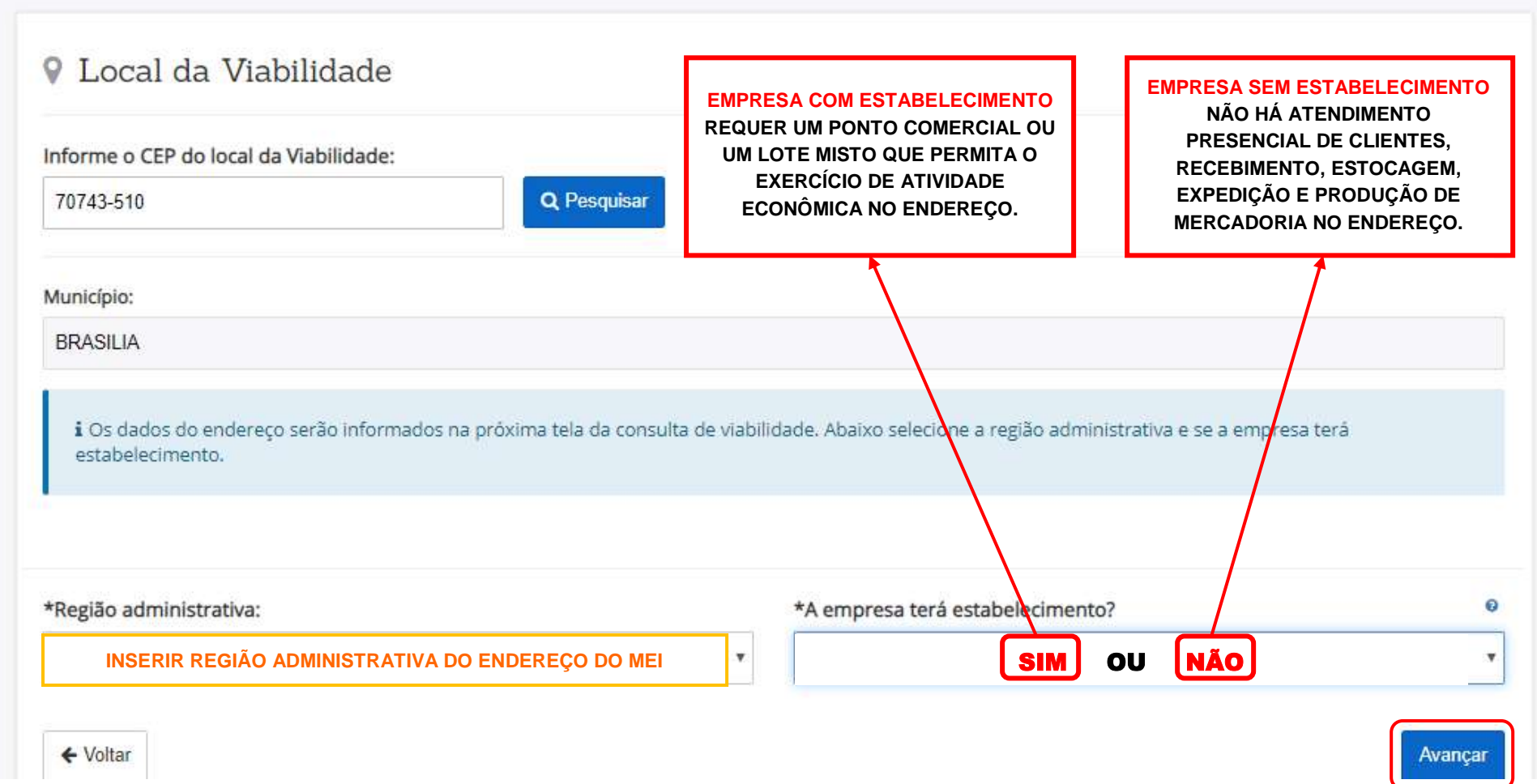

## <span id="page-26-0"></span>**1.1.A. EMPRESA COM ESTABELECIMENTO**

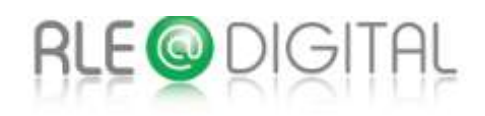

## Viabilidade

Você está em: Portal de Serviços / Viabilidade / Nova viabilidade

## 9 Local da Viabilidade

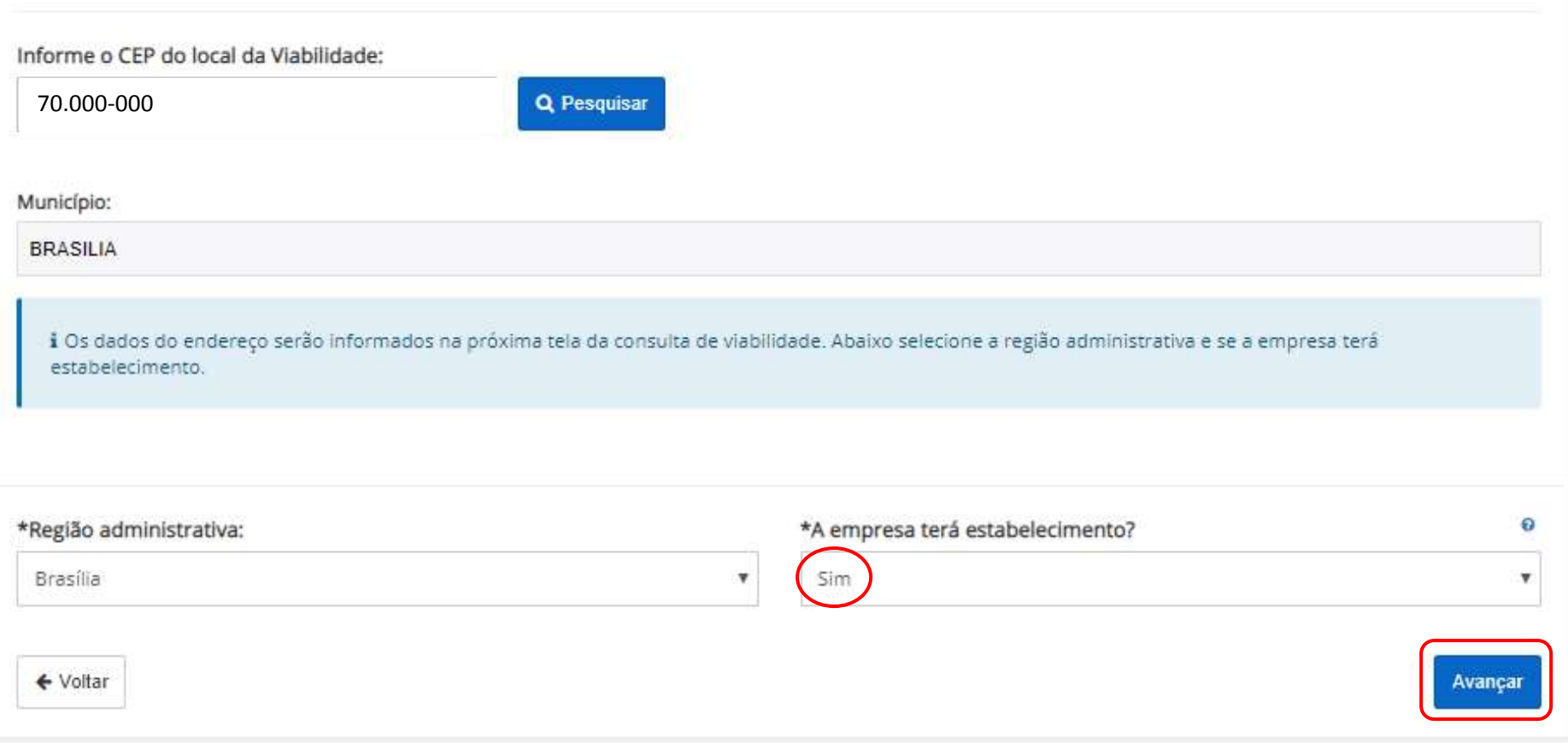

#### <span id="page-28-0"></span>COLETA DE DADOS

## $\Box$  Coleta de dados

i O objeto social informado aqui deverá ser reproduzido fielmente ao se preencher a Coleta Web do Cadastro Sincronizado. Não poderá ser acrescida ao nome empresarial a expressão ME ou EPP na consulta de viabilidade. A pesquisa de nome empresarial destina-se apenas a verificação da existência de nome idêntico ou semelhante quando da constituição da empresa, alteração do nome, transferência de cartório para ICDF, transferência da sede de outra UF para DF, reativação de empresa e proteção ao nome empresarial.

\*Objeto Social

INSERIR A DESCRIÇÃO DO(S) CNAE QUE SERÁ(ÃO) UTILIZADO(S).

Obs: O espaço para digitação deste campo limita-se a 7.000 caracteres.

Para tornar-se um microempreendedor individual é preciso se enquadrar em pelo menos uma das atividades/ocupações permitidas para MEI, pois não são todas as atividades econômicas que qualificam um empresário para ser microempreendedor individual (MEI). Algumas profissões não podem ser enquadradas neste tipo de empresa, por esse motivo é necessário saber quais são antes de realizar a formalização do MEI. Acessando <http://www.portaldoempreendedor.gov.br/temas/quero-ser/formalize-se/atividades-permitidas> é possível verificar quais são as ocupações permitidas para o MEI e seus respectivos Código Nacional de Atividade Econômica - CNAE.

Para pesquisar mais sobre o que compreende e não compreende cada Código Nacional de Atividade Econômica - CNAE, deve ser realizada uma busca online no portal da Comissão Nacional de Classificação – CONCLA, em [https://concla.ibge.gov.br/busca-online-cnae.html.](https://concla.ibge.gov.br/busca-online-cnae.html)

Preencha as sequintes opções:

\*Primeira opcão de nome:

DEVERA CONTER O NOME COMPLETO DO TITULAR

\*Segunda opção de nome:

DEVERA CONTER O NOME COMPLETO DO TITULAR

Terceira opção de nome:

Caso exista processo pendente com o nome empresarial pretendido, informe o protocolo:

Ao escolher alguma das opções da natureza do imóvel, o sistema irá abrir logo abaixo, o campo com os dados do endereço, conforme CEP informado na tela anterior.

Endereco do Estabelecimento

Natureza do imóvel\*

Rural *Urbano* 

Para completar o endereço deve-se preencher todos os campos com asterisco, como por exemplo o campo Nº do Logradouro, Área Total da Edificação e Área Utilizada pelo MEI para desenvolvimento de suas atividades econômicas, conforme destacado abaixo.

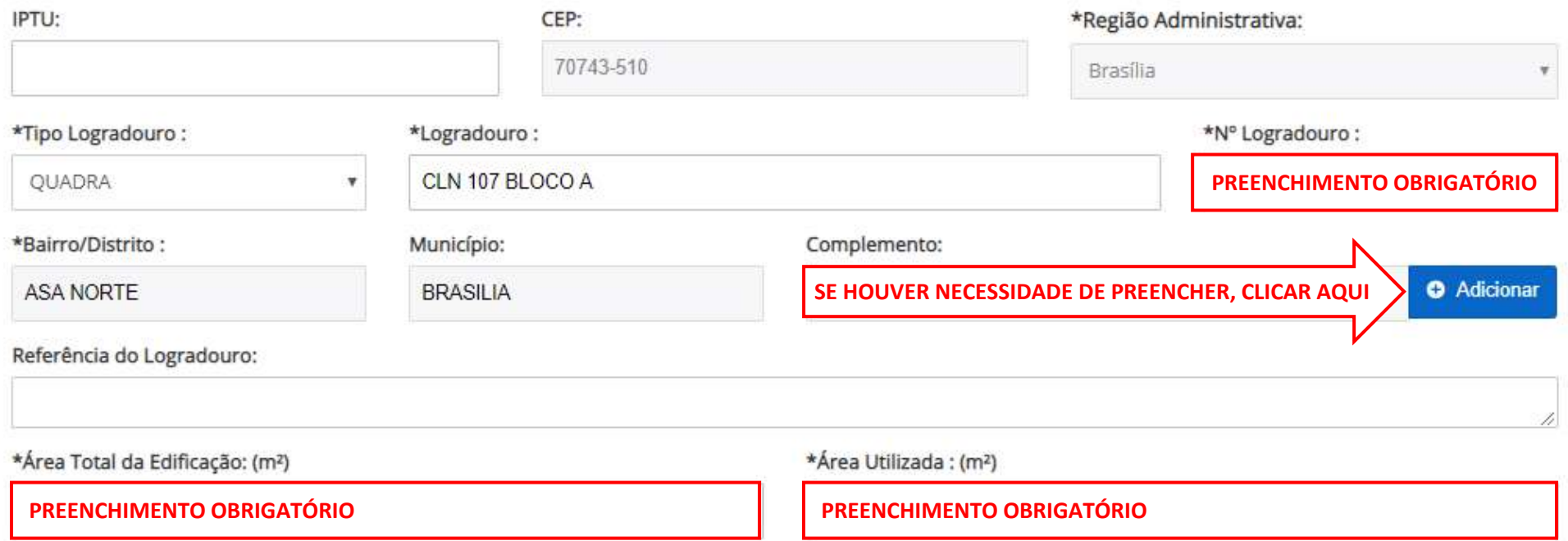

E para preencher o COMPLEMENTO, se houver necessidade, deve-se clicar em adicionar, escolher o tipo do complemento, preencher sua descrição e clicar em concluir.

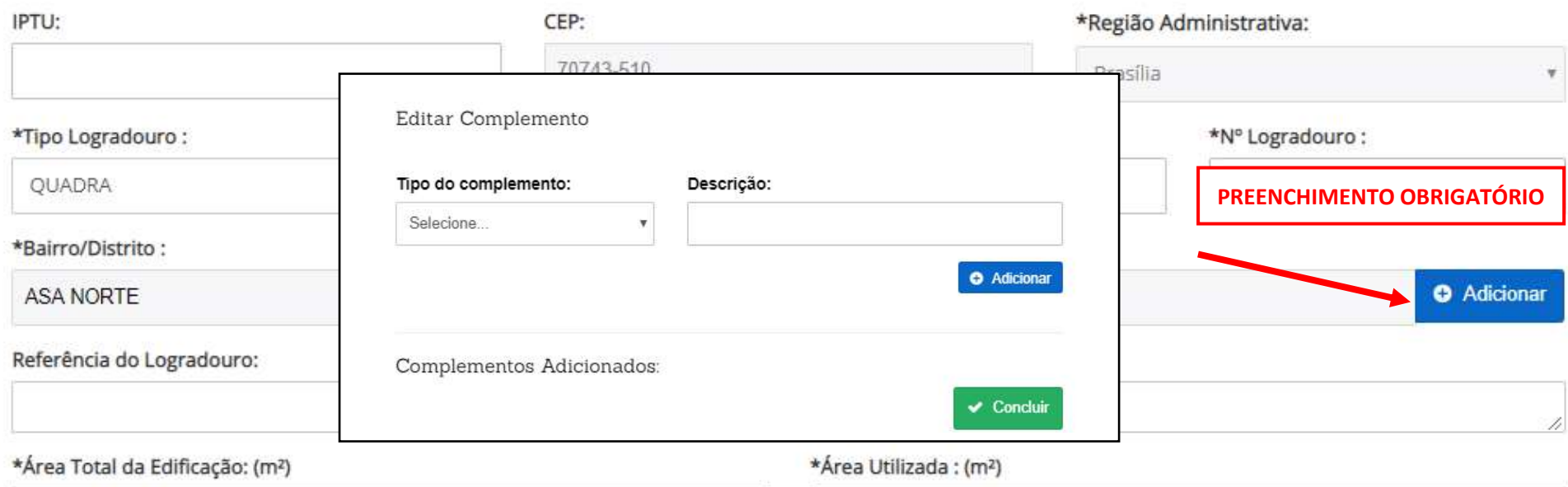

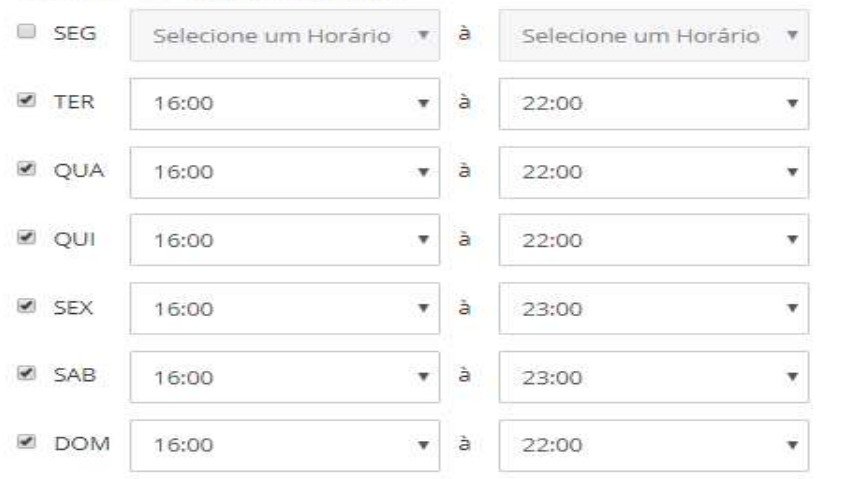

#### Horário de Funcionamento

#### **PREENCHIMENTO OBRIGATÓRIO PREENCHIMENTO OBRIGATÓRIO**

**O horário de funcionamento deverá ser preenchido de acordo com a pretensão de funcionamento das atividades econômicas do Microempreendedor Individual – MEI, que deverá primeiramente selecionar os dias da semana de interesse, para habilitar a escolha dos horários de abertura e de fechamento.**

Para a escolha do Tipo de Unidade do Empreendimento, o MEI deve sempre escolher a opção "produtiva". E no caso de empresa com estabelecimento deverá marcar a opção "Estabelecimento Fixo" para a Forma de Atuação. Caso também comercialize via internet, poderá escolher mais essa opção.

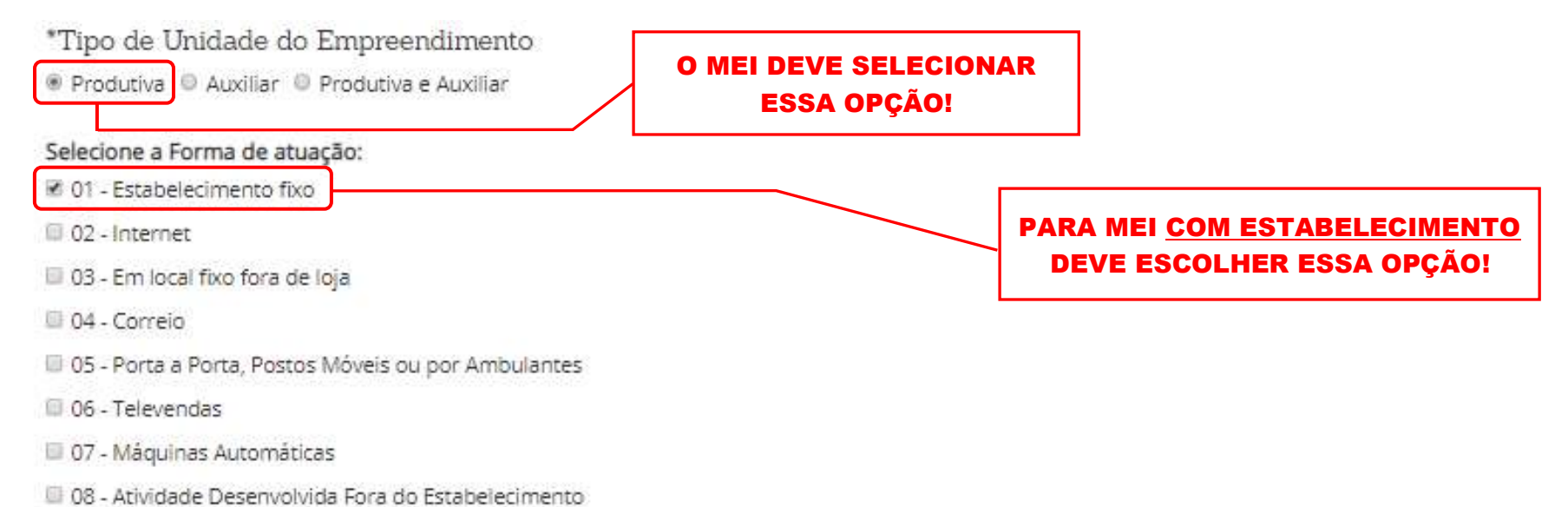

A forma de atuação refere-se às maneiras pelas quais as atividades mercantis e/ou serviços serão exercidos, mediante contraprestação financeira, podendo ser caracterizar por tipos.

01 - Estabelecimento Fixo: Atividades exercidas em local/prédio determinado, em imóvel, cujo endereço coincide com o endereço do estabelecimento.

02 - Internet: Atividades exercidas via internet.

03 - Em Local Fixo Fora de Loja: Atividades exercidas em local fixo, mas fora do local/prédio/sede: quiosques, barracas, etc, cujo endereço não coincide com o endereço do estabelecimento.

04 - Correio: Atividades exercidas com oferta/compra/contratação por correspondência escrita: venda por catálogos, portfólios, encomendas, malotes, etc, independente do veículo usado na entrega do produto ou serviço.

05 - Porta a Porta, Postos Móveis ou por Ambulantes: Atividades exercidas com o deslocamento físico (pessoal) do prestador/vendedor diretamente para os domicílios físicos ou jurídicos dos clientes: vendas diretas e pessoais, feiras-livres, "camelôs", ambulantes, etc.

06 - Televendas: Atividades exercidas com oferta/compra/contratação por telefone.

07 - Máquinas Automáticas: Atividades exercidas com uso de máquinas automáticas/eletrônicas: máquinas de bebidas, de variedades, auto-serviço, etc.

08 - Atividade desenvolvida fora do estabelecimento: É quando a empresa exerce suas atividades no estabelecimento do cliente e não em seu próprio estabelecimento.

Após inserir o CPF do interessado, clicar com o mouse na tela que o sistema irá buscar no banco de dados da Receita Federal do Brasil o nome do titular o CPF informado. E para inserir o CPF do MEI basta clicar "Adicionar Sócio" e somente depois clicar "Avançar" para o sistema ir para a próxima tela.

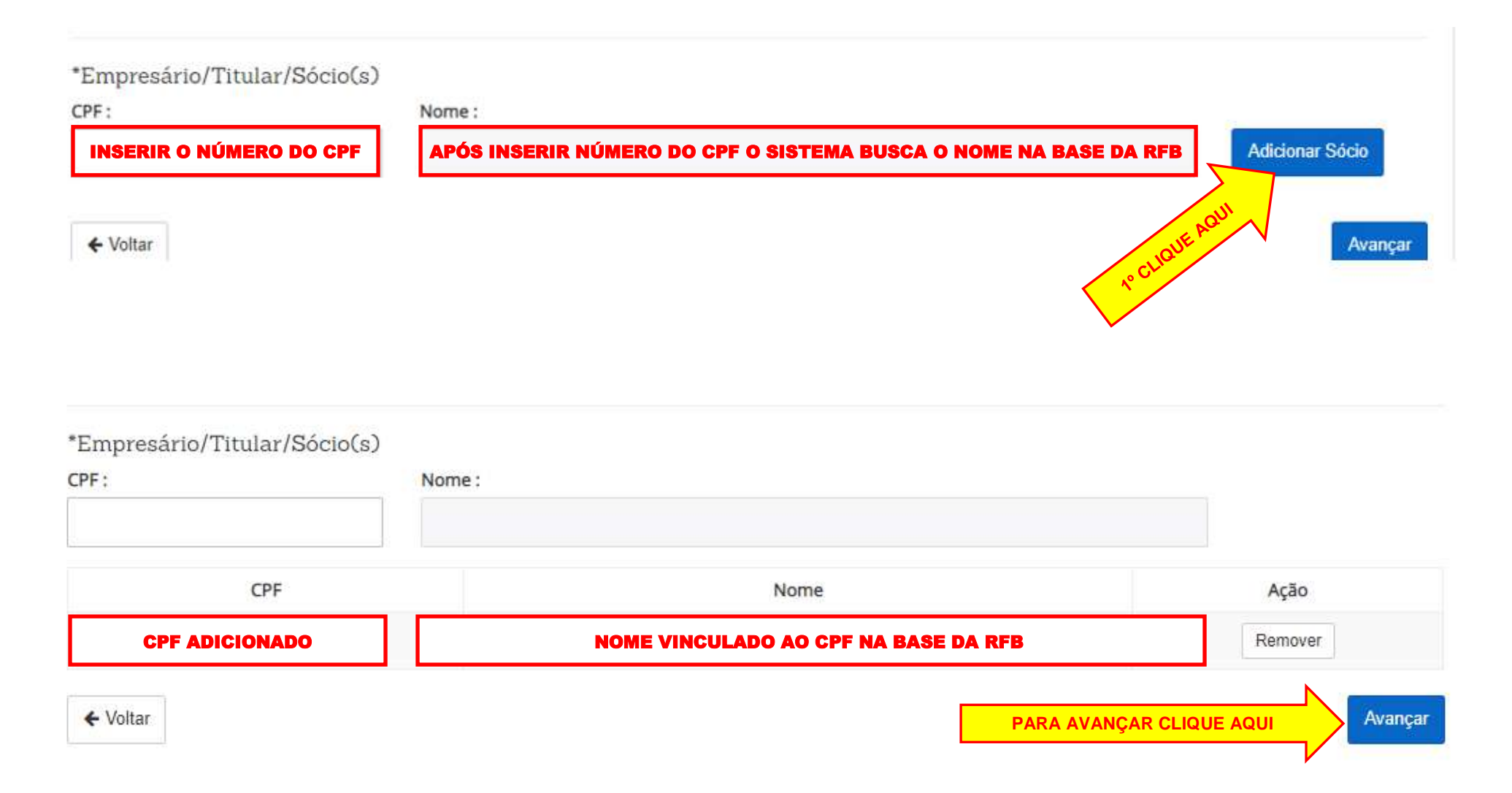

### <span id="page-34-0"></span>IDENTIFICAÇÃO DA EMPRESA

Nessa etapa, no campo para preenchimento, pode-se digitar o código CNAE ou a descrição da atividade, como no exemplo abaixo, e clicar em pesquisar. Assim, o sistema irá apresentar os resultados da pesquisa logo abaixo, em "Resultados da pesquisa". Sendo essa a atividade de interesse, clicar em "Adicionar". Desta forma, pode ser feito com todas as atividades de interesse do MEI.

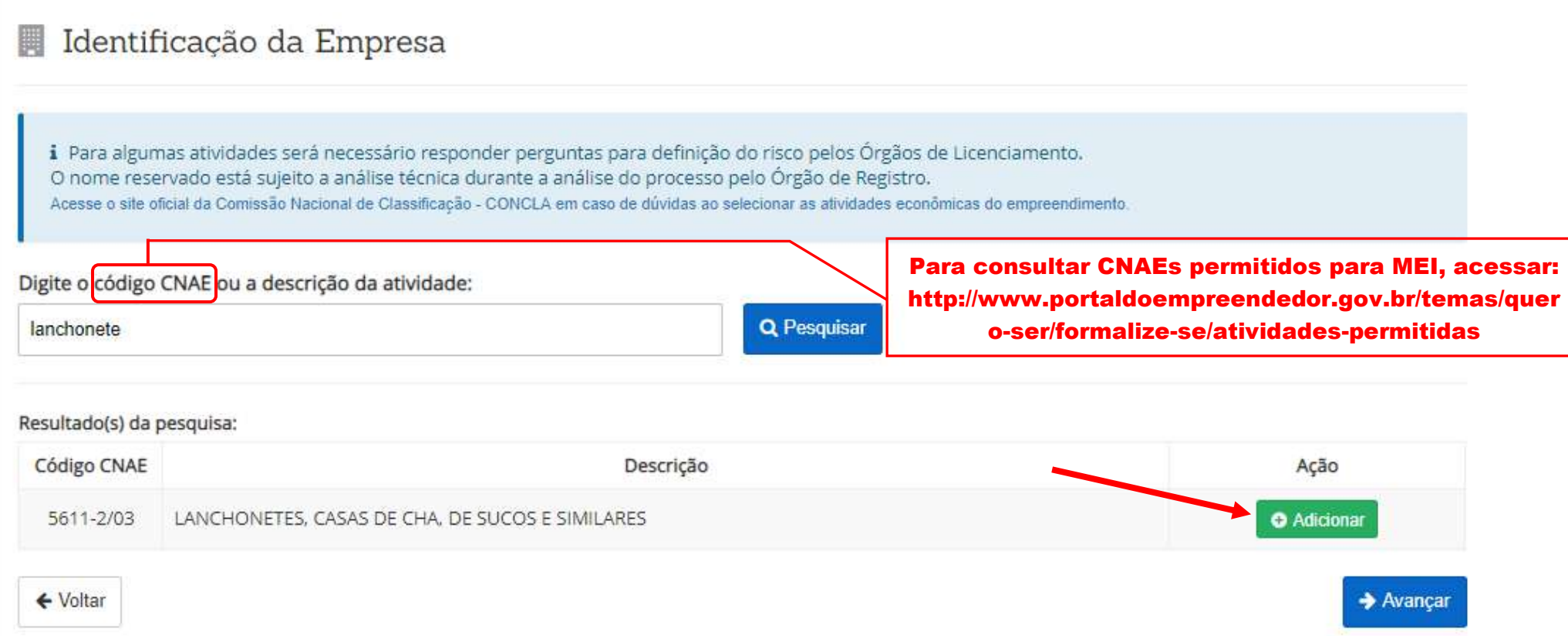

No exemplo abaixo foram escolhidas duas atividades econômicas para exemplificar, pois apesar de poder escolher várias atividades, uma delas deve ser a principal, ou seja, a mais representativa, as demais serão secundárias. Sendo assim, após a escolhas das atividades de interesse, escolher a mais representativa e clicar ao lado desta, na tecla azul, "Definir como principal", conforme abaixo.

Digite o código CNAE ou a descrição da atividade:

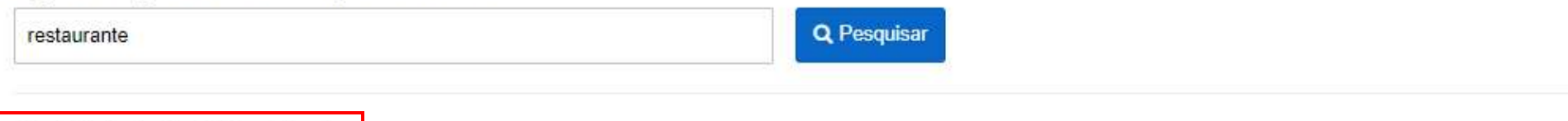

© Atividade Principal:

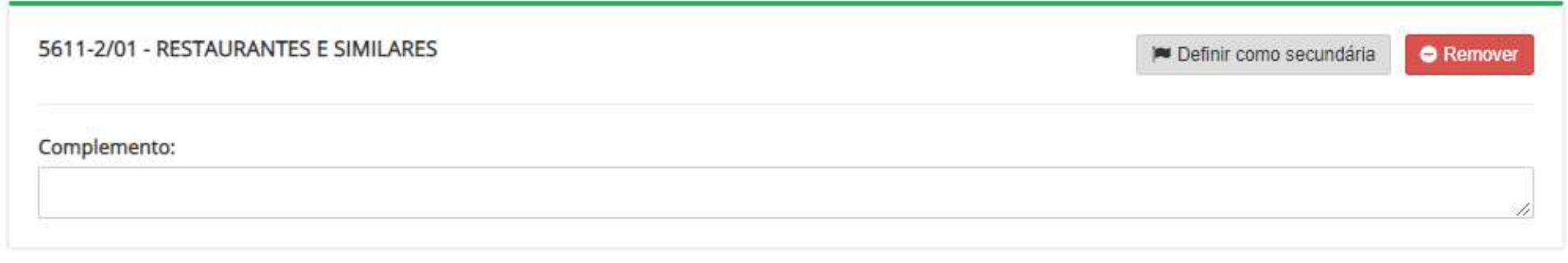

Atividade(s) Secundária(s):

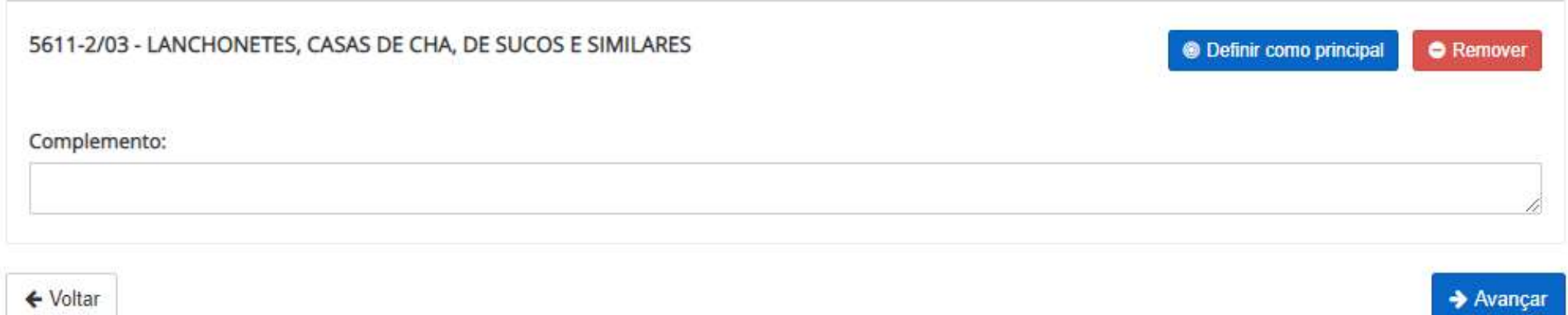

Após escolha das atividades e definição da atividade principal, clicar em "Avançar". Caso o Sistema não avance e solicite o preenchimento do campo "Complemento", este deverá ser preenchido para descrição detalhada da atividade a ser exercida. Em seguida clicar em "Avançar".
### QUESTIONÁRIO PARA REGULAÇÃO URBANA

Para Empresa com Estabelecimento privado esse questionário deve ser preenchido conforme abaixo, apenas as questões de 1 a 3.

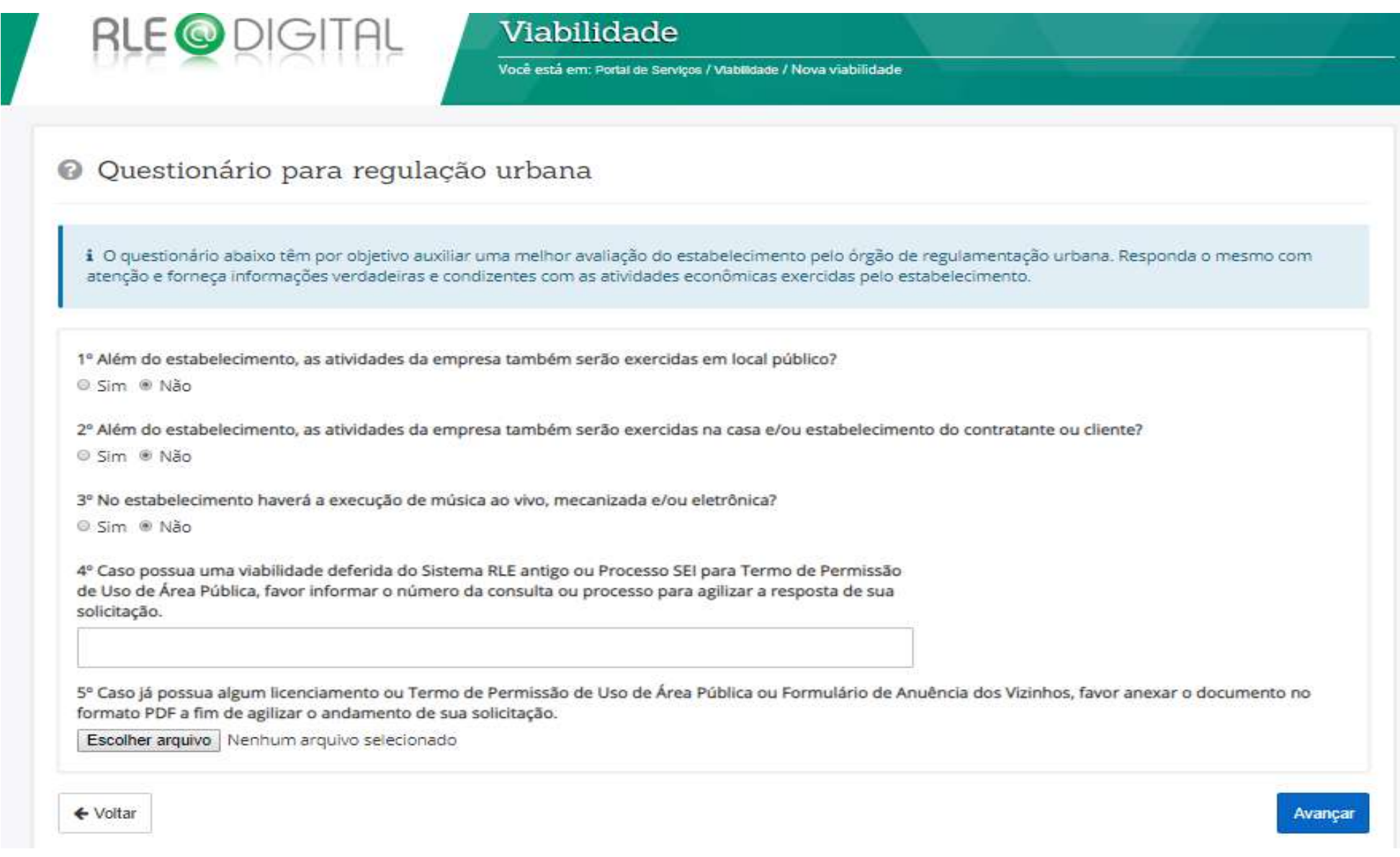

#### RESUMO E CONFIRMAÇÃO DE DADOS

Para finalizar a Consulta de Viabilidade basta conferir todas informações preenchidas anteriormente. Se estiver tudo correto, clicar no "Aceite o Termo de Uso" e concluir. E se precisar corrigir alguma informação clicar em "Voltar".

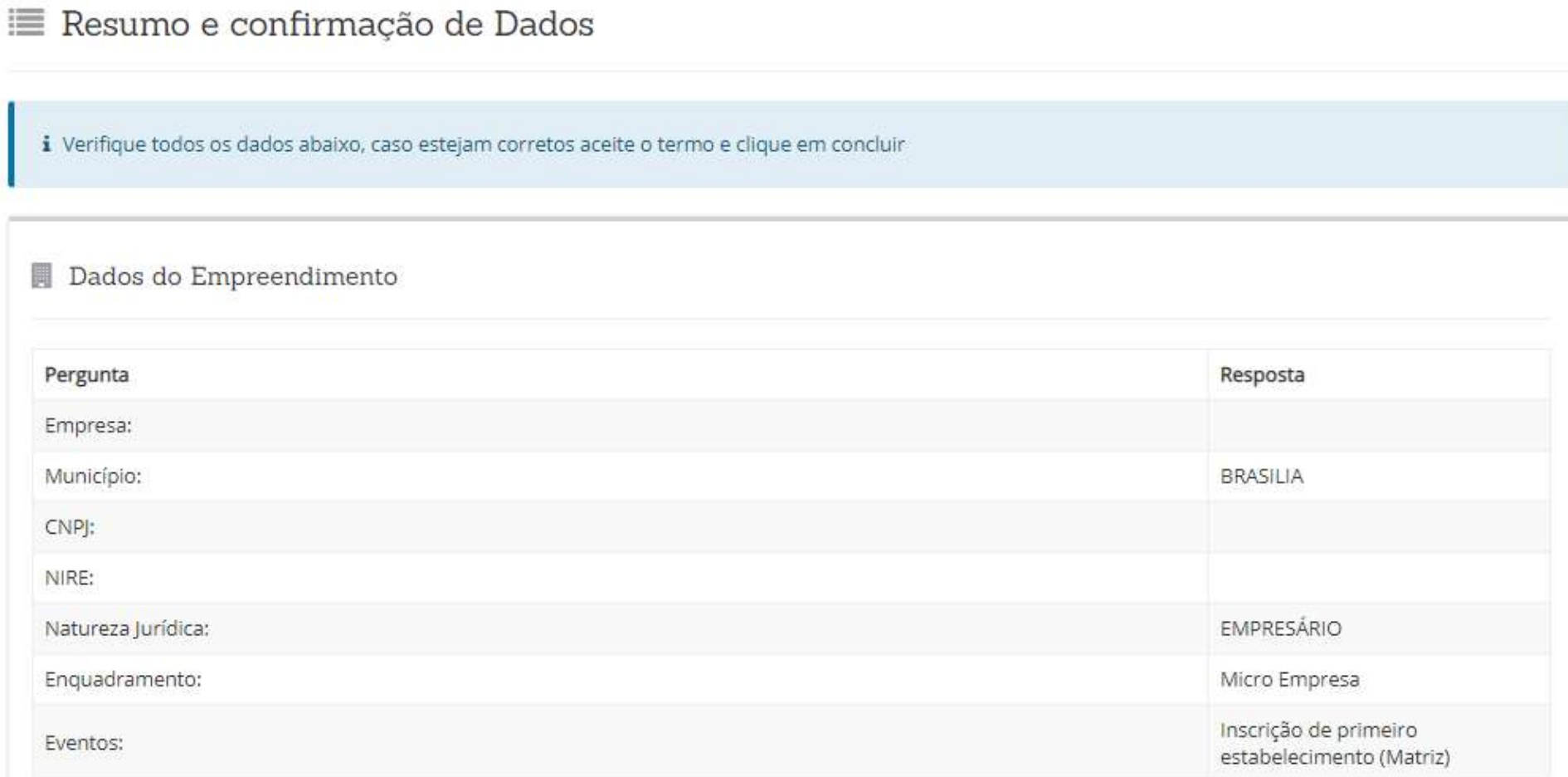

#### 9 Dados da Localidade

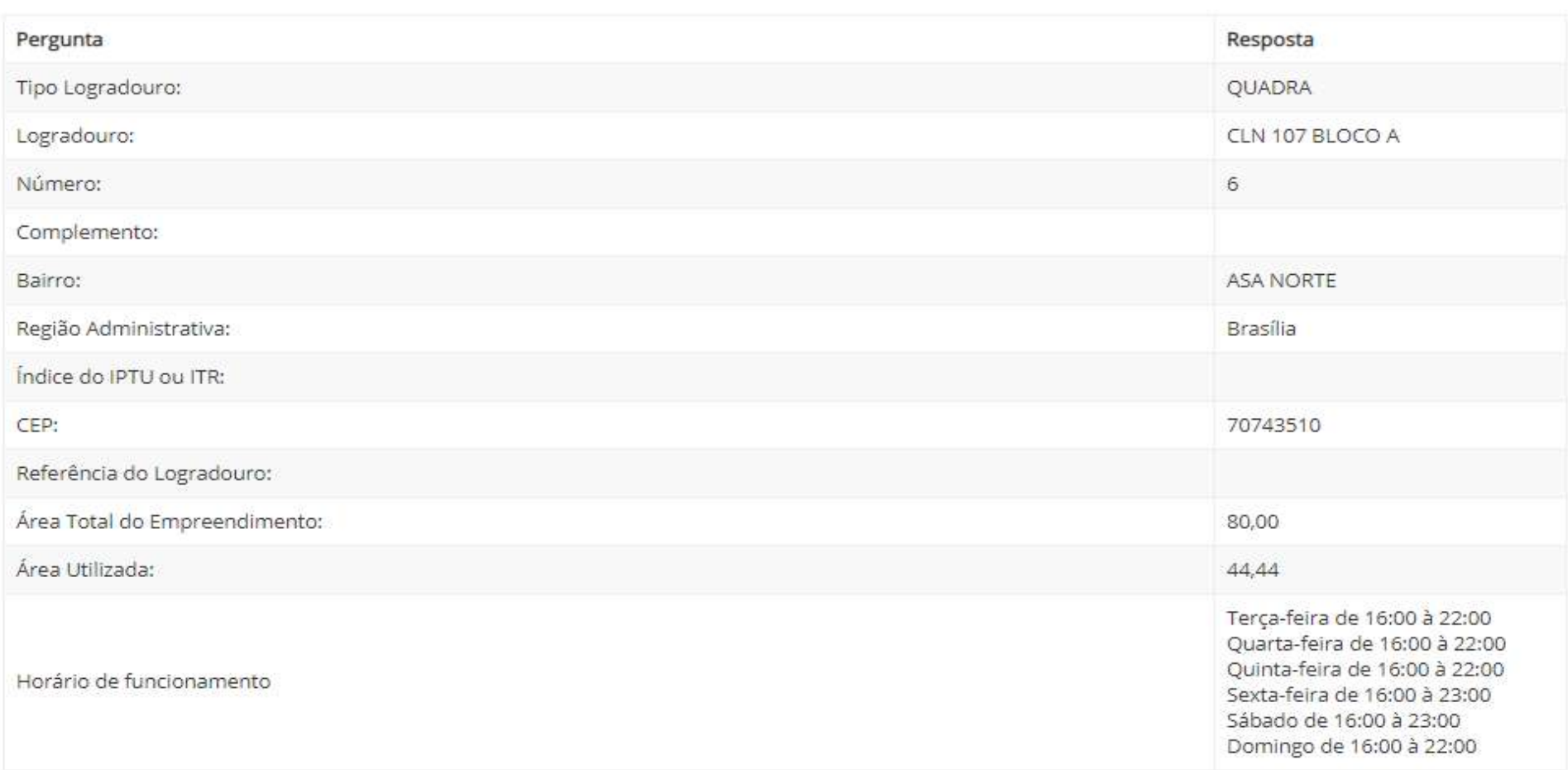

### Atividade Econômica Primária

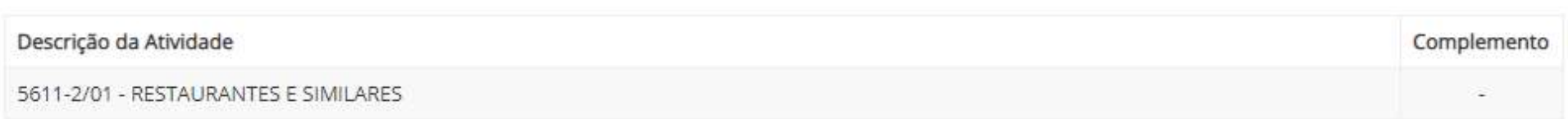

Atividade(s) Econômica(s) Secundária(s)

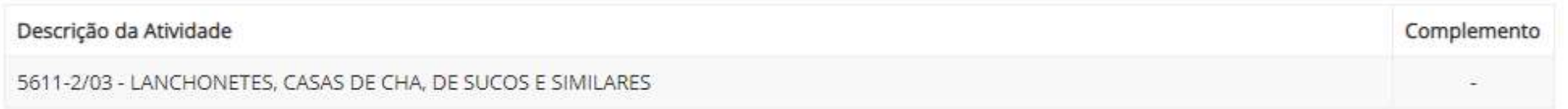

Objeto Social

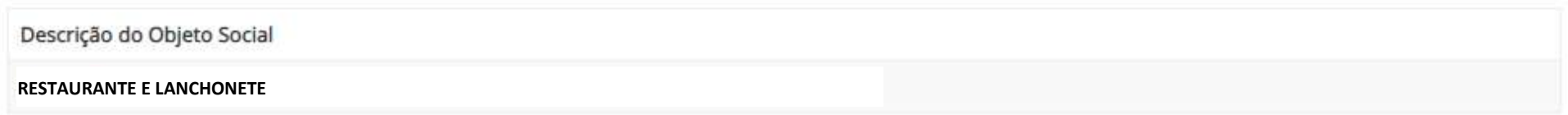

### Opções de Nome do Empreendimento

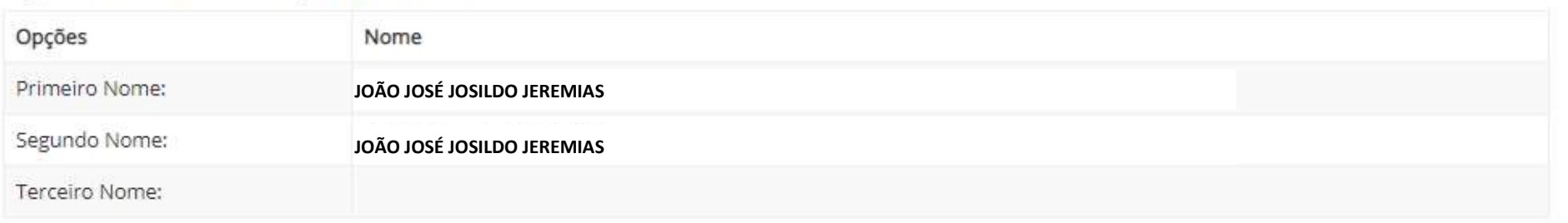

## Dados Sócio(s):

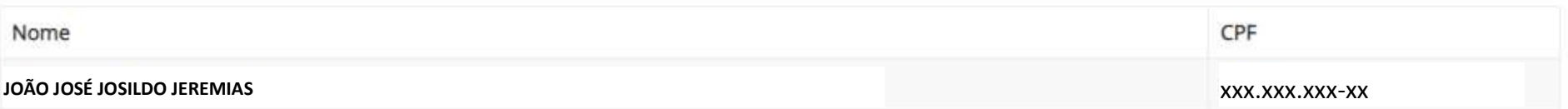

#### <sup>1</sup> E Dados Tipo de Unidade do Empreendimento

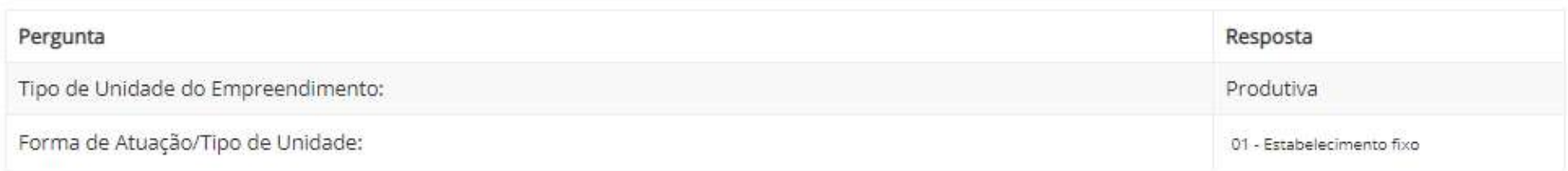

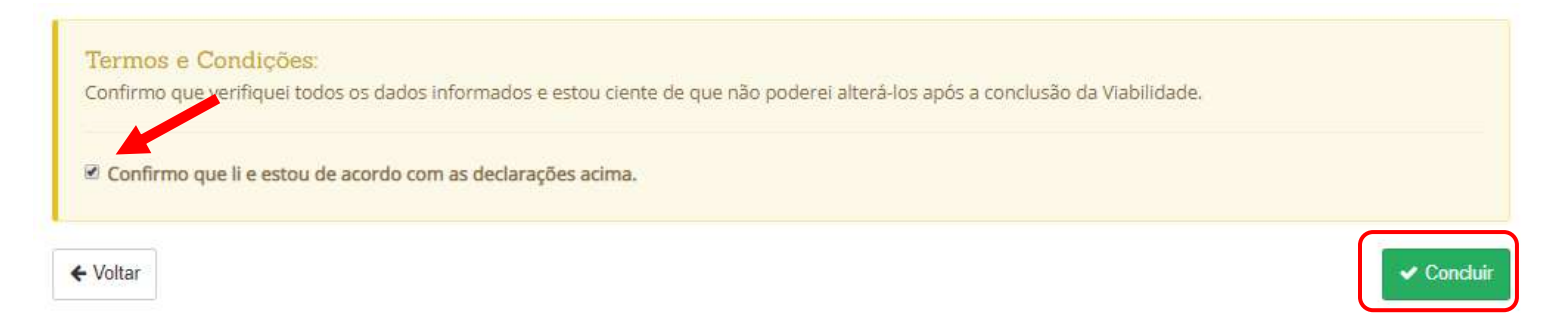

#### RLE@DIGITAL – GUIA DE USO PARA MICROEMPREENDEDOR INDIVIDUAL DO DISTRITO FEDERAL **41**/**132**

### RESULTADO DA SOLICITAÇÃO REALIZADA

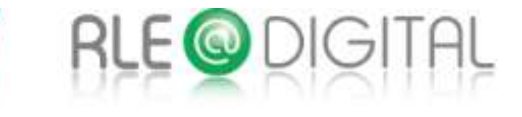

Viabilidade

Você está em: Portal de Serviços / Viabilidade

## ◆ Solicitação realizada com sucesso

Utilize este número para acompanhar o andamento de sua solicitação Quando a viabilidade for aprovada, este número deverá ser utilizado no Integrador

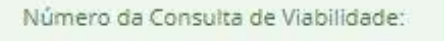

DFP19000XXXXX

Ir para Página Inicial

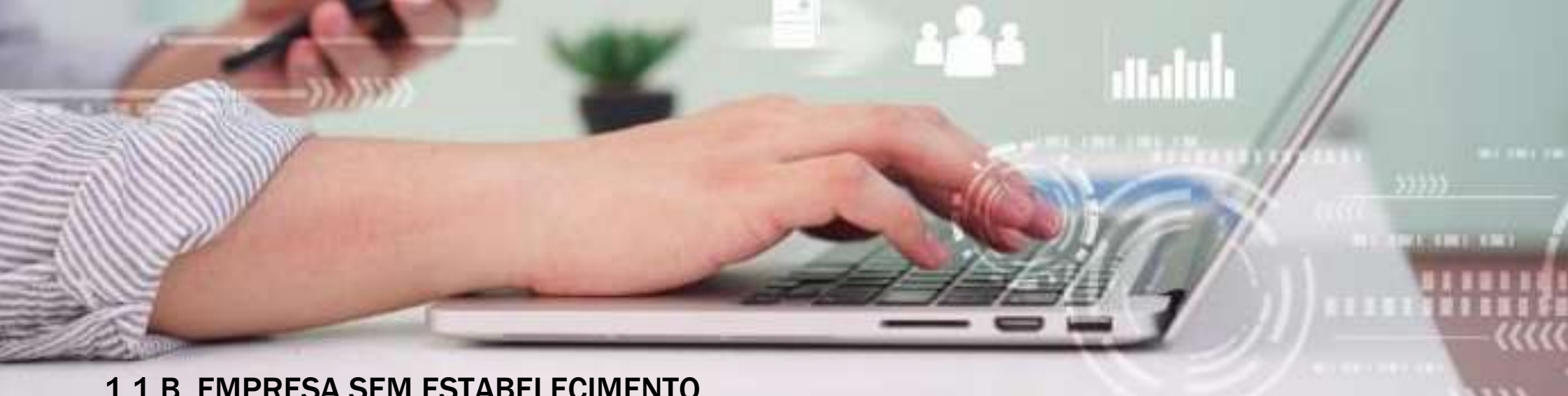

## 1.1.B. EMPRESA SEM ESTABELECIMENTO

Na hipótese do MEI não possuir um estabelecimento, o interessado deverá informar na definicão da "Forma de Atuação" do MEI em qual local será desenvolvida sua atividade econômica:

- Local público: fixo, ambulante, ponto a ponto, calçadas, galerias, trailer, inclusive por uso de máquinas automáticas e caixas eletrônicos;
- Na casa ou estabelecimento do contratante/cliente;
- Em residência do sócio ou titular: exercendo atividades por meio virtual, serviço postal, televendas, etc.

Note que um empresário que declara não ter estabelecimento e realiza suas atividades na sua própria residência, não poderá ter, neste local, nenhuma característica de um estabelecimento empresarial, tais como, produção, estocagem ou recebimento de clientes. Na hipótese da empresa não dispor de estabelecimento, o sistema coletará as informações referentes ao domicílio do sócio ou titular para efeito de contato através do envio de correspondências.

#### LOCAL DA VIABILIDADE

# 9 Local da Viabilidade

i Informe o município da localidade do estabelecimento

Informe o CEP do local da Viabilidade\*

70.000-000

Q Pesquisar

Município:

**BRASILIA** 

i Os dados do endereço serão informados na próxima tela da consulta de viabilidade. Abaixo selecione a região administrativa e se a empresa terá estabelecimento.

 $\bullet$ \*Região administrativa: \*A empresa terá estabelecimento? Não **INSERIR REGIÃO ADMINISTRATIVA DO ENDEREÇO DO MEI** v v.

← Voltar

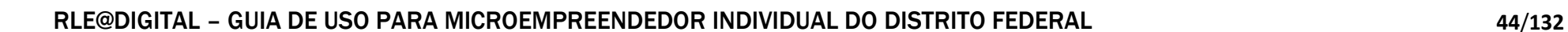

 $\rightarrow$  Avançar

#### COLETA DE DADOS

## $\Box$  Coleta de dados

i O objeto social informado aqui deverá ser reproduzido fielmente ao se preencher a Coleta Web do Cadastro Sincronizado. Não poderá ser acrescida ao nome empresarial a expressão ME ou EPP na consulta de viabilidade. A pesquisa de nome empresarial destina-se apenas a verificação da existência de nome idêntico ou semelhante quando da constituição da empresa, alteração do nome, transferência de cartório para JCDF, transferência da sede de outra UF para DF, reativação de empresa e proteção ao nome empresarial.

\*Objeto Social

INSERIR A DESCRIÇÃO DO(S) CNAE QUE SERÁ(ÃO) UTILIZADO(S)

Obs: O espaço para digitação deste campo limita-se a 7.000 caracteres.

Preencha as seguintes opções:

\*Primeira opcão de nome:

DEVERA CONTER O NOME COMPLETO DO TITULAR

\*Segunda opção de nome:

DEVERA CONTER O NOME COMPLETO DO TITULAR

Terceira opção de nome:

Caso exista processo pendente com o nome empresarial pretendido, informe o protocolo:

Ao escolher alguma das opções da natureza do imóvel, o sistema irá abrir logo abaixo o campo com os dados do endereço, conforme CEP informado na tela anterior.

Endereco do Estabelecimento

Natureza do imóvel\*

Rural ® Urbano

Para completar o endereço deve-se preencher todos os campos com asterisco, como por exemplo o campo Nº do Logradouro, Área Total da Edificação e Área Utilizada pelo MEI para desenvolvimento de suas atividades econômicas, conforme destacado abaixo.

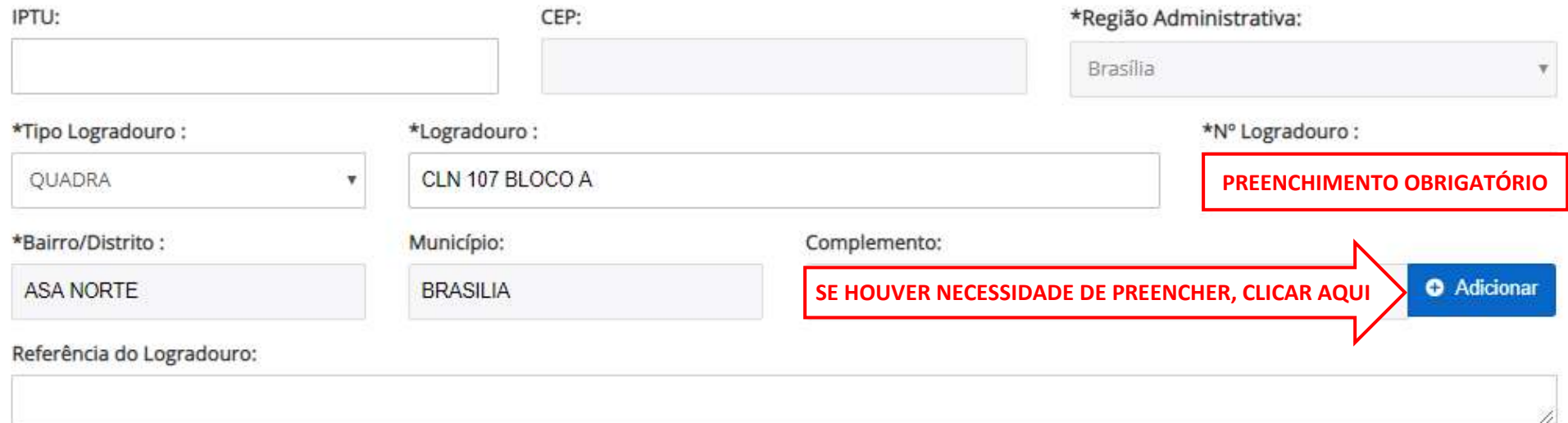

Caso seja necessário preencher algum complemento para o endereço, clicar em "Adicionar complemento" e uma tela se abrirá para editar o complemento. Para o Tipo do Complemento, na barra de rolagem basta escolher uma opção, escrever sua Descrição e clicar em "Adicionar" e depois em "Concluir" para retornar para a Coleta de Dados, conforme esquema abaixo.

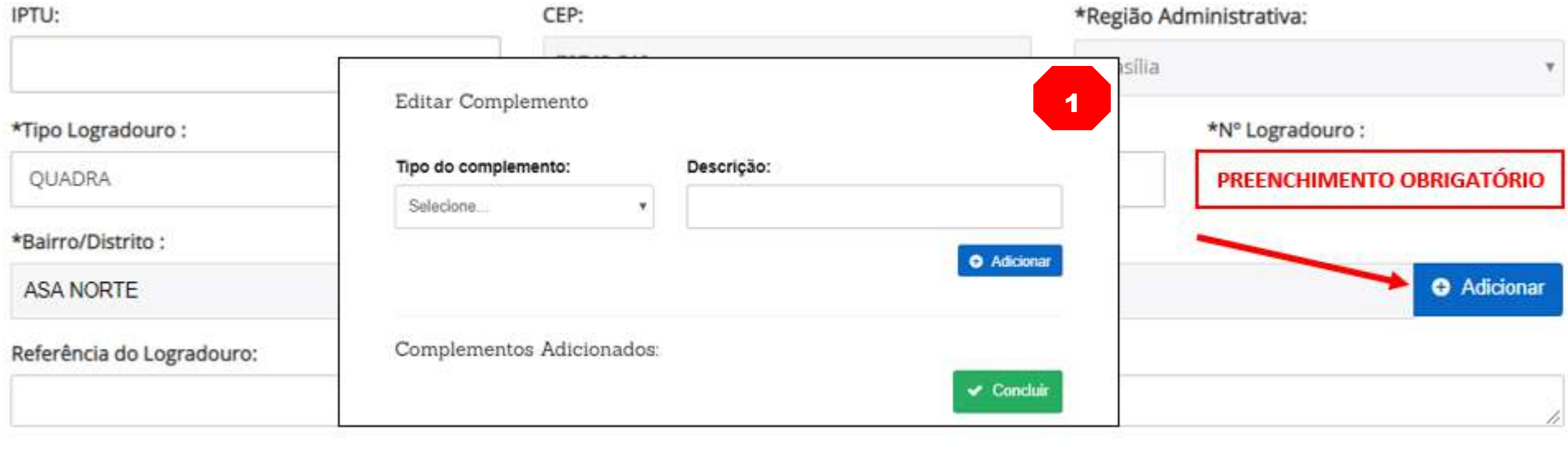

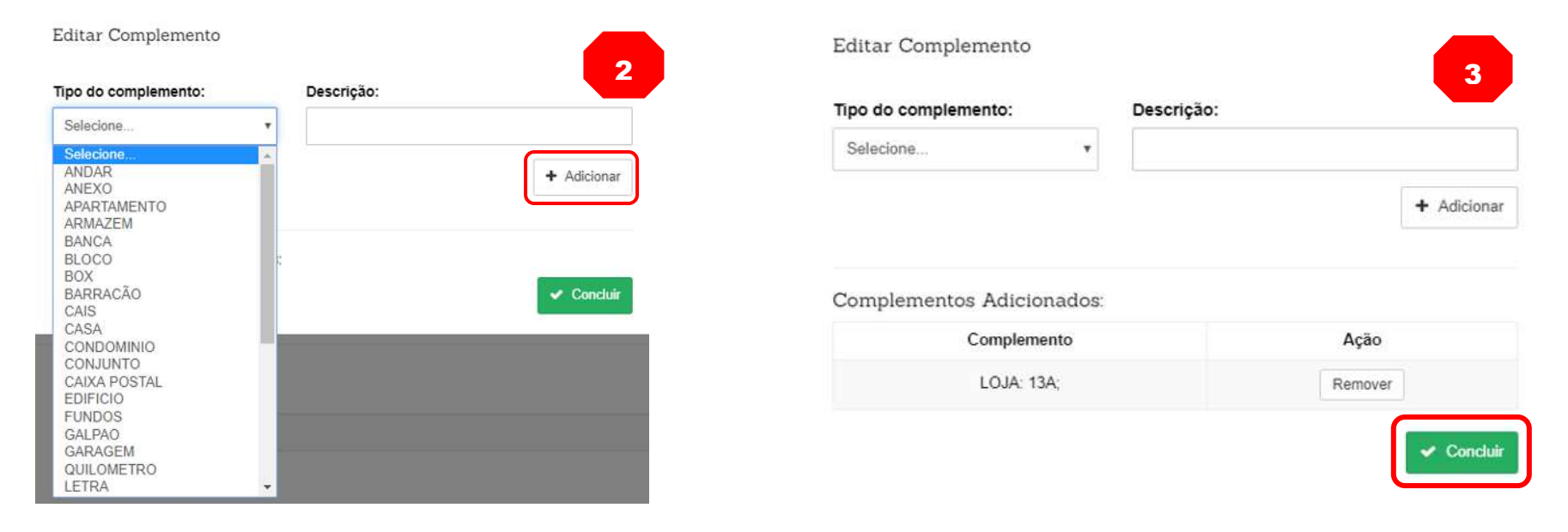

Para a escolha do Tipo de Unidade do Empreendimento, o MEI deve sempre escolher a opção "produtiva". E no caso de empresa sem estabelecimento deverá marcar a opção 05 ou 08 para a Forma de Atuação. Caso também comercialize via internet, poderá escolher mais essa opção.

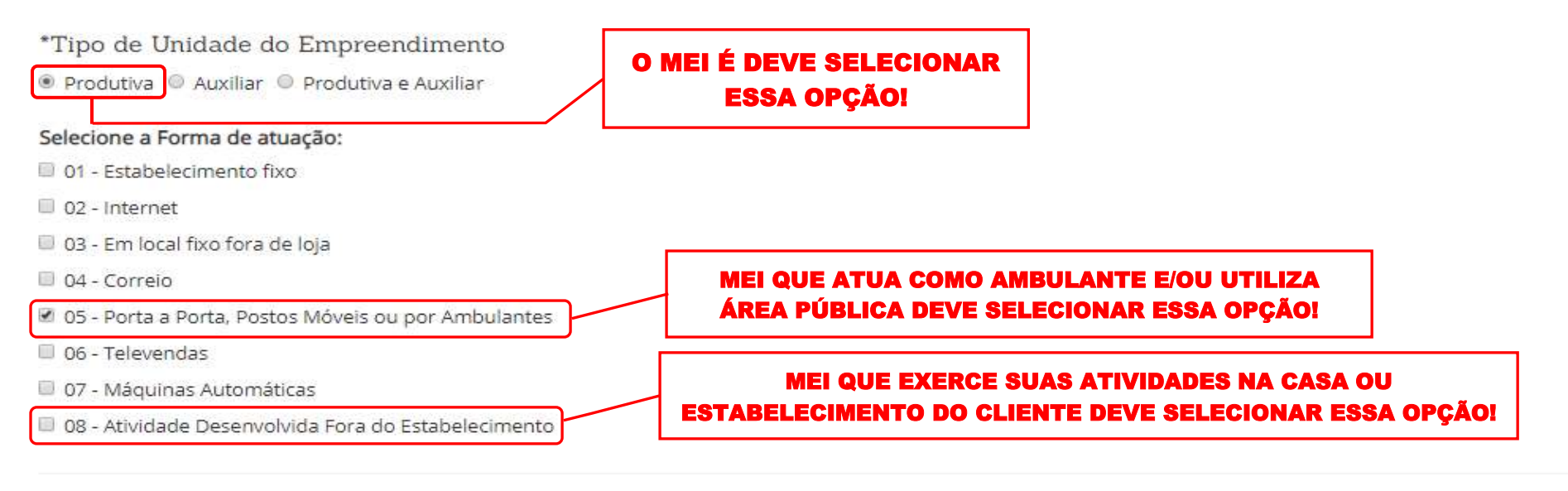

A forma de atuação refere-se às maneiras pelas quais as atividades mercantis e/ou serviços serão exercidos, mediante contraprestação financeira, podendo ser caracterizar por tipos.

01 - Estabelecimento Fixo: Atividades exercidas em local/prédio determinado, em imóvel, cujo endereço coincide com o endereço do estabelecimento.

02 - Internet: Atividades exercidas via internet.

03 - Em Local Fixo Fora de Loja: Atividades exercidas em local fixo, mas fora do local/prédio/sede: quiosques, barracas, etc, cujo endereço não coincide com o endereço do estabelecimento.

04 - Correio: Atividades exercidas com oferta/compra/contratação por correspondência escrita: venda por catálogos, portfólios, encomendas, malotes, etc, independente do veículo usado na entrega do produto ou serviço.

05 - Porta a Porta. Postos Móveis ou por Ambulantes: Atividades exercidas com o deslocamento físico (pessoal) do prestador/vendedor diretamente para os domicílios físicos ou jurídicos dos clientes: vendas diretas e pessoais, feiras-livres, "camelôs", ambulantes, etc.

06 - Televendas: Atividades exercidas com oferta/compra/contratação por telefone.

07 - Máquinas Automáticas: Atividades exercidas com uso de máquinas automáticas/eletrônicas: máquinas de bebidas, de variedades, auto-serviço, etc.

08 - Atividade desenvolvida fora do estabelecimento: É quando a empresa exerce suas atividades no estabelecimento do cliente e não em seu próprio estabelecimento.

Após inserir o CPF do interessado, clicar com o mouse na tela que o sistema irá buscar no banco de dados da Receita Federal do Brasil o nome do titular o CPF informado. E para inserir o CPF do MEI basta clicar "Adicionar Sócio" e somente depois clicar "Avançar" para o sistema ir para a próxima tela.

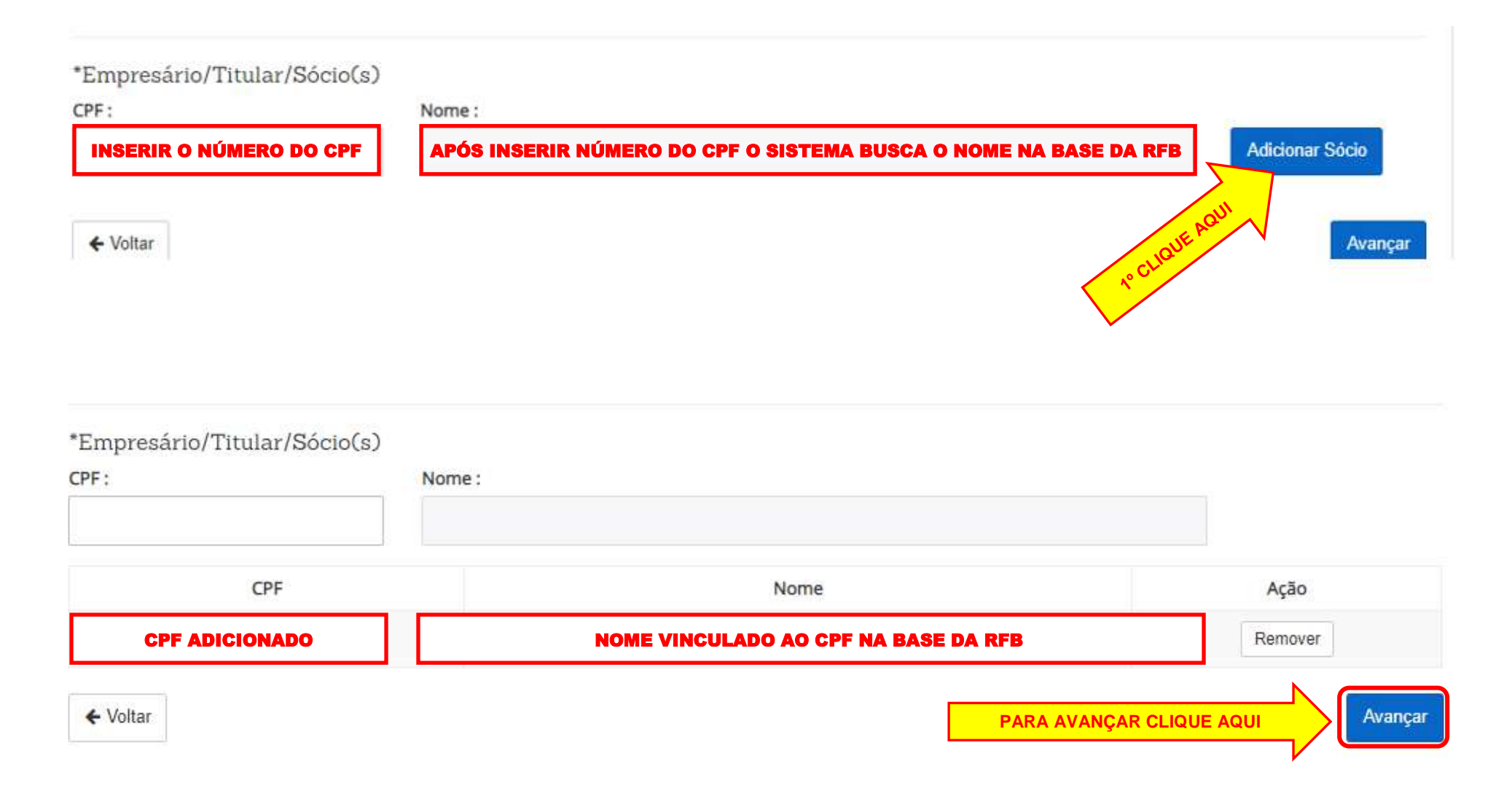

#### IDENTIFICAÇÃO DA EMPRESA

Nesta parte do formulário para Identificação da Empresa o sistema traz algumas orientações destacadas em cores azul e rosa. O interessado deverá informar o códico CNAE ou a Atividade que o MEI irá exercer e clicar em "Pesquisar" para o Sistema apresentar as opções. Se um ou mais Resultado da Pesquisa aparecer em vermelho, o sistema informará que atividade pretendida é incompatível com a escolha de empresa sem estabelecimento.

## Identificação da Empresa

i Para algumas atividades será necessário responder perguntas para definição do risco pelos Órgãos de Licenciamento. O nome reservado está sujeito a análise técnica durante a análise do processo pelo Órgão de Registro. Acesse o site oficial da Comissão Nacional de Classificação - CONCLA em caso de dúvidas ao selecionar as atividades econômicas do empreendimento.

Digite o código CNAE ou a descrição da atividade:

alimentacao

**Q** Pesquisar

i Os CNAES assinalados em vermelho não podem ser selecionados, pois a empresa não possui estabelecimento. Caso o empreendimento exerca as atividades em destaque, informe que a empresa possui estabelecimento. Ver atividades econômicas que podem ser exercidas por empresa sem estabelecimento.

#### Resultado(s) da pesquisa:

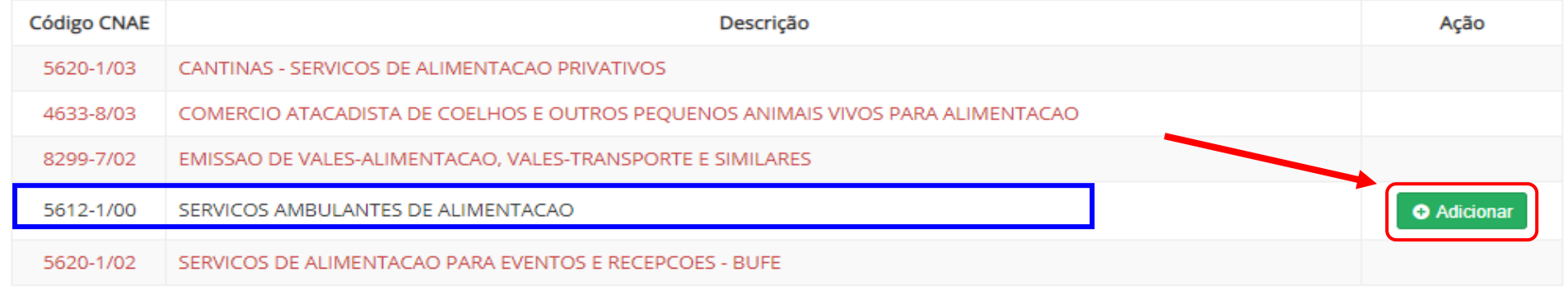

← Voltar

 $\rightarrow$  Avancar

## **Atividade Principal:**

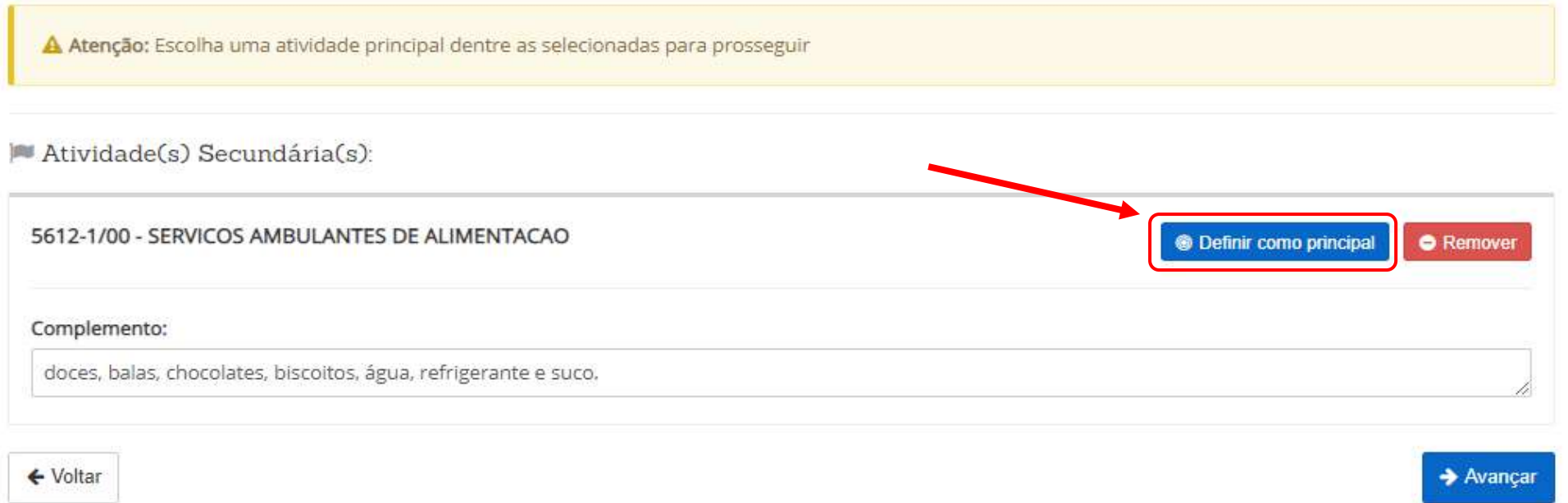

O sistema poderá exigir o preenchimento do campo complemento quando o Código CNAE terminar com "99" e a Atividade Econômica finalizar sua descrição com "não especificados anteriormente". Nesse caso, deve-se especificar no "Complemento" o tipo de produto ou serviço comercializado. Para os ambulantes também é recomendável descrever o tipo de produto comercializado para subsidiar a análise pela Administração Regional.

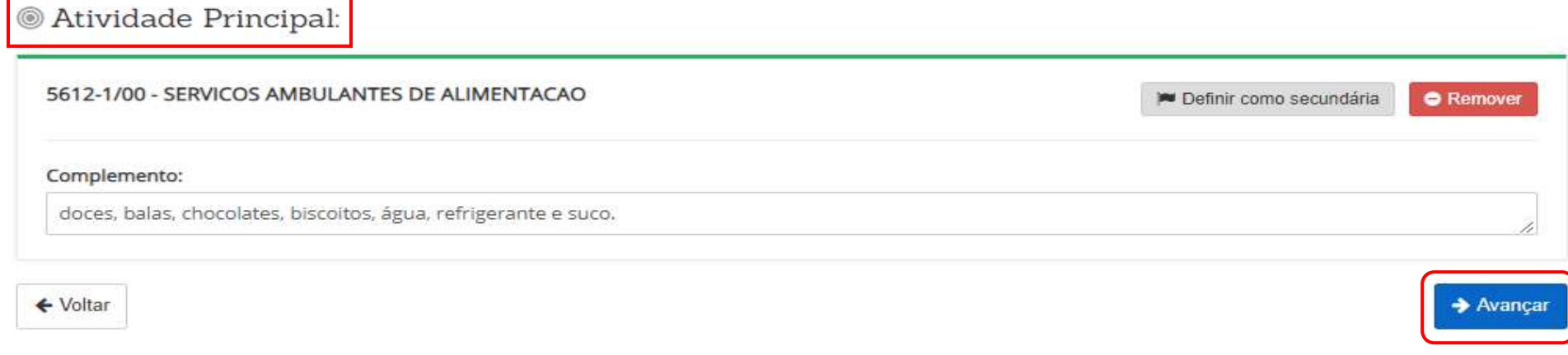

### QUESTIONÁRIO PARA REGULAÇÃO URBANA

Para Viabilidade de ambulante, quiosque, feira e banca, esse questionário deve ser preenchido conforme abaixo, apenas as questões de 1 a 4. Veja que na questão 1.1. o interessado, e nesse caso o AMBULANTE, declara estar ciente que, antes do início das atividades em local público, a empresa (MEI) deverá obter o Termo de Uso de Área Pública na Administração Regional do respectivo endereço.

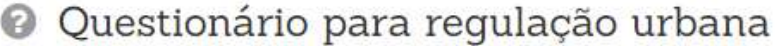

i O questionário abaixo têm por obietivo auxiliar uma melhor avaliação do estabelecimento pelo órgão de regulamentação urbana. Responda o mesmo com atenção e forneca informações verdadeiras e condizentes com as atividades econômicas exercidas pelo estabelecimento.

1. Uma vez que a empresa não terá estabelecimento, a atividade será exercida em local público?

 $\circ$  Sim  $\circ$  Não

1.1. Declaro estar ciente que, antes do inicio da atividade em local público, a empresa deverá obter a permissão de uso de espaco público na Administração Regional do respectivo endereco

 $@$  Sim  $@$  Não

2. Uma vez que a empresa não terá estabelecimento, a atividade será exercida na casa e/ou estabelecimento de contratante ou cliente?

Sim ® Não

3. Uma vez que a empresa não terá estabelecimento, a atividade será exercida em residência de sócio ou titular com exercício de atividades, exclusivamente, por meios virtuais sem que haja no local atendimento presencial de clientes, recebimento, estocagem, expedição e produção de mercadorias?

<sup>●</sup> Sim ● Não

4. O endereco informado é apenas para fins de domicílio fiscal (recebimento de correspondência, intimação judicial)?  $@$  Sim  $@$  Não

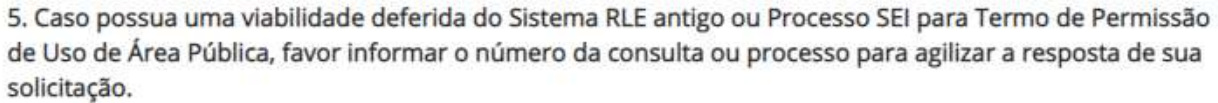

6. Caso já possua algum licenciamento ou Termo de Permissão de Uso de Área Pública ou Formulário de Anuência dos Vizinhos, favor anexar o documento no formato PDF a fim de agilizar o andamento de sua solicitação.

Escolher arquivo Nenhum arquivo selecionado

← Voltar

 $\rightarrow$  Avancar

E na questão 06, caso o ambulante possua uma Permissão de uso de espaço público emitido pela Administração Regional, o documento deverá ser anexado no sistema no formato PDF a fim de agilizar a análise da solicitação.

#### RESUMO E CONFIMRAÇÃO DE DADOS

Para finalizar a Consulta de Viabilidade basta conferir todas informações preenchidas anteriormente. Se estiver tudo correto, clicar no "Aceite o Termo de Uso" e concluir. E se precisar corrigir alguma informação clicar em "Voltar".

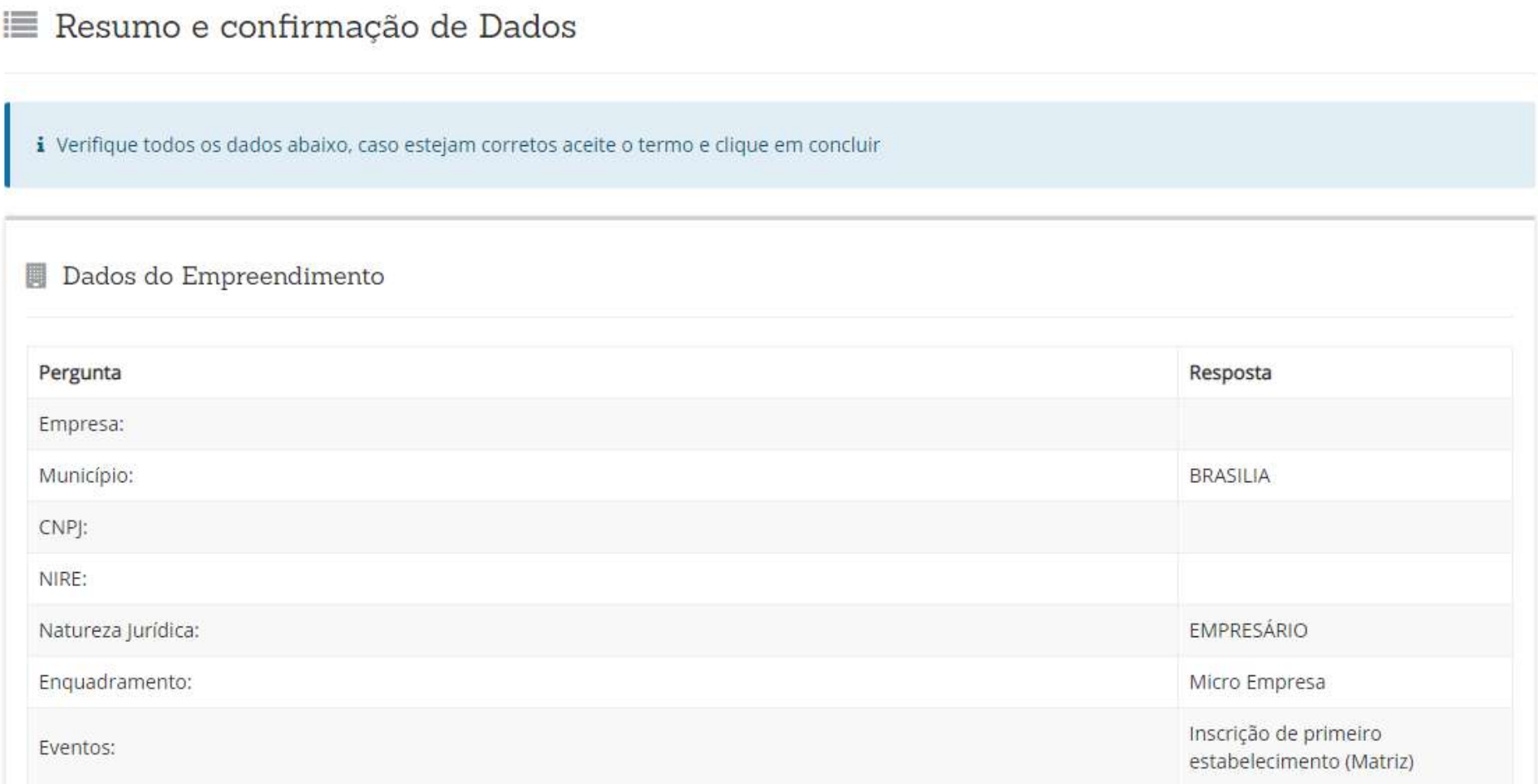

## ♥ Endereço do Domicílio Fiscal

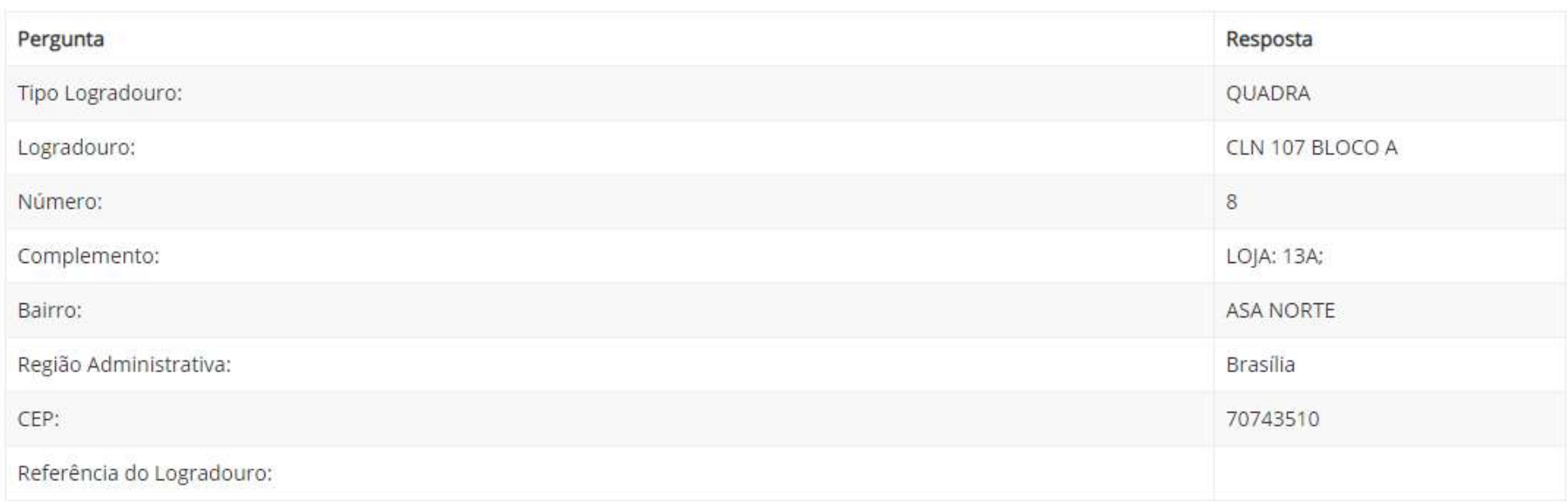

## Atividade Econômica Primária

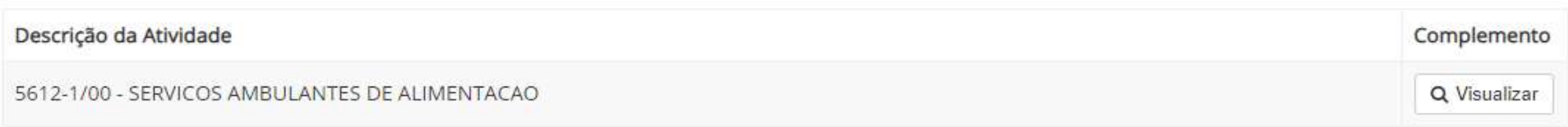

## Objeto Social

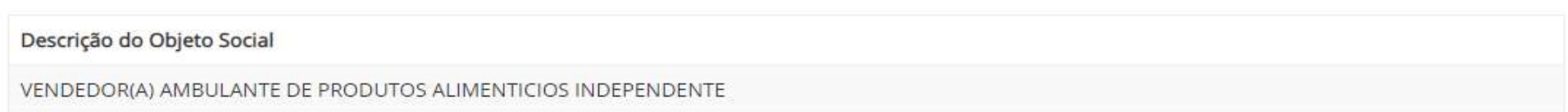

## RLE@DIGITAL – GUIA DE USO PARA MICROEMPREENDEDOR INDIVIDUAL DO DISTRITO FEDERAL **55**/**132**

#### Opções de Nome do Empreendimento

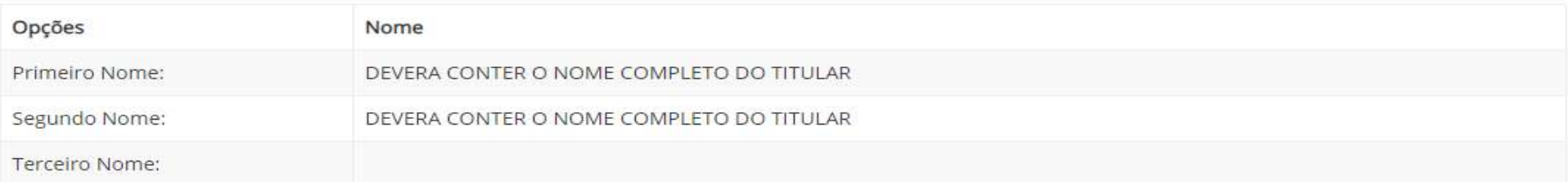

## $\triangle$  Dados Sócio(s):

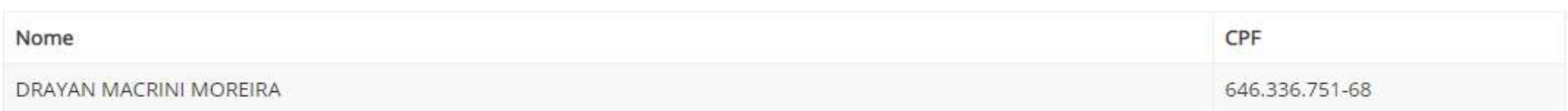

#### <sup>1</sup> E Dados Tipo de Unidade do Empreendimento

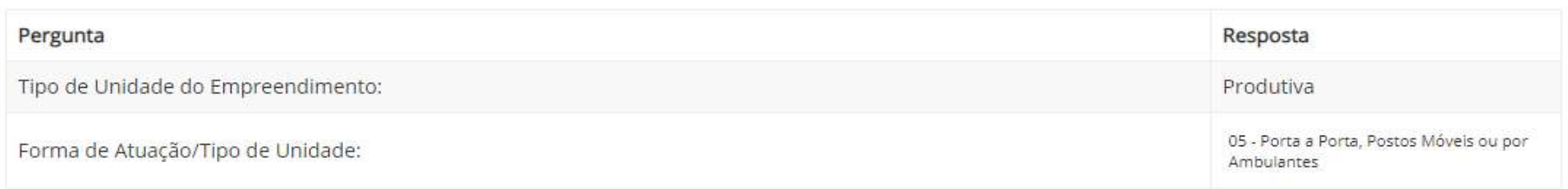

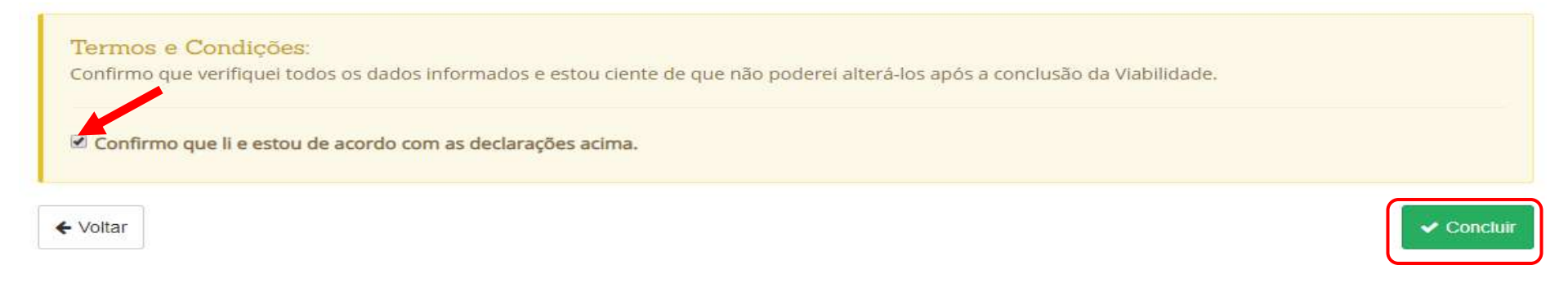

### RLE@DIGITAL – GUIA DE USO PARA MICROEMPREENDEDOR INDIVIDUAL DO DISTRITO FEDERAL **56**/**132**

### RESULTADO DA SOLICITAÇÃO REALIZADA

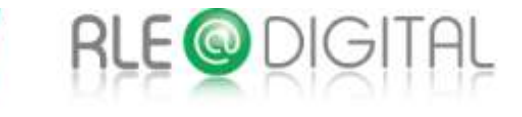

Viabilidade

Você está em: Portal de Serviços / Viabilidade

## ◆ Solicitação realizada com sucesso

Utilize este número para acompanhar o andamento de sua solicitação Quando a viabilidade for aprovada, este número deverá ser utilizado no Integrador

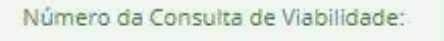

DFP19000XXXXX

RLE@DIGITAL – GUIA DE USO PARA MICROEMPREENDEDOR INDIVIDUAL DO DISTRITO FEDERAL **57**/**132**

Ir para Página Inicial

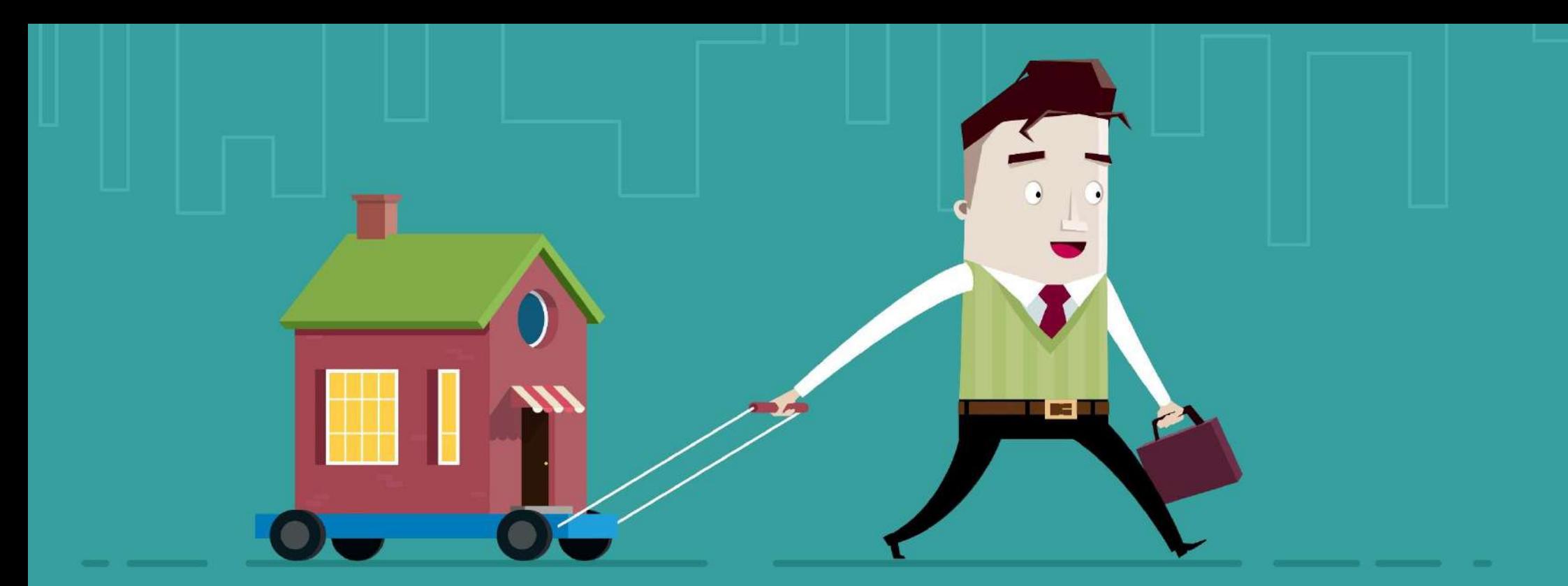

# 1.1.C. ALTERAÇÃO DE ENDEREÇO E/OU ATIVIDADE ECONÔMICA (CNAE)

O Microempreendedor Individual - MEI, antes de realizar uma alteração de endereço e/ou atividade econômica no Portal do Empreendedor, deve realizar uma Consulta de Viabilidade no Portal de Serviços do RLE@Digital para verificar junto à Administração Regional se essa alteração pode ser realizada seguindo as normas urbanísticas e legislação vigente da Região Administrativa de interesse.

Quando o MEI já estiver formalizado e precisar alterar o endereço comercial e/ou atividade econômica, seja dentro do Distrito Federal ou para outro Estado da Federação, deverá escolher os eventos de alteração de interesse ao acessar EVENTOS DE ALTERAÇÃO, logo na primeira página, na opção NOVA VIABILIDADE, se restringindo aos eventos que são permitidos para o MEI e passíveis de serem realizados na Sala do Empreendedor:

- 244 Alteração de atividades econômicas (principal e secundárias);
- 211 Alteração de endereço dentro do mesmo município;
- 210 Alteração de endereço entre estados;

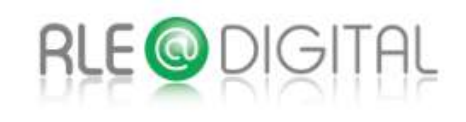

## Viabilidade

Você está em: Portal de Serviços / Viabilidade / Serviços disponíveis

## <sup>■</sup> Serviços disponíveis

i A Viabilidade é uma pesquisa antecipada nos registros da JCDF sobre a existência de empresas constituídas com nomes empresariais idênticos ou semelhantes ao nome pesquisado, é realizada também a consulta prévia de endereço pela prefeitura nos municípios integrados.

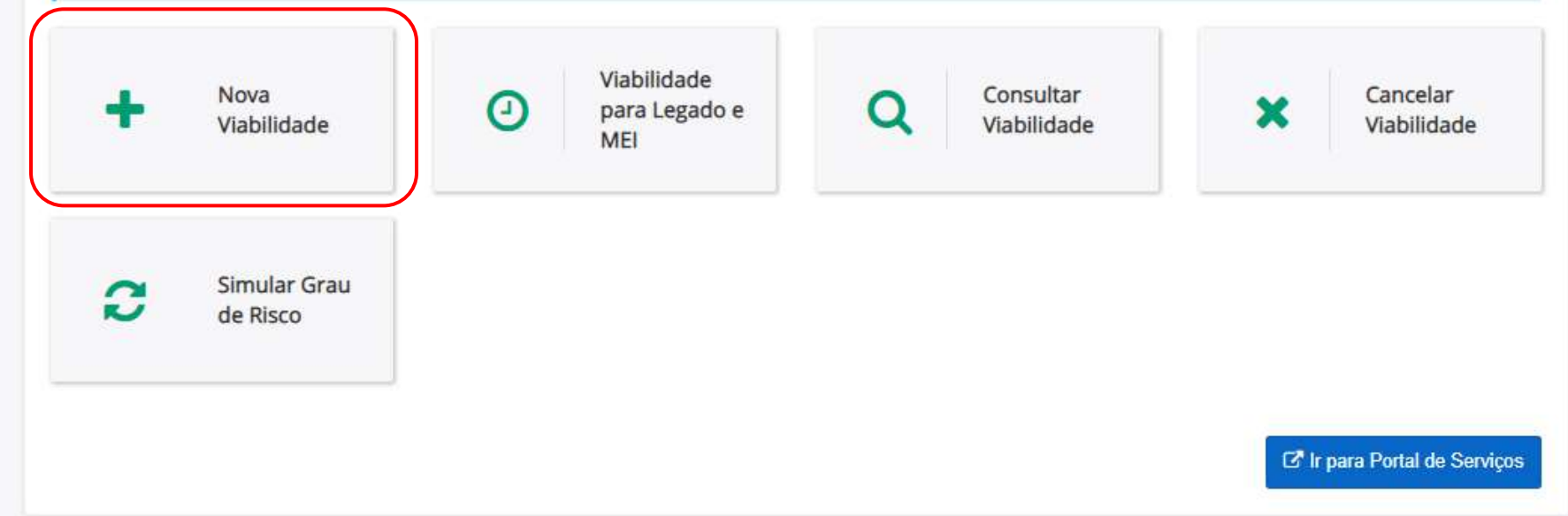

#### SELECIONE O(S) EVENTO(S) DA VIABILIDADE

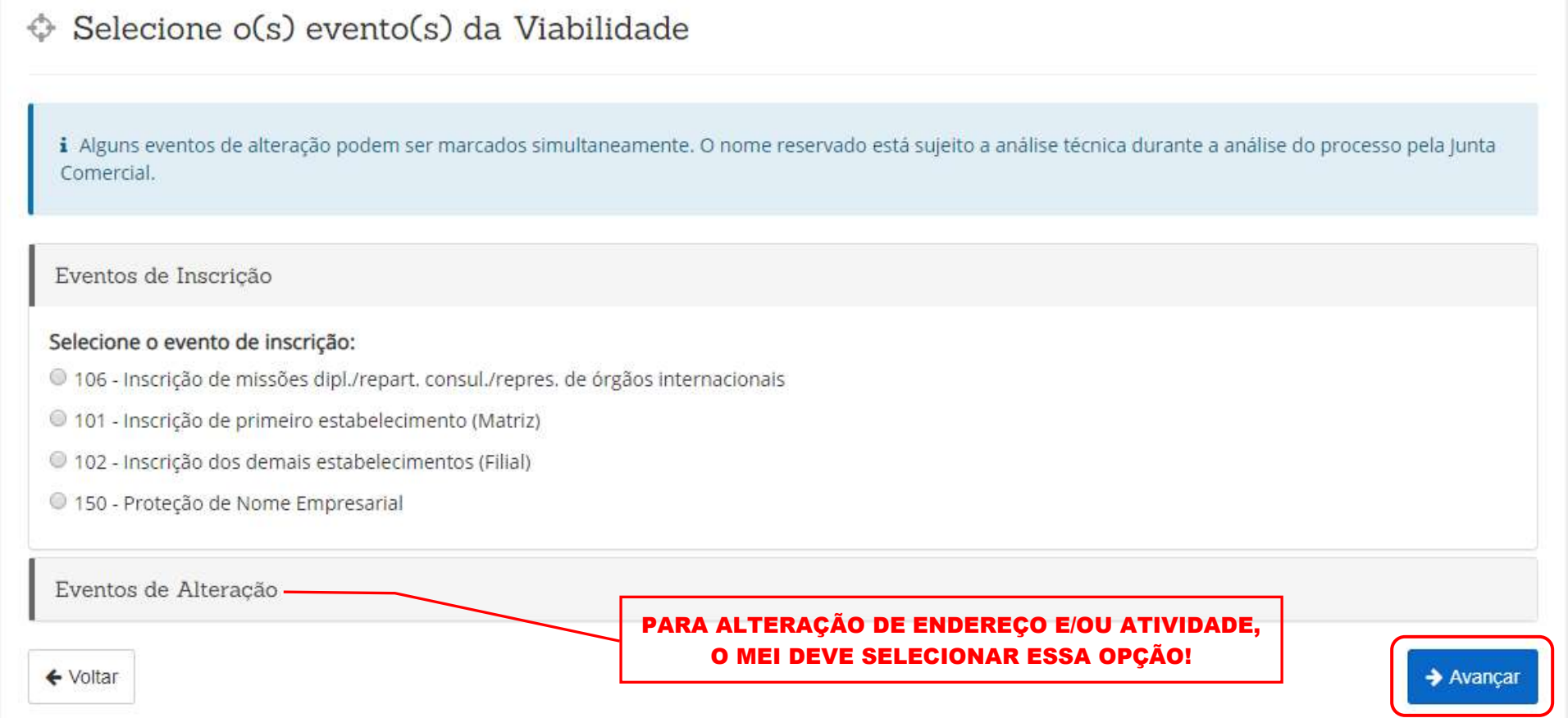

## $\Diamond$  Selecione o(s) evento(s) da Viabilidade

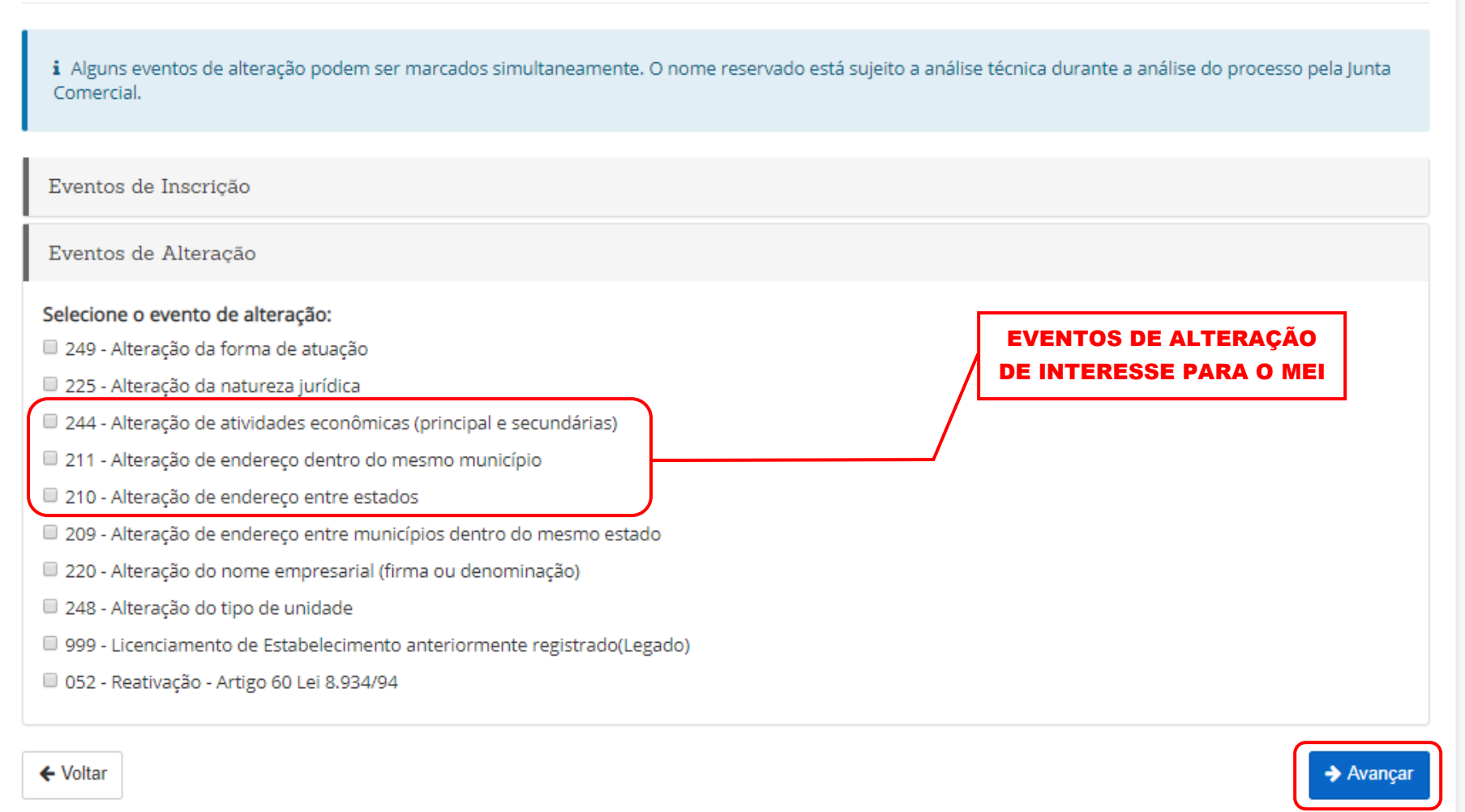

O empresário que tiver interesse nos eventos de "Alteração de endereço", seja dentro do mesmo município ou entre estados, deve obrigatoriamente selecionar também o evento "Alteração de atividades econômicas (principal e secundárias)" para avançar no Portal de Serviços, ou seja, nesse caso não pode selecionar somente uma opção. Mas se o interesse for somente "alteração de atividade econômica (principal e secundária)", nesse caso o sistema aceita selecionar somente essa opção.

## IDENTIFICAÇÃO DA EMPRESA

Para avançar nessa Viabilidade o sistema solicitará o número do Cadastro Nacional de Pessoa jurídica - CNPJ ou o Número de Identificação do Registro de Empresas - NIRE. Após informado o número, clicar em "Pesquisar".

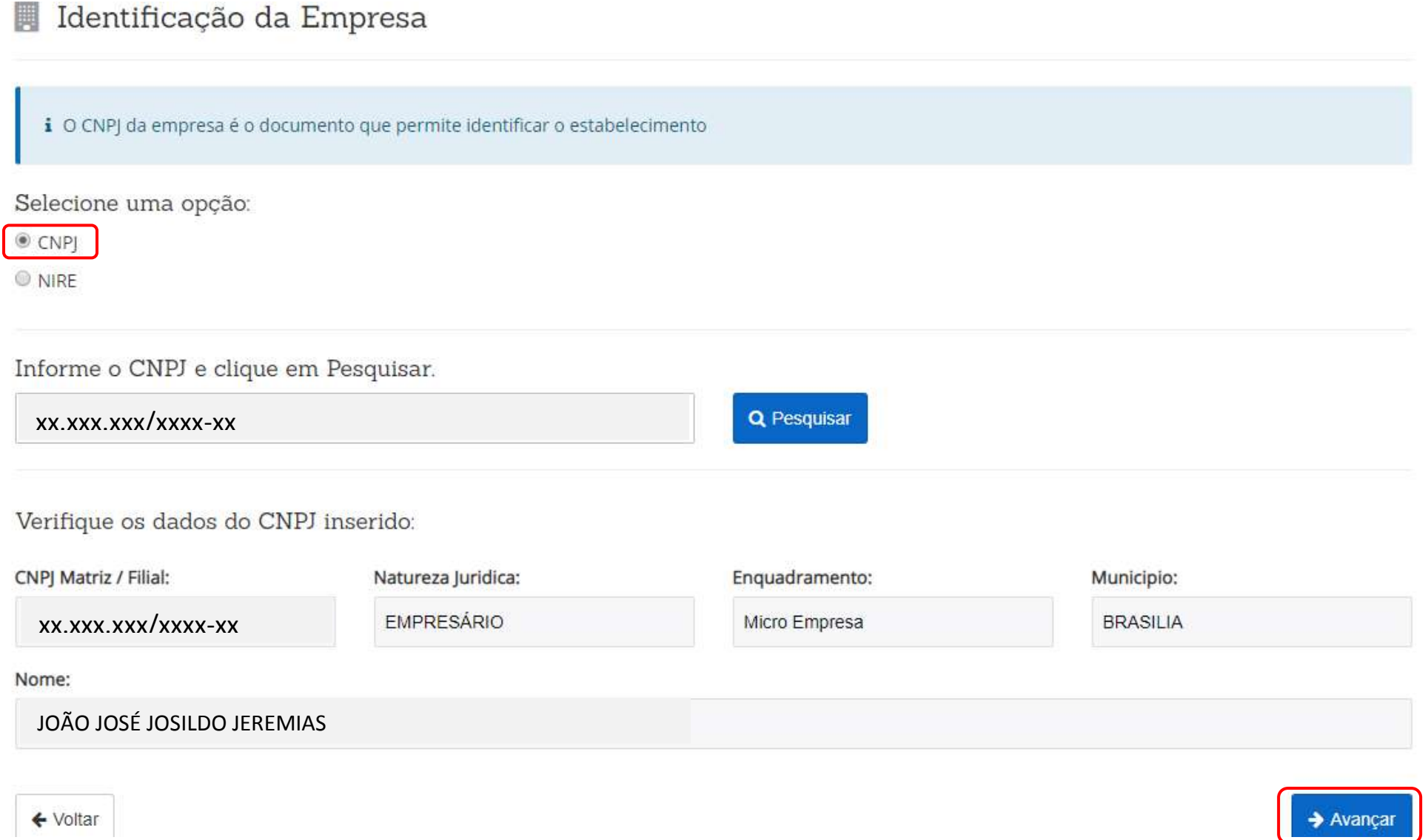

#### LOCAL DA VIABILIDADE

## 9 Local da Viabilidade

![](_page_62_Figure_2.jpeg)

Desse ponto em diante, o passo a passo a seguir será o mesmo já informado nos itens 1.1.a. Empresa com Estabelecimento e 1.1.b. Empresa sem Estabelecimento, conforme o interesse da alteração a ser realizada pelo empresário.

# 1.2. VIABILIDADE PARA LEGADO MEI

RLE@DIGITAL – GUIA DE USO PARA MICROEMPREENDEDOR INDIVIDUAL DO DISTRITO FEDERAL **64**/**132**

Para realizar a Viabilidade para Legado MEI, somente após a inscrição ou alteração cadastral do MEI no Portal do Empreendedor, pois para esse tipo de Viabilidade se faz necessário o número do CNPJ.

![](_page_64_Picture_36.jpeg)

No caso de alteração cadastral do MEI, recomenda-se um intervalo de 24h entre a alteração cadastral e a realização da Viabilidade para Legado MEI. Esse prazo se faz necessário para o Sistema RLE@Digital, importar as novas informações cadastrais após as alterações. Por esse motivo recomenda-se sempre conferir as informações da identificação da empresa para verificar se estão atualizadas e corretas, conforme o Certificado de Condição de Microempreendedor Individual - CCMEI.

### IDENTIFICAÇÃO DA EMPRESA

Para avançar nessa Viabilidade o sistema solicitará o número do Cadastro Nacional de Pessoa jurídica - CNPJ ou o Número de Identificação do Registro de Empresas - NIRE. Após informado o número, clicar em "Pesquisar".

![](_page_65_Picture_30.jpeg)

![](_page_66_Picture_31.jpeg)

#### LOCAL DA VIABILIDADE

## ♥ Local da Viabilidade

![](_page_67_Picture_73.jpeg)

← Voltar

### $\rightarrow$  Avançar

1.2.A. EMPRESA COM ESTABELECIMENTO

RLE@DIGITAL – GUIA DE USO PARA MICROEMPREENDEDOR INDIVIDUAL DO DISTRITO FEDERAL **69**/**132**

## 9 Local da Viabilidade

i Informe o município da localidade do estabelecimento

Informe o CEP do local da Viabilidade\*

70.000-000

Município:

**BRASILIA** 

i Os dados do endereço serão informados na próxima tela da consulta de viabilidade. Abaixo selecione a região administrativa e se a empresa terá estabelecimento.

![](_page_69_Picture_41.jpeg)

← Voltar

![](_page_69_Picture_9.jpeg)

#### COLETA DE DADOS

Na Viabilidade para Legado MEI, o objeto social não aparece para preenchimento, pois essa informação já foi consolidada no ato de formalização do MEI. Então o interessado deve escolher dentre as duas opções da natureza do imóvel, conforme endereço do mesmo, para que o sistema abra uma aba logo abaixo com o endereço do MEI já formalizado.

## $\triangle$  Coleta de dados

i O objeto social informado aqui deverá ser reproduzido fielmente ao se preencher a Coleta Web do Cadastro Sincronizado. Não poderá ser acrescida ao nome empresarial a expressão ME ou EPP na consulta de viabilidade. A pesquisa de nome empresarial destina-se apenas a verificação da existência de nome idêntico ou semelhante quando da constituição da empresa, alteração do nome, transferência de cartório para JCDF, transferência da sede de outra UF para DF, reativação de empresa e proteção ao nome empresarial.

Endereco do Estabelecimento

Natureza do imóvel\*

 $@$  Rural  $@$  Urbano

É nesse momento que deve ser realizada uma conferência entre o endereço informado pelo RLE@Digital e o endereço registrado no CCMEI do interessado, pois estes, obrigatoriamente, devem ser idênticos.

Após conferir se o endereço está correto, é obrigatório informar a Área Total da Edificação e a Área Utilizada.

Endereco do Estabelecimento

Natureza do imóvel\*

![](_page_71_Picture_57.jpeg)
## Horário de Funcionamento

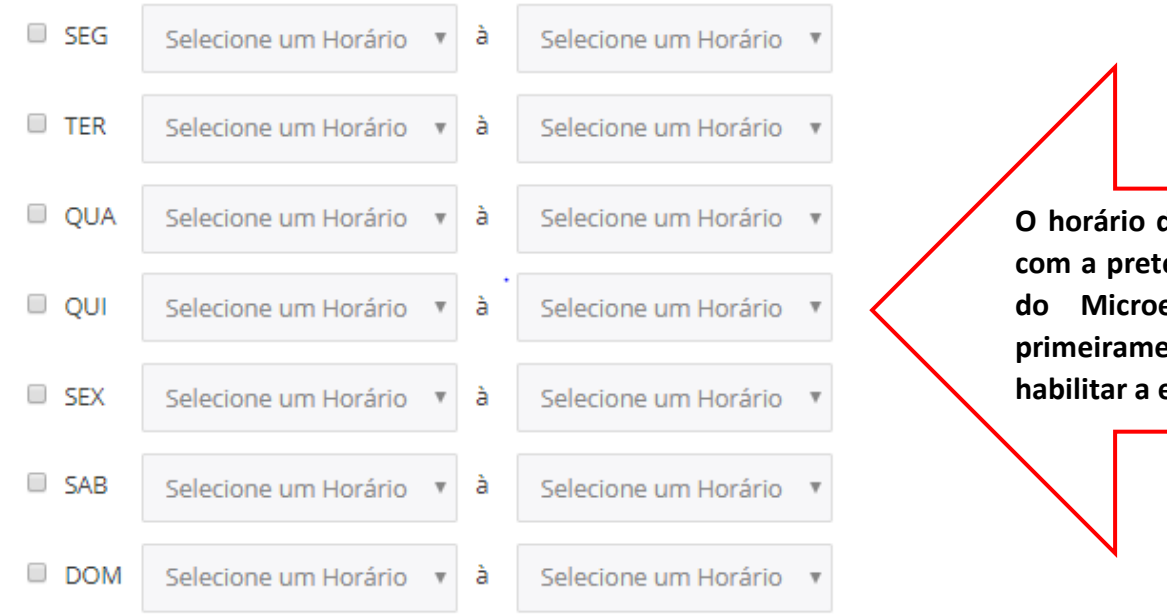

**O horário de funcionamento deverá ser preenchido de acordo com a pretensão de funcionamento das atividades econômicas do Microempreendedor Individual – MEI, que deverá primeiramente selecionar os dias da semana de interesse, para habilitar a escolha dos horários de abertura e fechamento.**

Para a escolha do Tipo de Unidade do Empreendimento, o MEI deve sempre escolher a opção "produtiva".

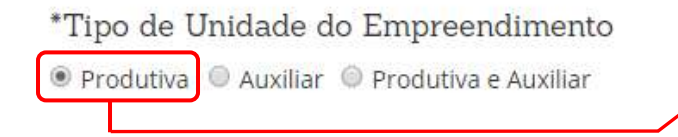

O MEI DEVE SELECIONAR ESSA OPÇÃO!

E no caso de empresa com estabelecimento deverá marcar a opção "Estabelecimento Fixo" para a Forma de Atuação. Caso também comercialize via internet, poderá escolher mais essa opção.

Selecione a Forma de atuação:

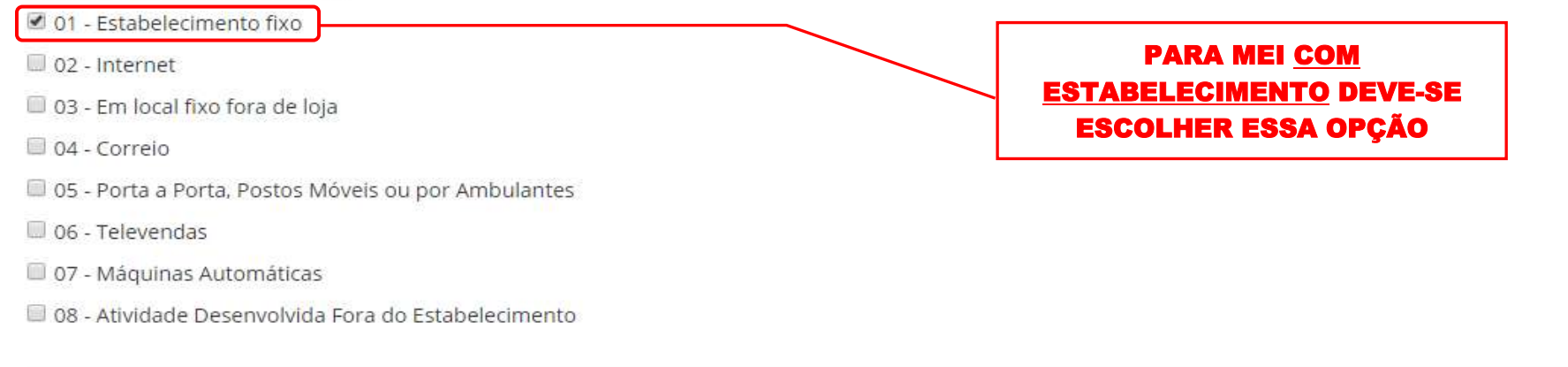

← Voltar

A forma de atuação refere-se às maneiras pelas quais as atividades mercantis e/ou serviços serão exercidos, mediante contraprestação financeira, podendo ser caracterizar por tipos.

01 - Estabelecimento Fixo: Atividades exercidas em local/prédio determinado, em imóvel, cujo endereço coincide com o endereço do estabelecimento.

02 - Internet: Atividades exercidas via internet.

03 - Em Local Fixo Fora de Loja: Atividades exercidas em local fixo, mas fora do local/prédio/sede: quiosques, barracas, etc, cujo endereço não coincide com o endereço do estabelecimento.

04 - Correio: Atividades exercidas com oferta/compra/contratação por correspondência escrita: venda por catálogos, portfólios, encomendas, malotes, etc, independente do veículo usado na entrega do produto ou serviço.

05 - Porta a Porta, Postos Móveis ou por Ambulantes: Atividades exercidas com o deslocamento físico (pessoal) do prestador/vendedor diretamente para os domicílios físicos ou jurídicos dos clientes: vendas diretas e pessoais, feiras-livres, "camelôs", ambulantes, etc.

06 - Televendas: Atividades exercidas com oferta/compra/contratação por telefone.

07 - Máquinas Automáticas: Atividades exercidas com uso de máquinas automáticas/eletrônicas: máquinas de bebidas, de variedades, auto-serviço, etc.

08 - Atividade desenvolvida fora do estabelecimento: É quando a empresa exerce suas atividades no estabelecimento do cliente e não em seu próprio estabelecimento.

#### IDENTIFICAÇÃO DA EMPRESA

 $\rightarrow$  Avancar

Nessa etapa, todas as atividades da empresa, principal e secundária, se houver, aparecerão na tela com o código CNAE e a descrição da atividade. Sendo assim, restará apenas o espaço "Complemento" para ser preenchido, caso o Sistema não avance e solicite o preenchimento deste campo. Se isto acontecer, este campo deverá ser preenchido com a descrição detalhada da atividade a ser exercida. Em seguida clicar em "Avançar".

#### Identificação da Empresa 圖

i Para algumas atividades será necessário responder perguntas para definição do risco pelos Órgãos de Licenciamento. O nome reservado está sujeito a análise técnica durante a análise do processo pelo Órgão de Registro. Acesse o site oficial da Comissão Nacional de Classificação - CONCLA em caso de dúvidas ao selecionar as atividades econômicas do empreendimento.

## **Atividade Principal:**

5611-2/03 - LANCHONETES, CASAS DE CHA, DE SUCOS E SIMILARES

#### Complemento:

Salgados, pizza, sanduiches, sucos, chás, refrigerantes, água e lanches em geral

← Voltar

## QUESTIONÁRIO PARA REGULAÇÃO URBANA

Para Viabilidade de Empresa sem estabelecimento, nesse questionário, devem ser respondidas apenas as questões de 1 a 4. Na questão 1, se o MEI exerce suas atividades na casa do cliente e não exerce atividades em local público, deverá responder "não" e continuar respondendo até a questão 4.

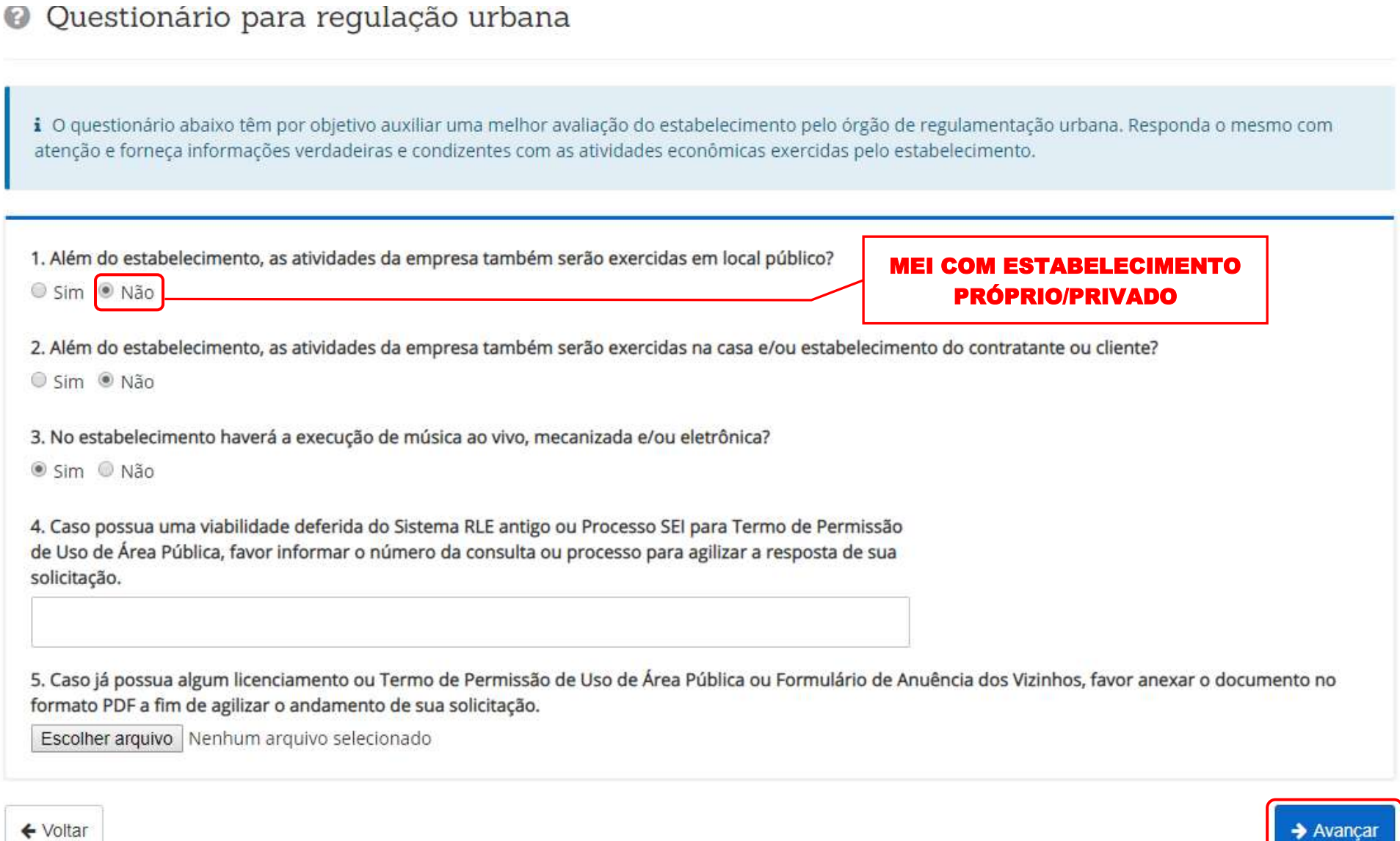

 $\rightarrow$  Avançar

Mas se a empresa exercer ou tiver pretensão em exercer suas atividades em local público, deverá responder "sim" para a questão 1 e aparecerá logo abaixo a questão 1.1. que é uma declaração que o MEI, nesse caso um Permissionário ou interessado em conseguir o Termo de Uso de Área Pública na Administração Regional do respectivo endereço deverá marcar "sim". E sendo assim, na questão 06, caso o interessado possua uma Permissão de uso de espaço público emitido pela Administração Regional, o documento deverá ser anexado no sistema no formato PDF a fim de agilizar a análise da Viabilidade.

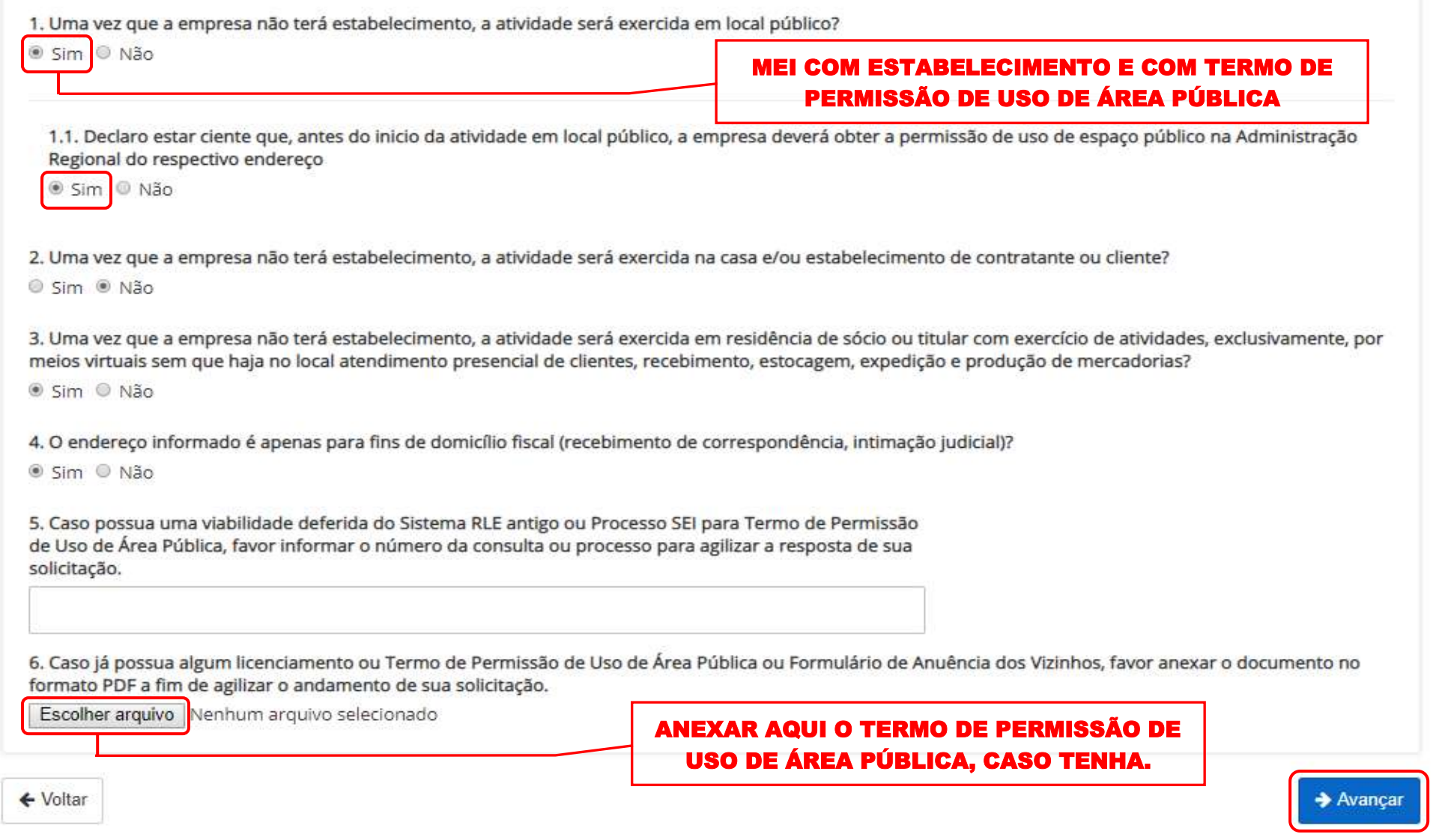

### RESUMO E CONFIRMAÇÃO DE DADOS

Resumo e confirmação de Dados

Para finalizar a Consulta de Viabilidade basta conferir todas informações preenchidas anteriormente. Se estiver tudo correto, clicar no "Aceite o Termo de Uso" e concluir, mas se precisar corrigir alguma informação, clicar em "Voltar". O exemplo de Resumo abaixo é de empresa com estabelecimento próprio/privado.

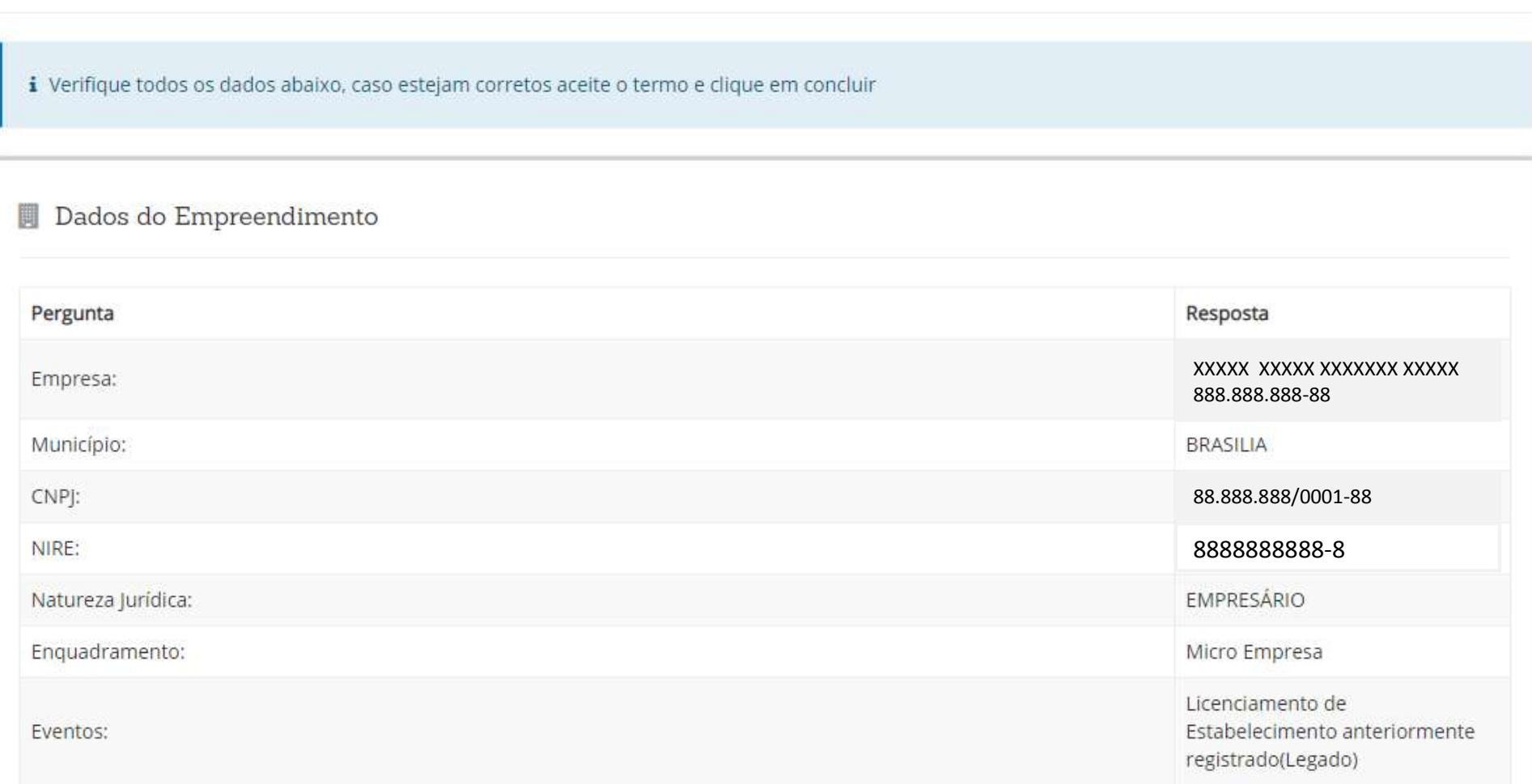

## 9 Dados da Localidade

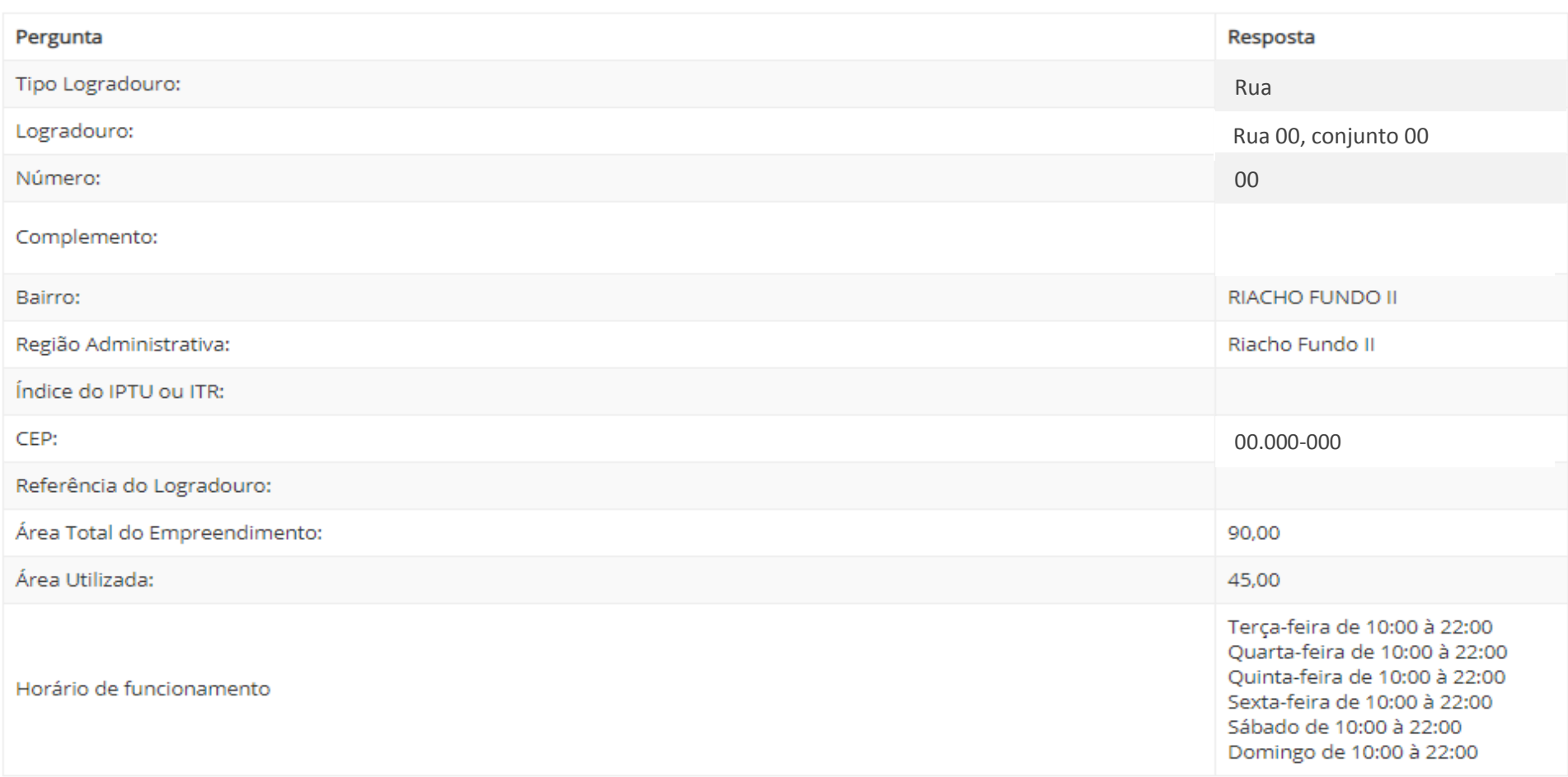

## Atividade Econômica Primária

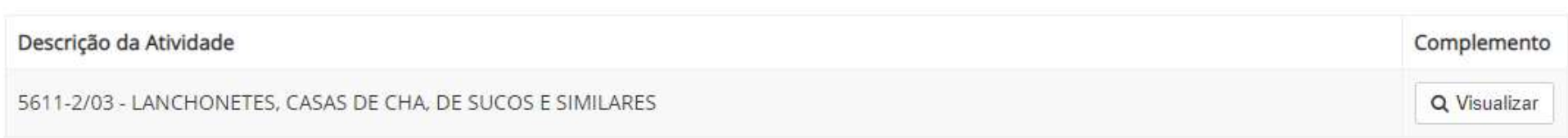

## E Dados Tipo de Unidade do Empreendimento

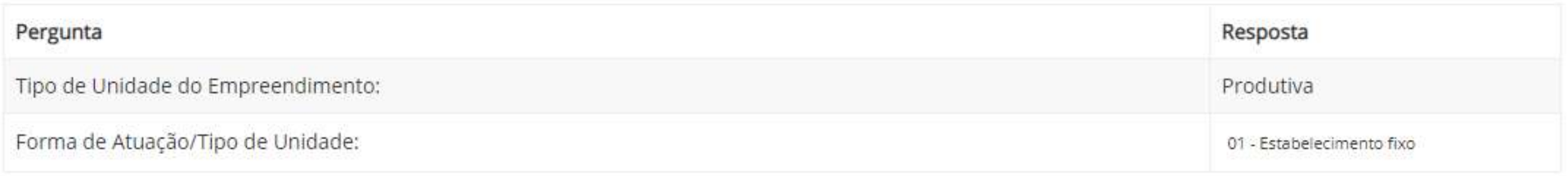

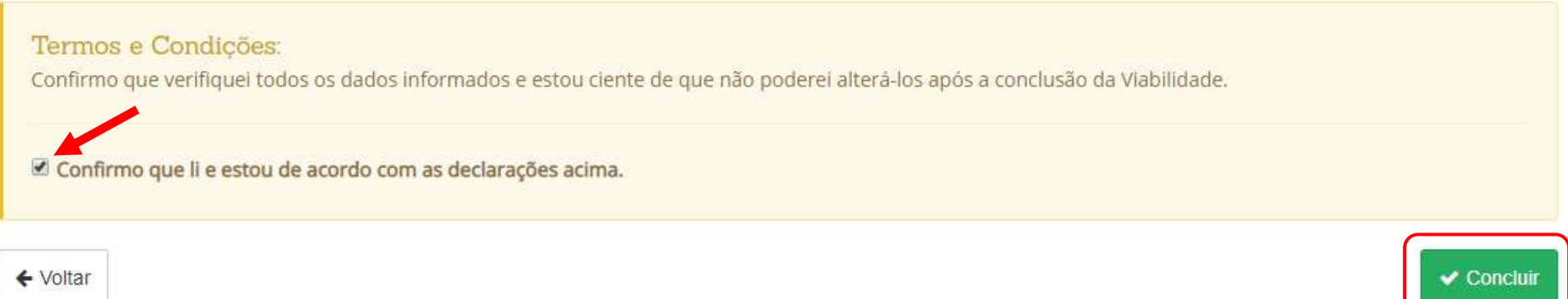

## RESULTADO DA SOLICITAÇÃO REALIZADA

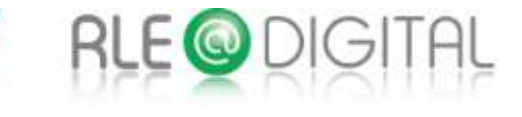

Viabilidade

Você está em: Portal de Serviços / Viabilidade

## ◆ Solicitação realizada com sucesso

Utilize este número para acompanhar o andamento de sua solicitação Quando a viabilidade for aprovada, este número deverá ser utilizado no Integrador

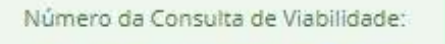

DFP19000XXXXX

Ir para Página Inicial

1.2.B. EMPRESA SEM ESTABELECIMENTO

RLE@DIGITAL – GUIA DE USO PARA MICROEMPREENDEDOR INDIVIDUAL DO DISTRITO FEDERAL **82**/**132**

# 9 Local da Viabilidade

i Informe o município da localidade do estabelecimento

#### Informe o CEP do local da Viabilidade\*

73062-200

Município:

**BRASILIA** 

← Voltar

i Os dados do endereço serão informados na próxima tela da consulta de viabilidade. Abaixo selecione a região administrativa e se a empresa terá estabelecimento.

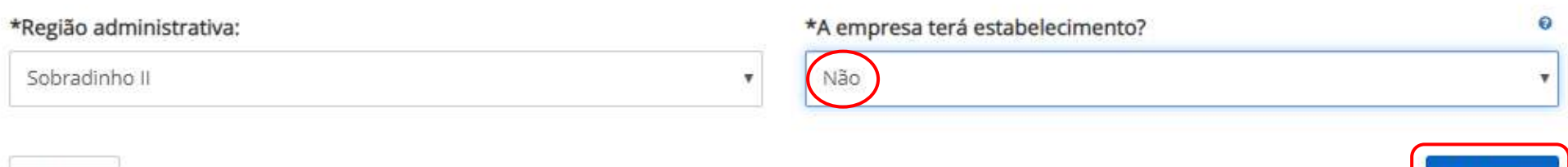

 $\rightarrow$  Avançar

#### COLETA DE DADOS

Na Viabilidade para Legado MEI, o objeto social não aparece para preenchimento, pois essa informação já foi consolidada no ato de formalização do MEI. Então o interessado deve escolher dentre as duas opções da natureza do imóvel, conforme endereço do mesmo, para que o sistema abra uma aba logo abaixo com o endereço do MEI já formalizado.

# $\triangle$  Coleta de dados

i O objeto social informado aqui deverá ser reproduzido fielmente ao se preencher a Coleta Web do Cadastro Sincronizado. Não poderá ser acrescida ao nome empresarial a expressão ME ou EPP na consulta de viabilidade. A pesquisa de nome empresarial destina-se apenas a verificação da existência de nome idêntico ou semelhante quando da constituição da empresa, alteração do nome, transferência de cartório para JCDF, transferência da sede de outra UF para DF, reativação de empresa e proteção ao nome empresarial.

Endereço do Estabelecimento

Natureza do imóvel\*

 $@$  Rural  $@$  Urbano

É nesse momento que deve ser realizada uma conferência entre o endereço informado pelo RLE@Digital e o endereço registrado no CCMEI do interessado, pois estes, obrigatoriamente, devem ser idênticos.

Endereco do Domicílio Fiscal

Natureza do imóvel\*

Rural *Urbano* 

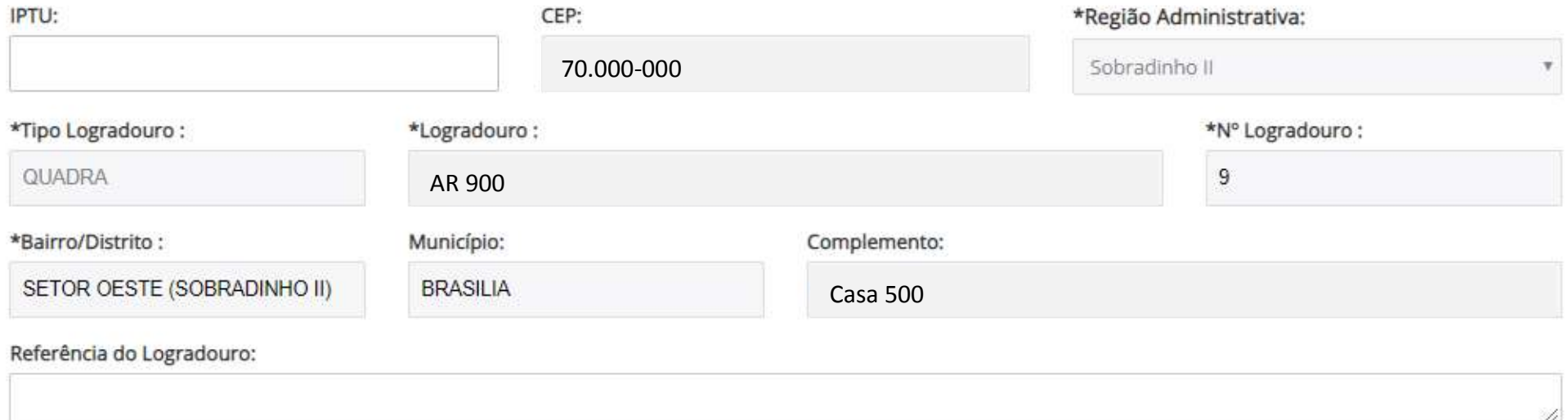

Para a escolha do Tipo de Unidade do Empreendimento, o MEI deve sempre escolher a opção "produtiva".

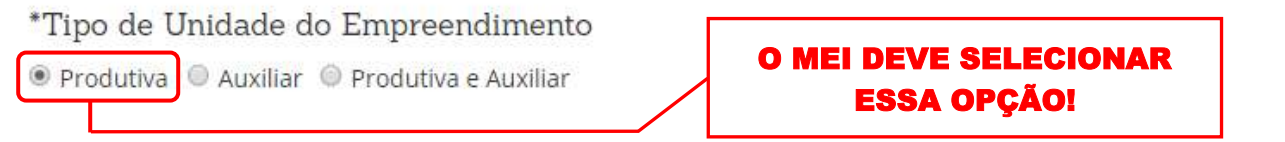

Para as empresas sem estabelecimento que exercem suas atividades na casa do cliente ou na empresa do contratante, deverá marcar na Forma de Atuação a opção 8 "Atividade Desenvolvida Fora do Estabelecimento". Caso também comercialize via internet, poderá escolher mais essa opção.

Para as empresas sem estabelecimento que exercem ou pretendem exercer suas atividades em espaço público, deverá marcar na Forma de Atuação a opção 5 "Porta a Porta, Postos Móveis ou por Ambulantes". Caso também comercialize via internet, poderá escolher mais essa opção.

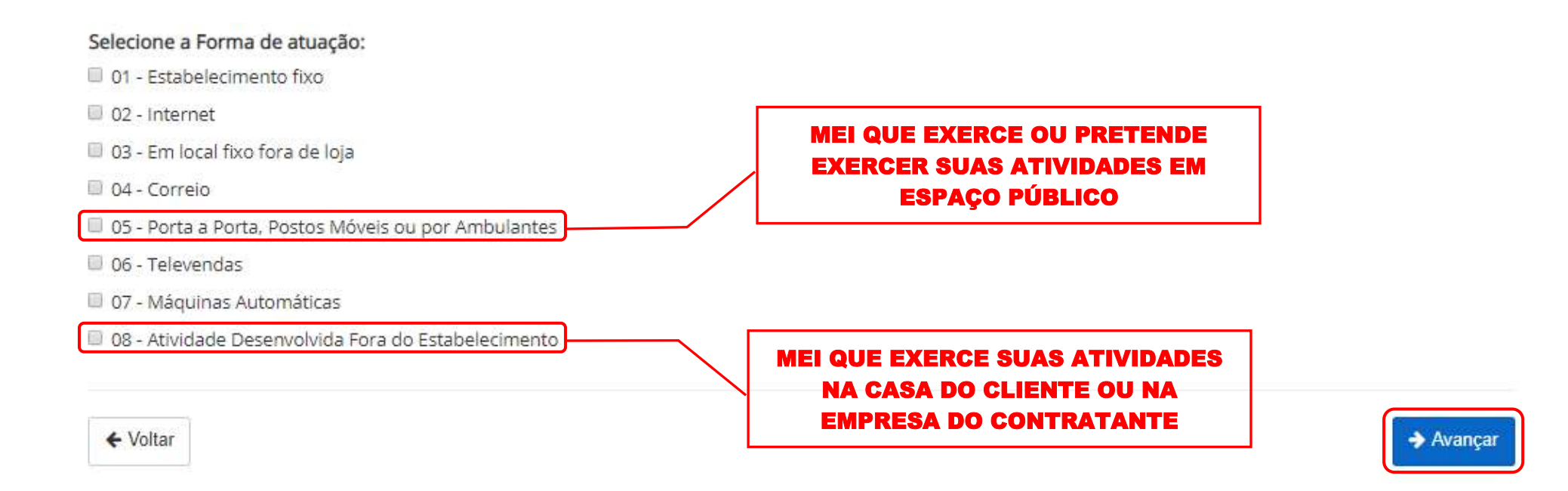

A forma de atuação refere-se às maneiras pelas quais as atividades mercantis e/ou serviços serão exercidos, mediante contraprestação financeira, podendo ser caracterizar por tipos.

01 - Estabelecimento Fixo: Atividades exercidas em local/prédio determinado, em imóvel, cujo endereço coincide com o endereço do estabelecimento.

02 - Internet: Atividades exercidas via internet.

03 - Em Local Fixo Fora de Loja: Atividades exercidas em local fixo, mas fora do local/prédio/sede: quiosques, barracas, etc, cujo endereço não coincide com o endereço do estabelecimento.

04 - Correio: Atividades exercidas com oferta/compra/contratação por correspondência escrita: venda por catálogos, portfólios, encomendas, malotes, etc, independente do veículo usado na entrega do produto ou serviço.

05 - Porta a Porta, Postos Móveis ou por Ambulantes: Atividades exercidas com o deslocamento físico (pessoal) do prestador/vendedor diretamente para os domicílios físicos ou jurídicos dos clientes: vendas diretas e pessoais, feiras-livres, "camelôs", ambulantes, etc.

06 - Televendas: Atividades exercidas com oferta/compra/contratação por telefone.

07 - Máquinas Automáticas: Atividades exercidas com uso de máquinas automáticas/eletrônicas: máquinas de bebidas, de variedades, auto-serviço, etc.

08 - Atividade desenvolvida fora do estabelecimento: É quando a empresa exerce suas atividades no estabelecimento do cliente e não em seu próprio estabelecimento.

### IDENTIFICAÇÃO DA EMPRESA

Nessa etapa, todas as atividades da empresa, principal e secundária, se houver, aparecerão na tela com o código CNAE e a descrição da atividade. Sendo assim, restará apenas o espaço "Complemento" para ser preenchido, caso o Sistema não avance e solicite o preenchimento deste campo. Se isto acontecer, este campo deverá ser preenchido com a descrição detalhada da atividade a ser exercida. Em seguida clicar em "Avançar".

## Identificação da Empresa

i Para algumas atividades será necessário responder perguntas para definição do risco pelos Órgãos de Licenciamento. O nome reservado está sujeito a análise técnica durante a análise do processo pelo Órgão de Registro. Acesse o site oficial da Comissão Nacional de Classificação - CONCLA em caso de dúvidas ao selecionar as atividades econômicas do empreendimento.

## **Atividade Principal:**

5612-1/00 - SERVICOS AMBULANTES DE ALIMENTACAO

Complemento:

doces, balas, chicletes, chocolate, biscoitos, água, refrigerante e suco

← Voltar

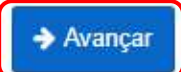

## QUESTIONÁRIO PARA REGULAÇÃO URBANA

 $\sim$  $\sim$ 

Para Viabilidade de Empresa sem estabelecimento, nesse questionário, devem ser respondidas apenas as questões de 1 a 3. Na questão 1, se o MEI exerce suas atividades na casa do cliente e não exerce atividades em local público, deverá responder "não" e continuar respondendo até a questão 3.

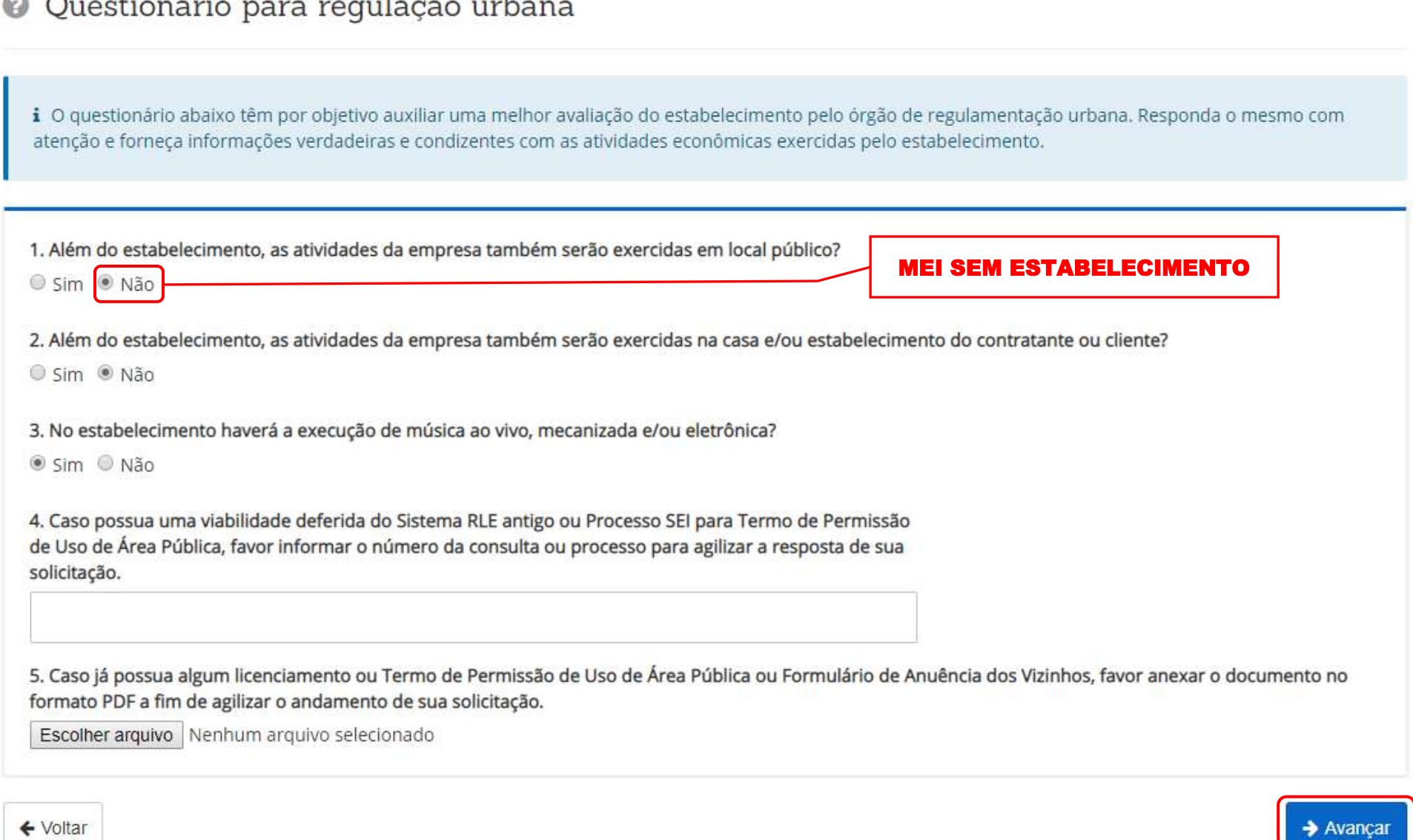

#### RLE@DIGITAL – GUIA DE USO PARA MICROEMPREENDEDOR INDIVIDUAL DO DISTRITO FEDERAL **88**/**132**

 $\rightarrow$  Avança

Mas se a empresa exercer ou tiver pretensão em exercer suas atividades em local público, deverá responder "sim" para a questão 1 e aparecerá logo abaixo a questão 1.1. que é uma declaração que o MEI, nesse caso um Permissionário ou interessado em conseguir o Termo de Uso de Área Pública na Administração Regional do respectivo endereço deverá marcar "sim". E sendo assim, na questão 06, caso o interessado possua uma Permissão de uso de espaço público emitido pela Administração Regional, o documento deverá ser anexado no sistema no formato PDF a fim de facilitar a análise da Viabilidade.

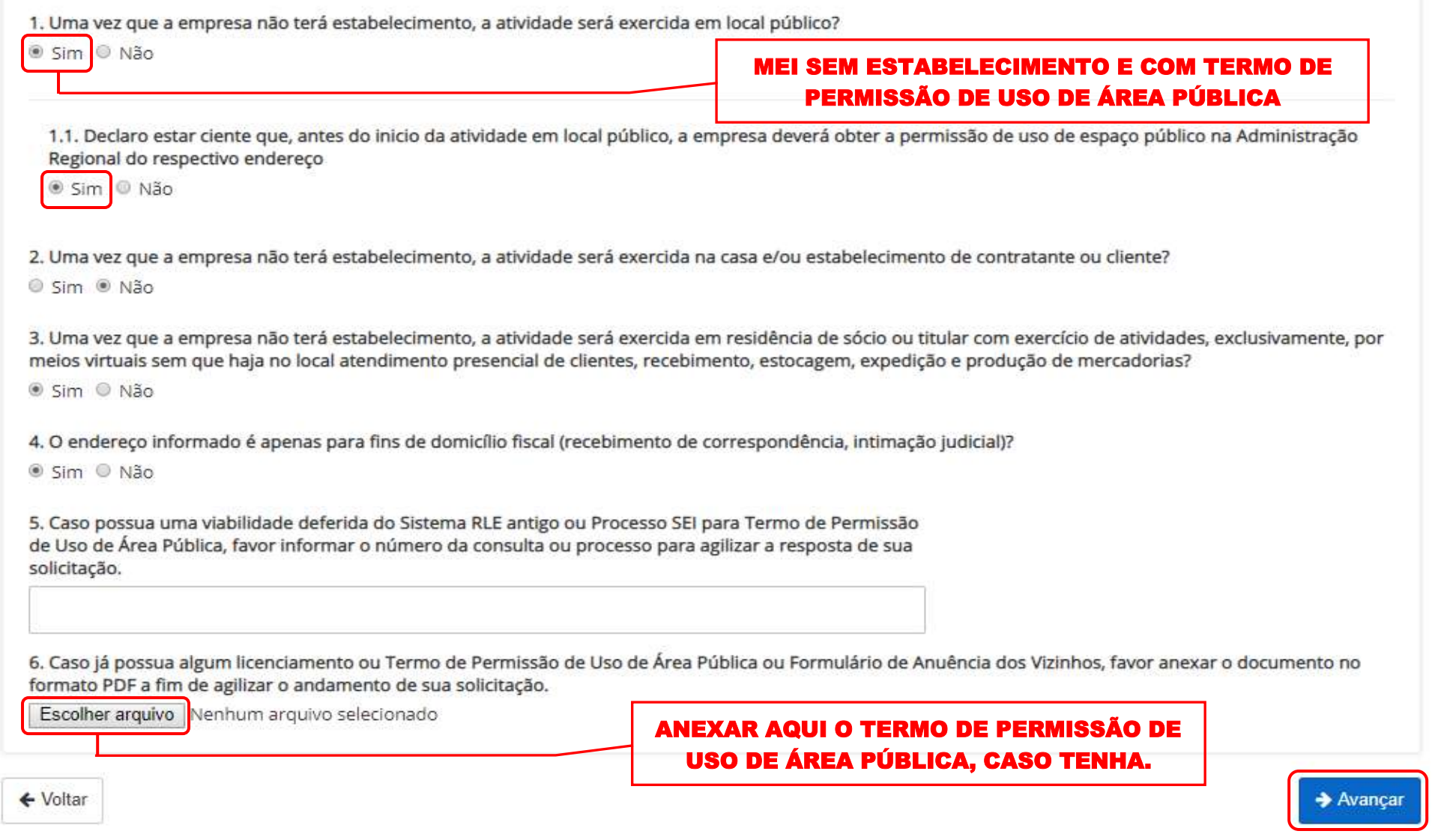

## RESUMO E CONFIRMAÇÃO DE DADOS

Para finalizar a Consulta de Viabilidade basta conferir todas informações preenchidas anteriormente. Se estiver tudo correto, clicar no "Aceite o Termo de Uso" e concluir. E se precisar corrigir alguma informação, clicar em "Voltar".

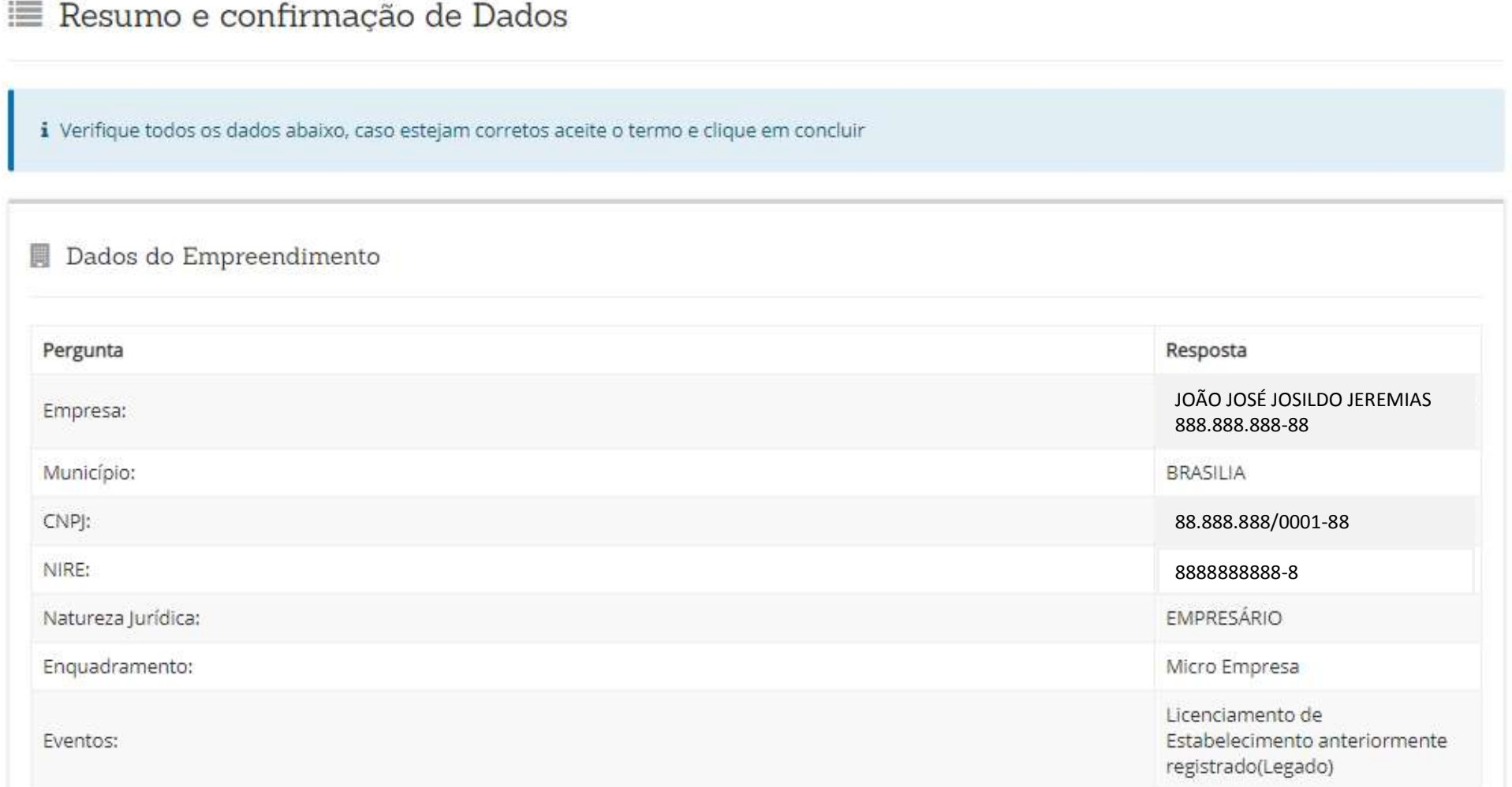

## ♥ Endereço do Domicílio Fiscal

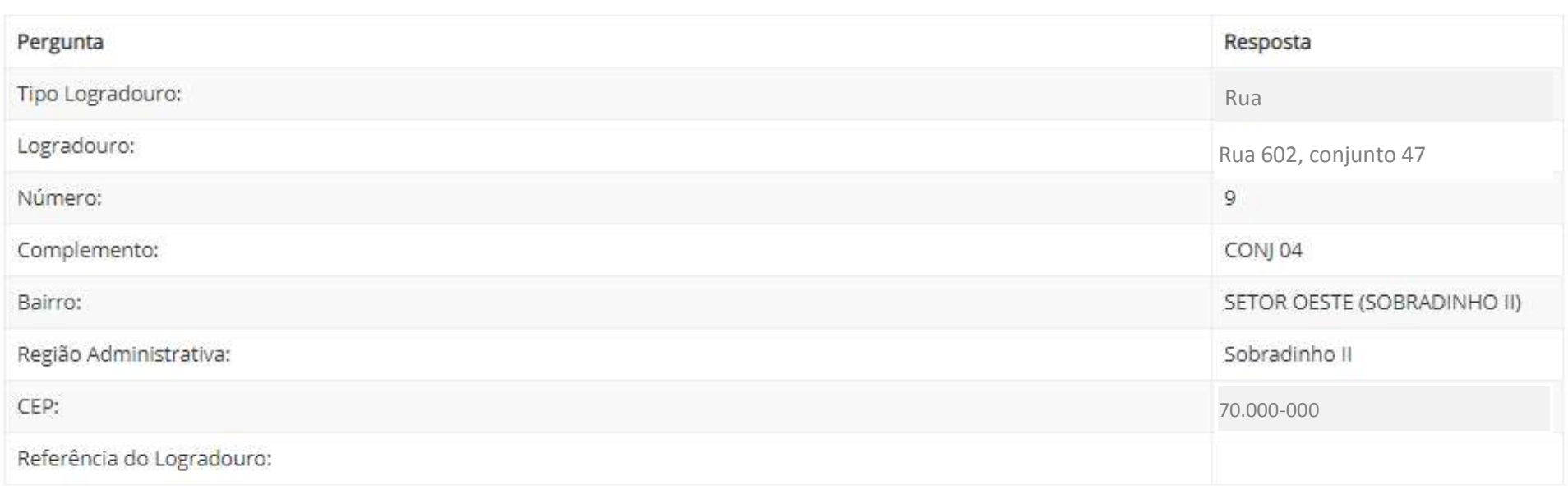

## Atividade Econômica Primária

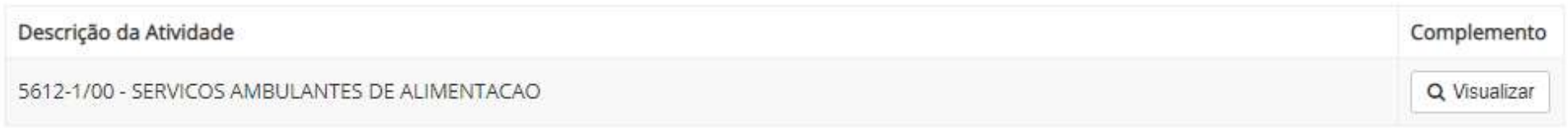

## <sup>1</sup> E Dados Tipo de Unidade do Empreendimento

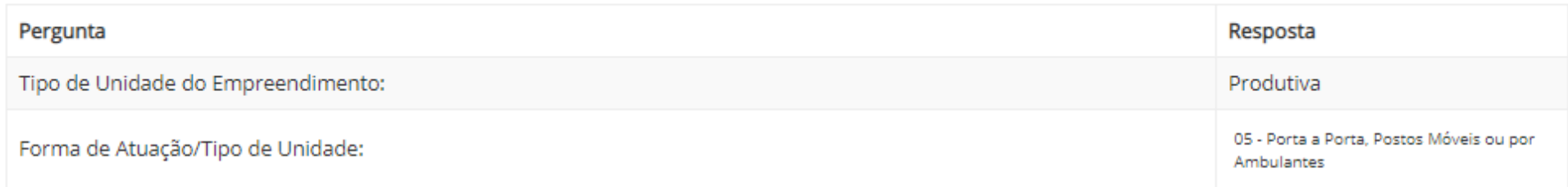

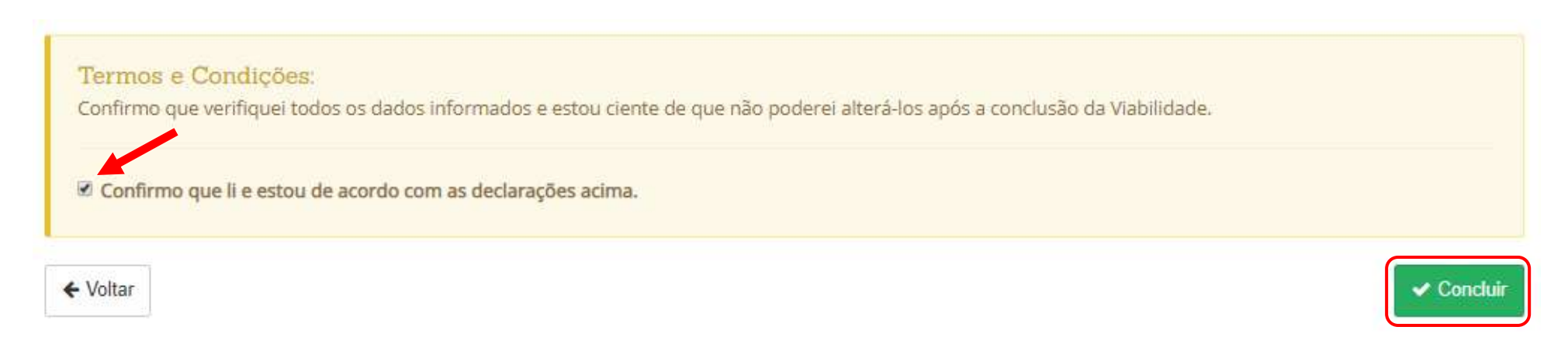

## RESULTADO DA SOLICITAÇÃO REALIZADA

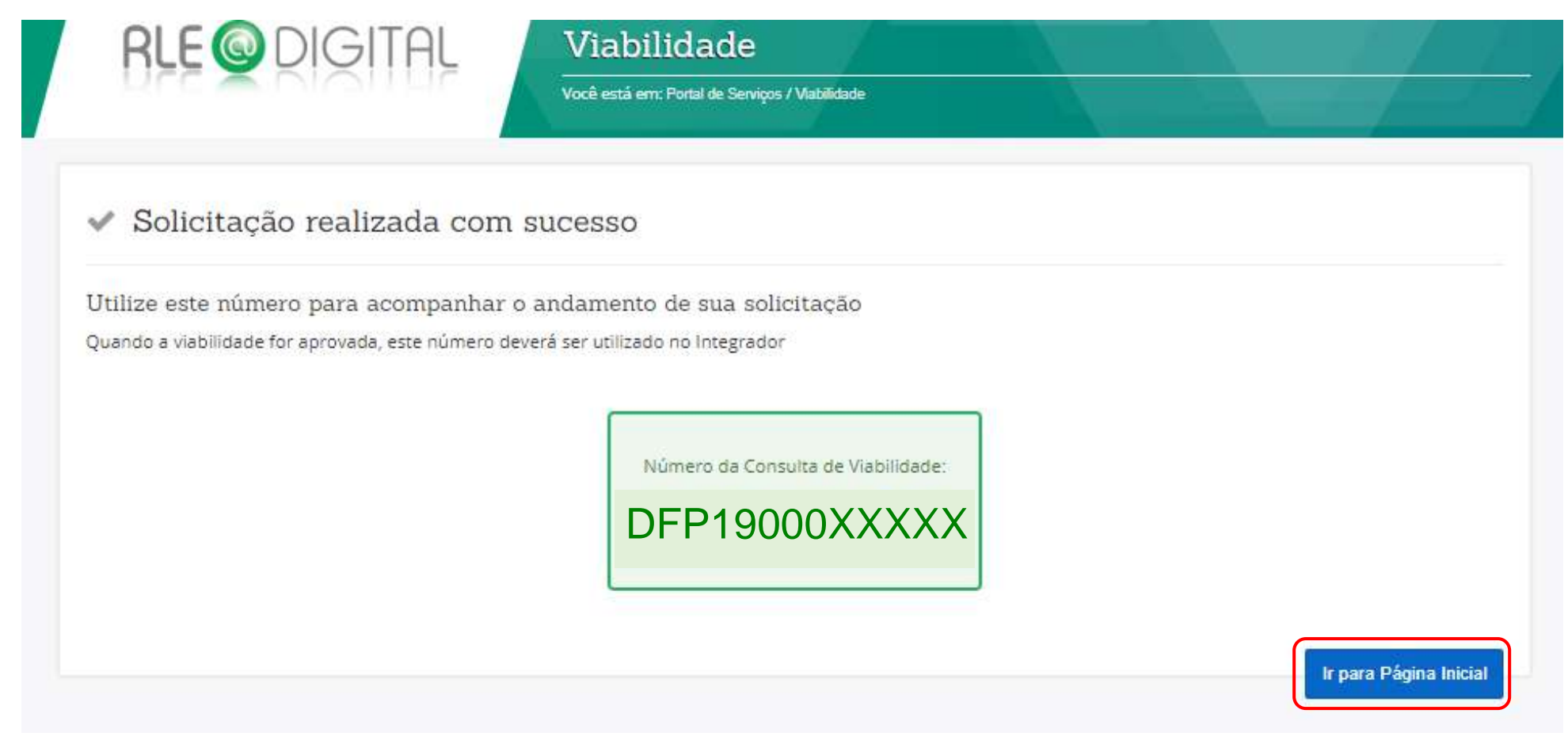

# 1.3. CONSULTAR VIABILIDADE

RLE@DIGITAL – GUIA DE USO PARA MICROEMPREENDEDOR INDIVIDUAL DO DISTRITO FEDERAL **94**/**132**

Clicar em "Viabilidade" na parte superior da tela, dentro do quadro verde escuro, para retornar a tela inicial do Portal de Serviços e consultar a Viabilidade realizada. Sendo assim o sistema abrirá tela abaixo, onde deverá ser marcada a opção "Consultar Viabilidade".

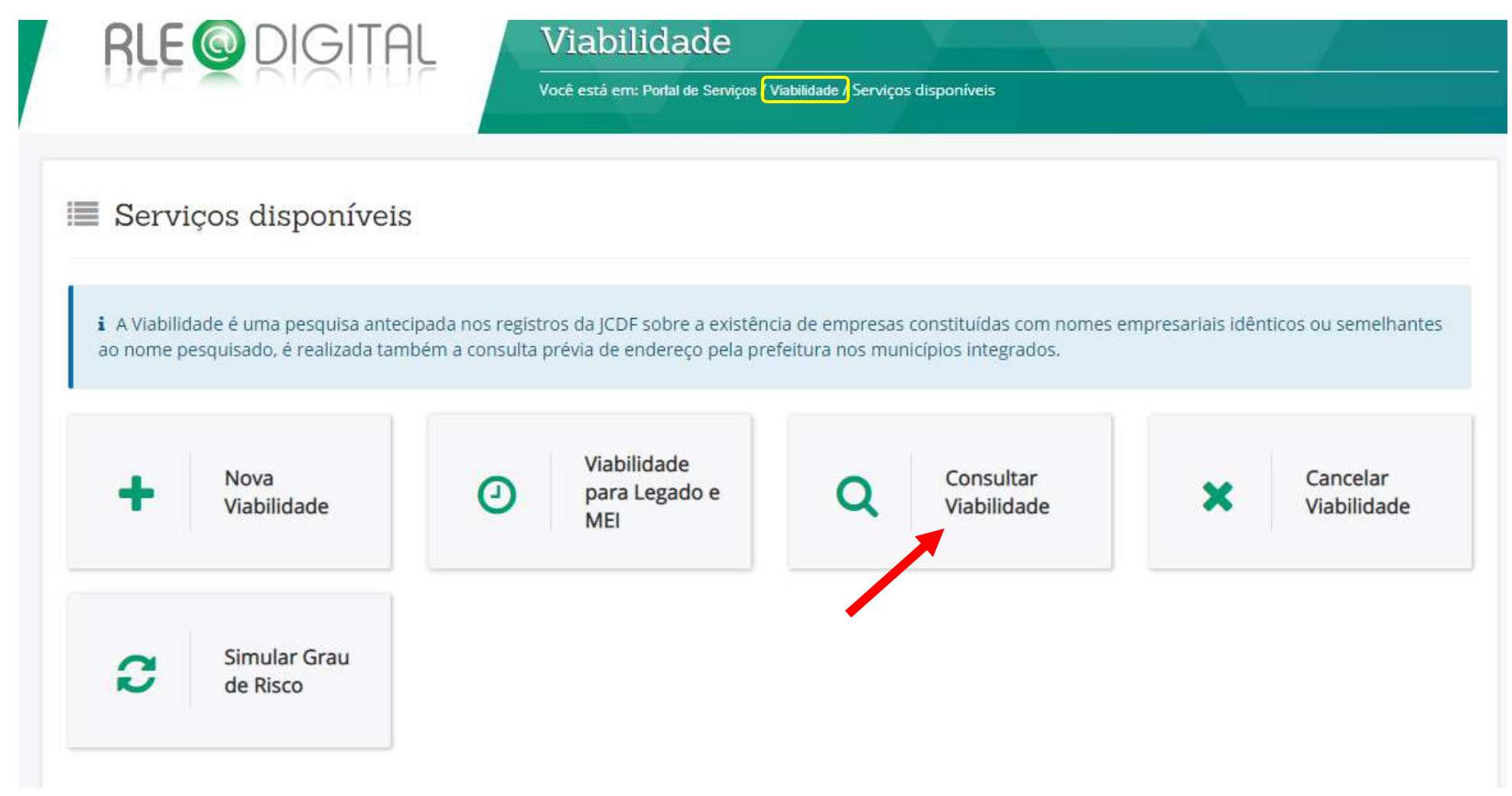

## PESQUISAR OU SELECIONAR NÚMERO DE PROTOCOLO

Para pesquisar o resultado de uma Consulta de Viabilidade realizada deve-se selecionar o protocolo de interesse ou digitar o número de protocolo e clicar em Pesquisar.

# Q Consultar viabilidade

i O nome reservado está sujeito a análise técnica durante a análise do processo pela Junta Comercial.

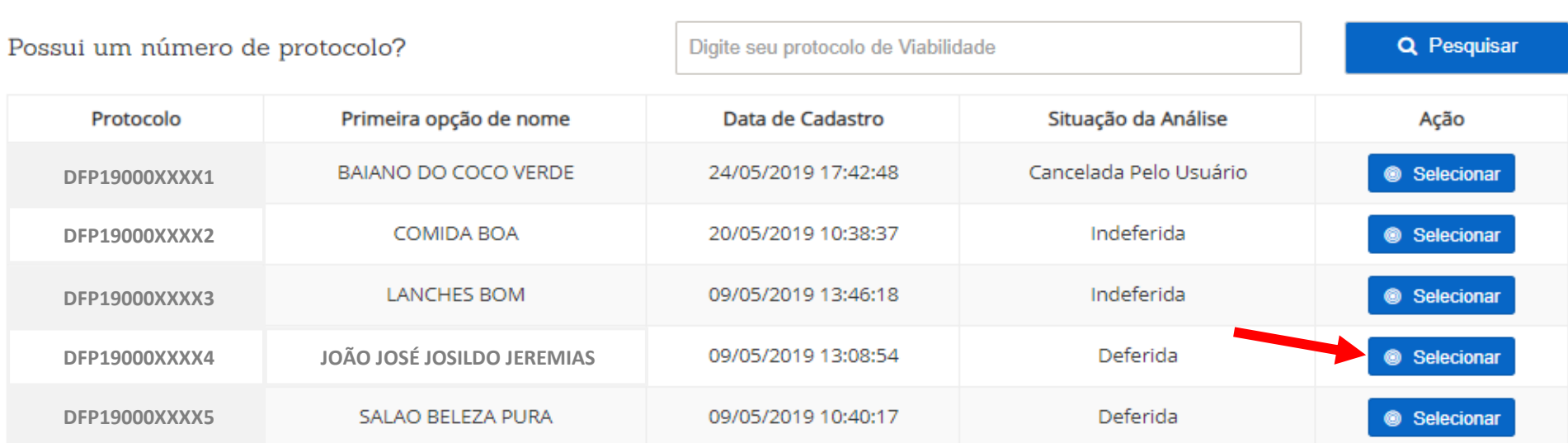

Exibindo 5 registro(s) de um total de 7 registro(s)

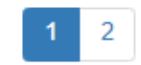

Após esse procedimento, o sistema irá abrir abaixo mais um campo com as informações da Viabilidade de interesse. As informações estarão divididas em três partes e basta clicar em "ver detalhes" para visualizar as o detalhamento das informações de interesse.

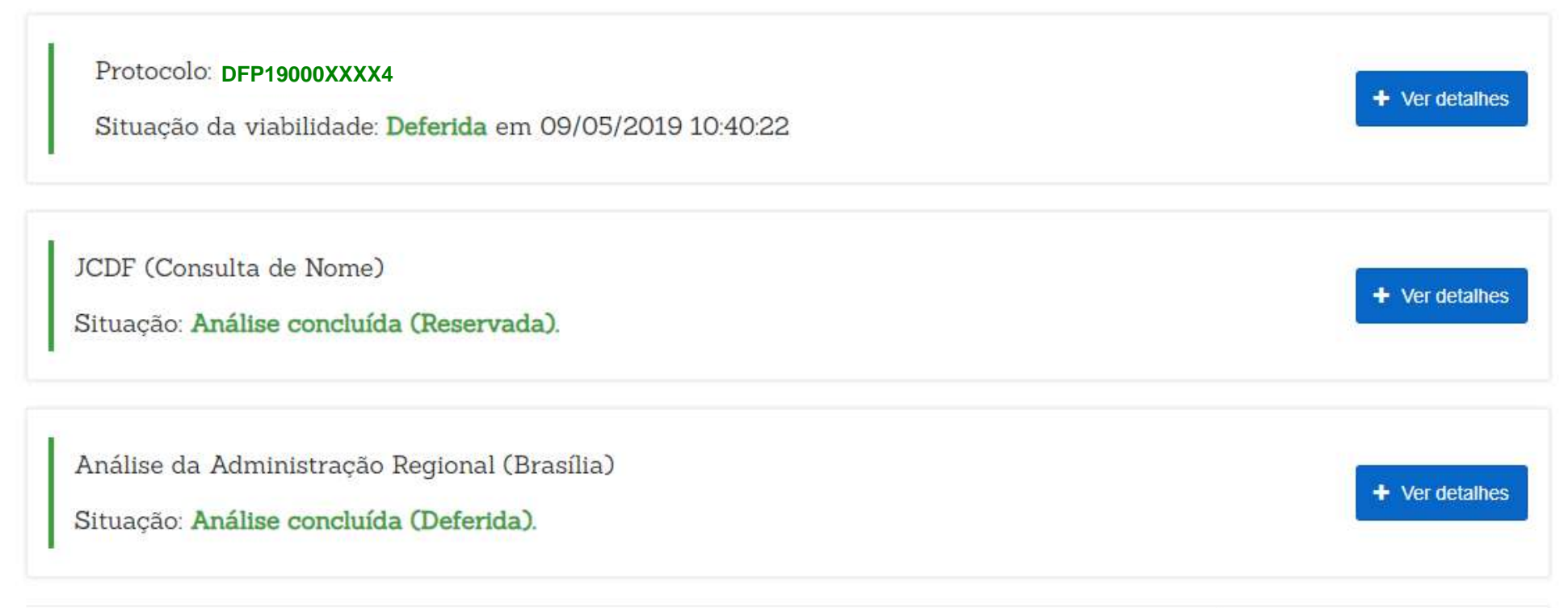

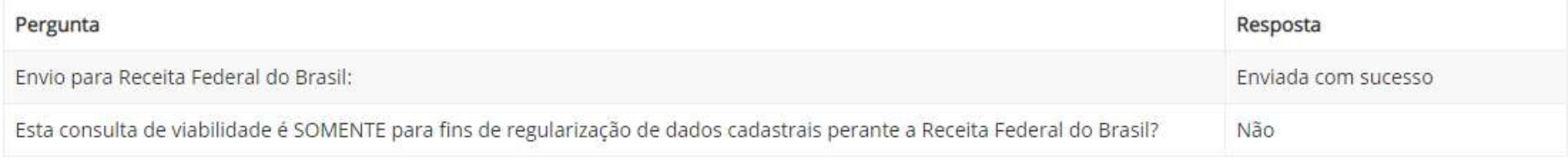

← Voltar

A primeira parte, "Protocolo", é para o interessado visualizar todas as informações que foram preenchidas na Consulta de Viabilidade: dados do empreendimento, endereço, atividade econômica primária e secundária, objeto social, opções de nome, dados do sócio, tipo de unidade do empreendimento e respostas do questionário para regulação urbana, conforme já demonstrado anteriormente.

A Segunda parte, "JCDF (Consulta de Nome)", é para o interessado visualizar as informações referente a consulta do nome empresarial, sob responsabilidade da Junta Comercial, Industrial e Serviços do Distrito Federal – JUCIS/DF.

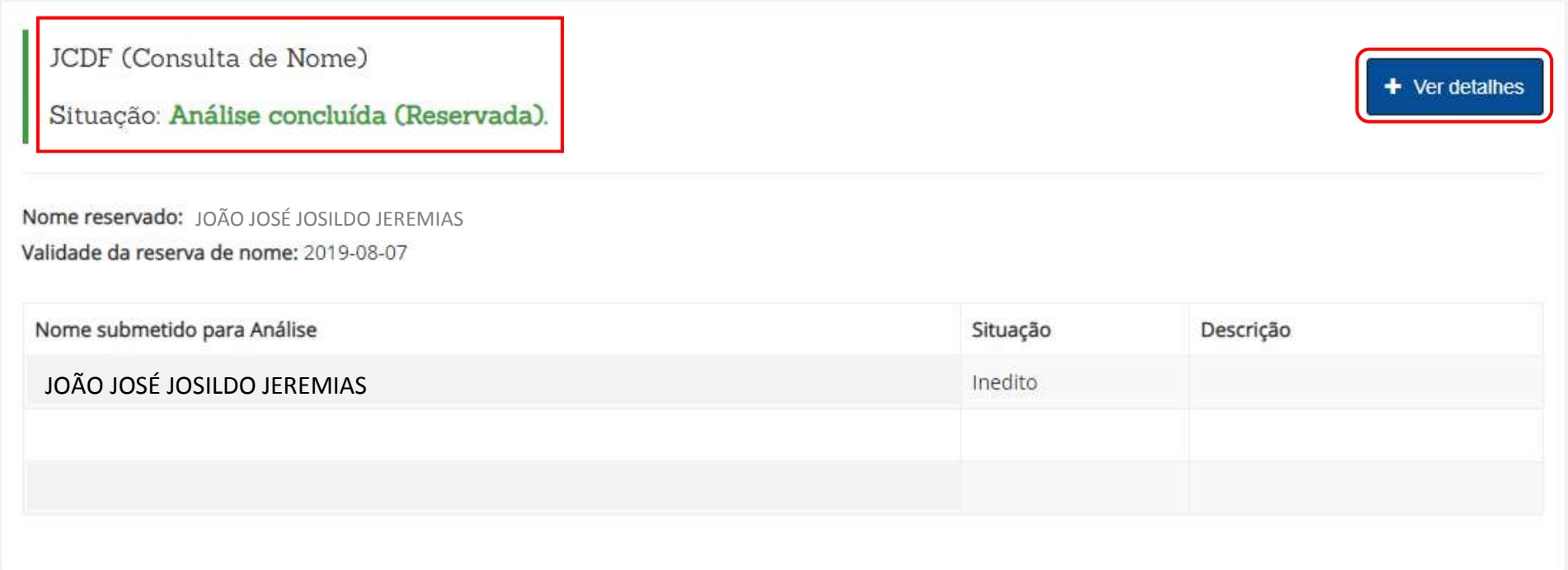

A terceira e última parte, "Análise da Administração Regional (Brasília)", é para o interessado visualizar as informações referente a consulta de endereço, sob responsabilidade da Administração Regional.

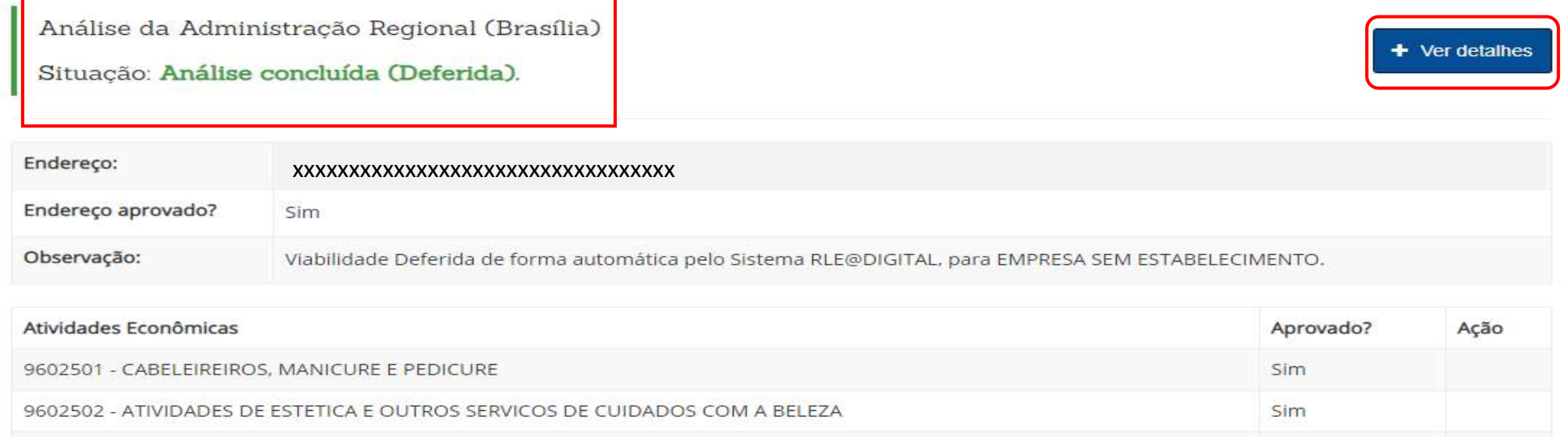

4744002 - COMERCIO VAREJISTA DE MADEIRA E ARTEFATOS

#### IMPORTANTE:

Para a consulta do resultado de consulta de NOVA VIABILIDADE, diante da resposta da Administração Regional, informando que a Viabilidade está DEFERIDA, o interessado pode acessar o Portal do Empreendedor e realizar a Inscrição do MEI e depois retornar para o Portal de Serviços do RLE@Digital para realizar a VIABILIDADE PARA LEGADO E MEI, preenchendo todos campos com todas as informações idênticas às do Cadastro de Condição de Microempreendedor Individual - CCMEI. E após essa etapa realizar o LICENCIAMENTO, novamente no Portal de Serviços do RLE@Digital.

Para a consulta do resultado de consulta de VIABILIDADE PARA LEGADO E MEI, diante da resposta da Administração Regional, informando que a Viabilidade está DEFERIDA, o interessado deve realizar o LICENCIAMENTO do MEI, no Portal de Serviços do RLE@Digital.

Caso a viabilidade seja INDEFERIDA, o sistema informará o motivo do indeferimento. Se isso ocorrer, poderá iniciar nova viabilidade, desde que os novos dados não sejam idênticos aos da solicitação anterior. Ou seja, se alguma ou todas as atividades pretendidas forem negadas para aquele endereço, haverá necessidade de alterar o endereço pretendido ou de alterar as atividades a serem exercidas naquela localização. Não é possível aproveitar a Viabilidade realizada para modifica-la, é necessário iniciar novamente outra consulta de viabilidade desde o início.

Para o caso da VIABILIDADE PARA LEGADO E MEI ser DEFERIDA, após consultar o resultado da análise da Viabilidade, clicar em "Portal de Serviços" na parte verde superior do site, para retornar a página inicial do RLE@Digital e inciar o processo de Licenciamento Empresarial.

Sim

# 1.4. CANCELAR VIABILIDADE

RLE@DIGITAL – GUIA DE USO PARA MICROEMPREENDEDOR INDIVIDUAL DO DISTRITO FEDERAL **100**/**132**

Clicar em "Viabilidade" na parte superior da tela, dentro do quadro verde escuro, para retornar a tela inicial da Viabilidade. Sendo assim, o sistema abrirá a tela abaixo, onde deverá ser marcada a opção "Cancelar Viabilidade".

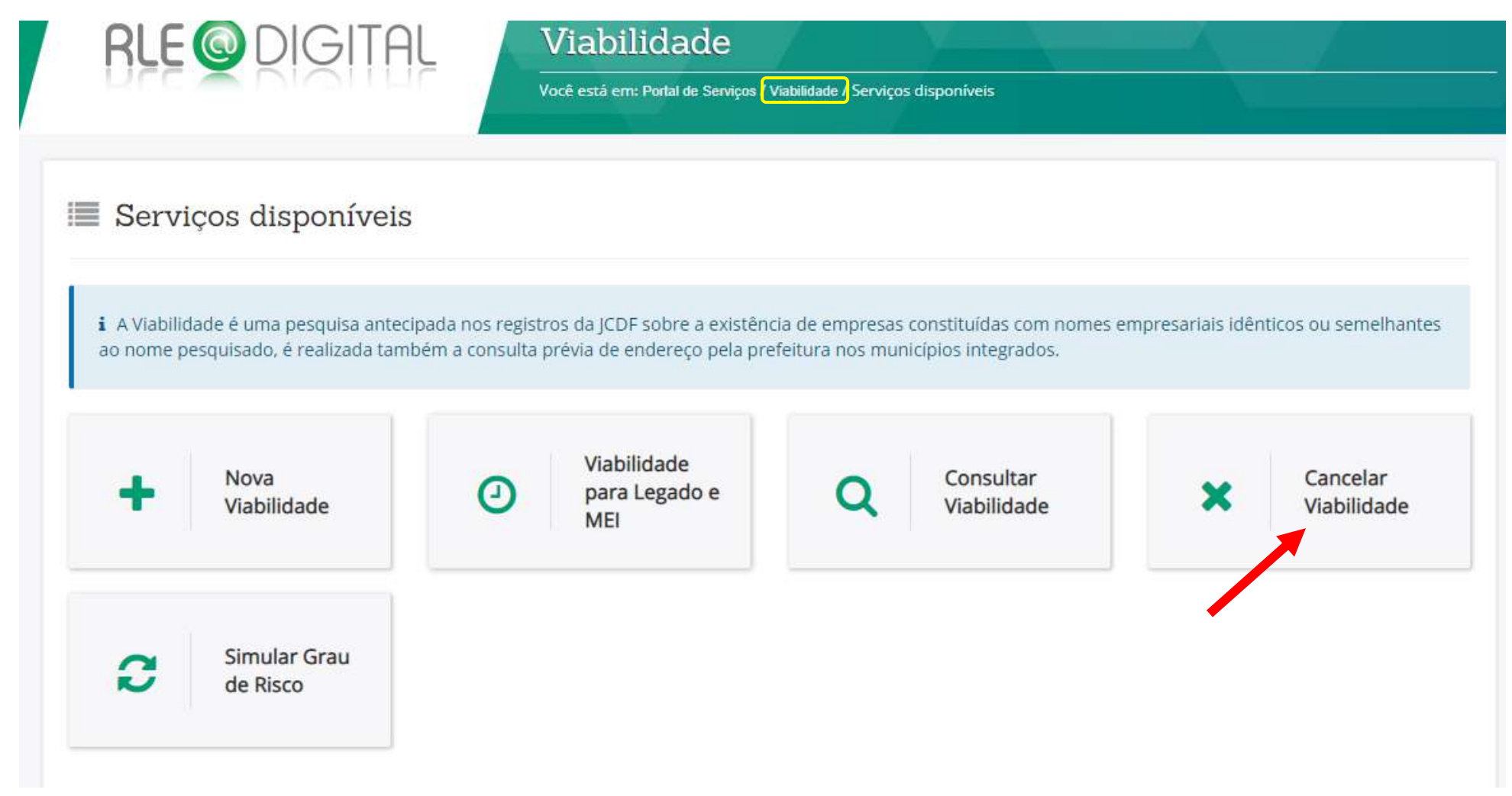

### PESQUISAR OU SELECIONAR NÚMERO DE PROTOCOLO

Para Cancelar uma Consulta de Viabilidade realizada, deve-se selecionar o protocolo de interesse ou digitar o número de protocolo e clicar em "Pesquisar". Viabilidade deferida ou protocolada não são passíveis de cancelamento, apenas viabilidade indeferida é possível ser cancelada.

## \* Cancelar Viabilidade

i O nome reservado está sujeito a análise técnica durante a análise do processo pela Junta Comercial.

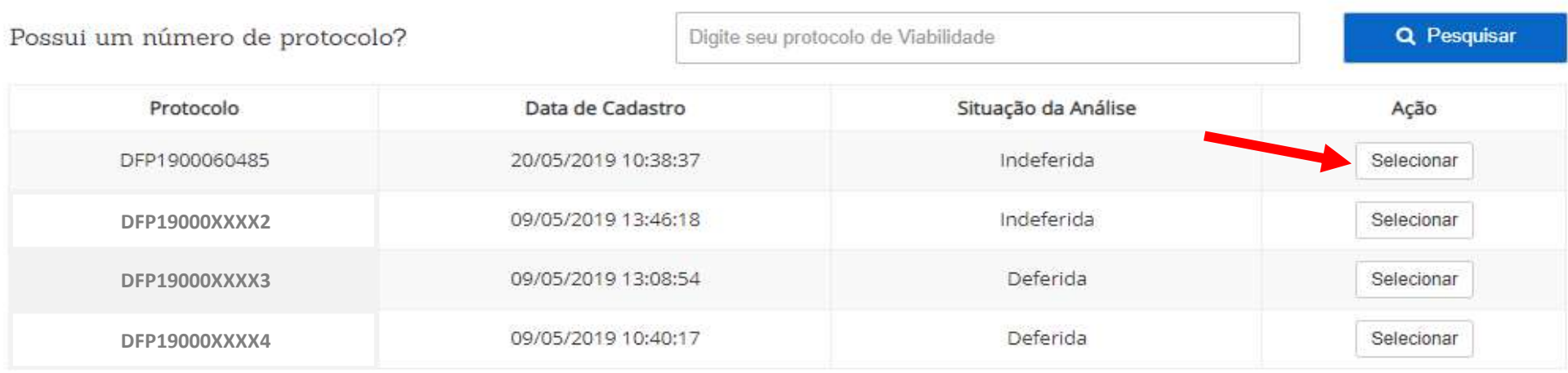

## Protocolo: DFP19000XXXXX

Situação da viabilidade: Deferida

Análise da Prefeitura de BRASILIA: Análise concluída (Deferida).

← Voltar

#### RLE@DIGITAL – GUIA DE USO PARA MICROEMPREENDEDOR INDIVIDUAL DO DISTRITO FEDERAL **102**/**132**

 $\times$  Cancelar viabilidade

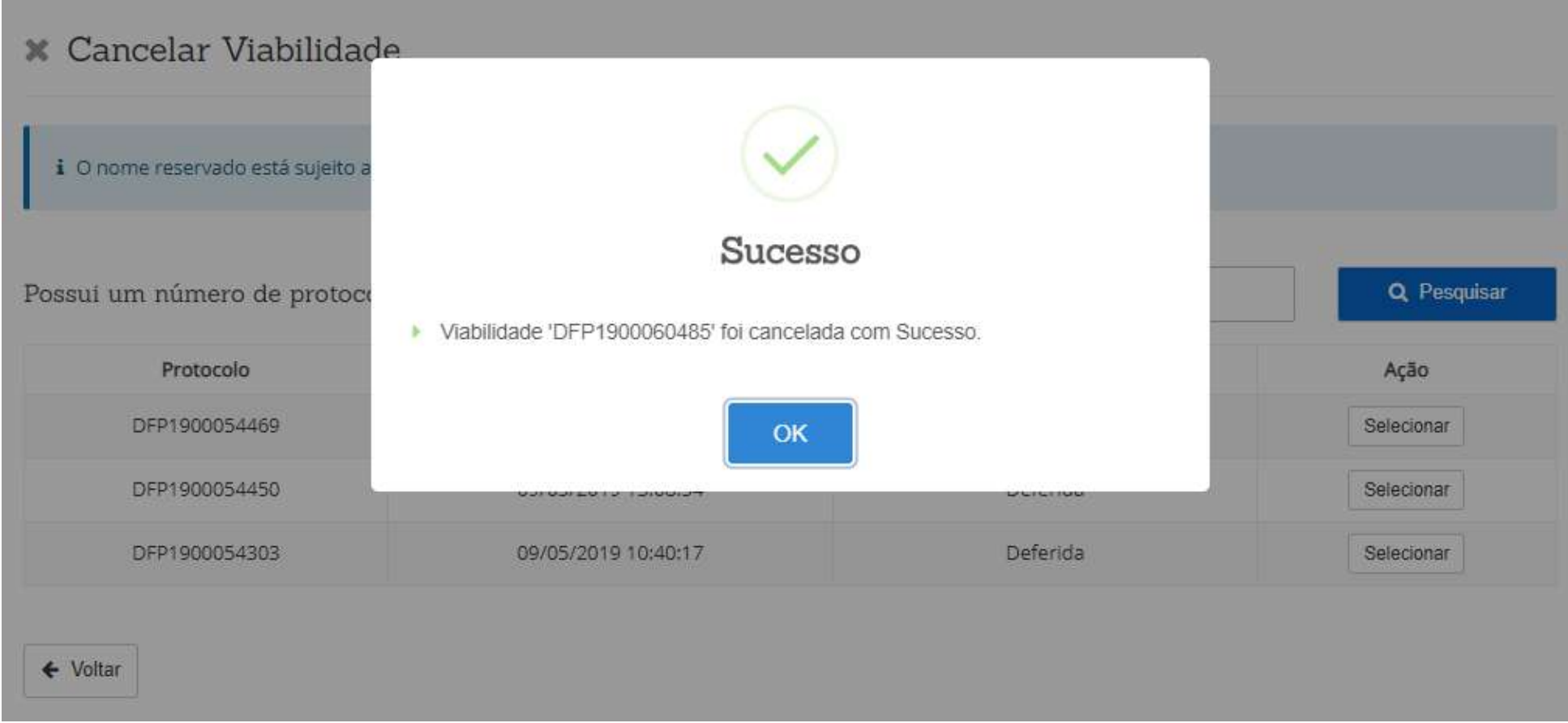

# 1.5. SIMULAR GRAU DE RISCO

## SIMULADOR DE GRAU DE RISCO DAS ATIVIDADES ECONÔMICAS

Clicar em "Viabilidade" na parte superior da tela, dentro do quadro verde escuro, para retornar a tela inicial do Portal de Serviços e consultar a Viabilidade realizada. Sendo assim o sistema abrirá tela abaixo, onde deverá ser marcada a opção "Simular Grau de Risco".

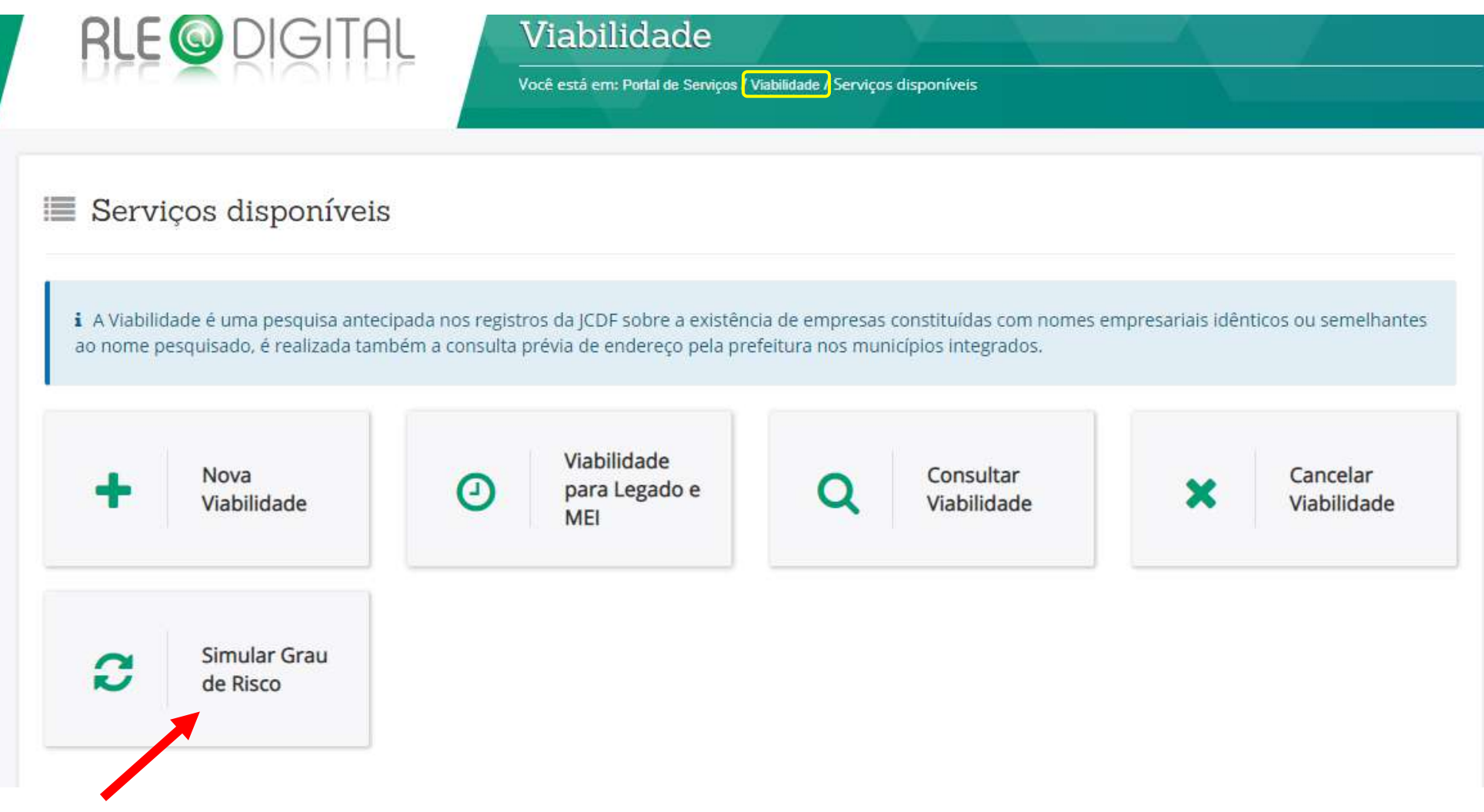

Ao acessar o simulador de grau de risco das atividades econômicas a opção CNAE já está selecionada, mas se o usuário preferir a opção de consulta por Protocolo de Viabilidade, pode mudar a opção.

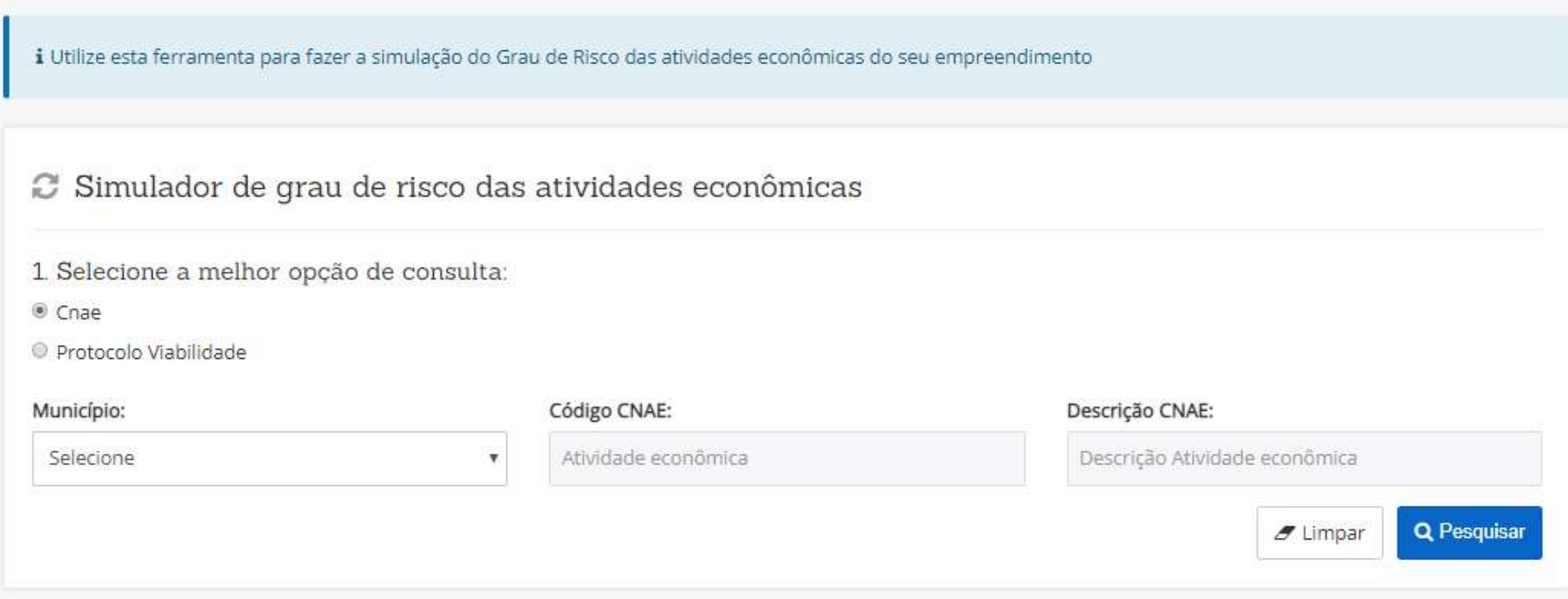

# 1.5.A. SIMULADOR DE GRAU DE RISCO DAS ATIVIDADES ECONÔMICAS COM CÓDIGO CNAE

Essa simulação pode ser realizada previamente a uma Consulta de Viabilidade, utilizando o CNAE, para verificar duas informações importantes. (1) se é obrigatório ou dispensável estabelecimento, na forma de atuação do MEI, e (2)s e o grau de risco é baixo, médio ou alto, para cada atividade econômica a ser exercida com o MEI.

Então, para iniciar a simulação do Grau de Risco com CNAE é necessário escolher esta opção, selecionar o município Brasília e informar o Código CNAE ou a Descrição do CNAE e clicar em pesquisar para aparecer a informação se é obrigatório ou dispensável o estabelecimento para o CNAE pesquisado. Mas essa informação só fica disponível na tela antes de clicar "Selecionar" ao lado da atividade de interesse para a simulação de grau de risco. Então basta escolher a atividade, clicar em pesquisar, visualizar a informação sobre o estabelecimento e clicar em selecionar, repetindo esse procedimento com quantas atividades tiver interesse.

C Simulador de grau de risco das atividades econômicas

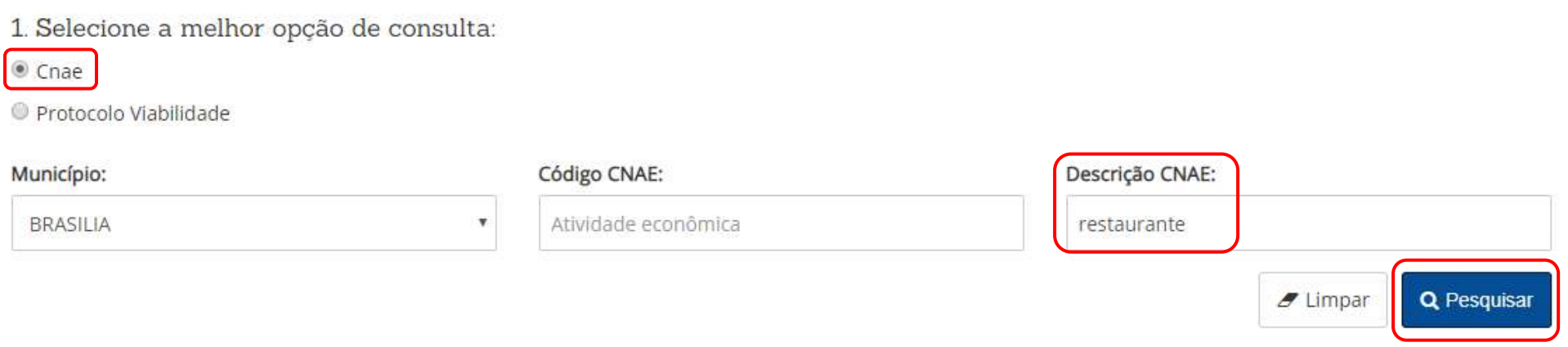

### 2. Selecione um ou mais código(s) CNAE:

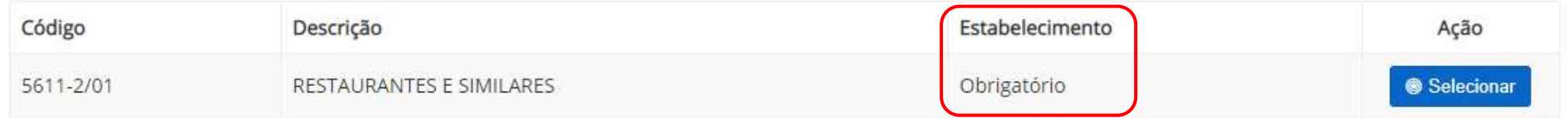

i Utilize esta ferramenta para fazer a simulação do Grau de Risco das atividades econômicas do seu empreendimento

## C Simulador de grau de risco das atividades econômicas

- 1. Selecione a melhor opção de consulta:
- Cnae
- Protocolo Viabilidade

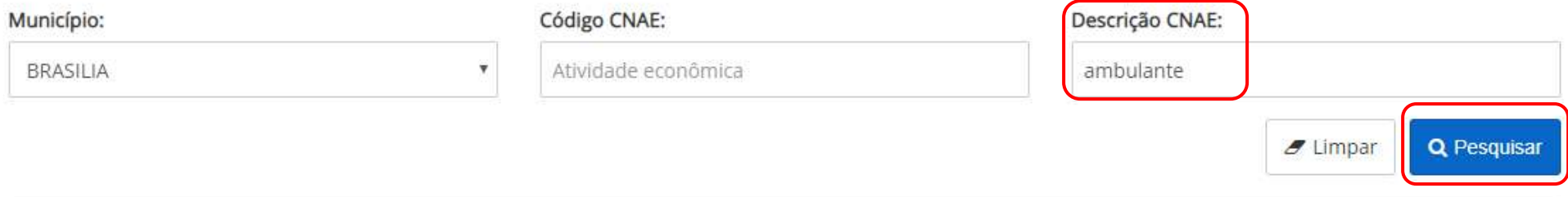

## 2. Selecione um ou mais código(s) CNAE:

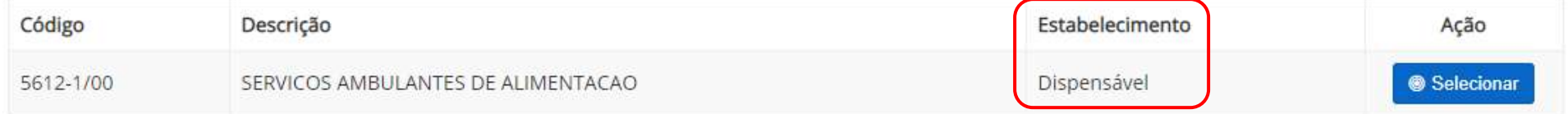
Para avançar na simulação e ter conhecimento sobre o grau de risco, basta clicar em "Selecionar" ao lado de cada CNAE pesquisado.

Observe que destacado em rosa na parte superior da tela, o sistema informa a necessidade de responder o questionário para que a simulação de grau de risco traga as orientações para regulamentação da atividade econômica selecionada.

Se a simulação for realizada individualmente para cada CNAE, observe também, que destacado em azul na parte inferior da tela, para as atividades onde o Estabelecimento é dispensável, o sistema ensina como responder a consulta de viabilidade referente a esse item.

i Clique em "Responder Questionário" para que o grau de risco do empreendimento seja definido e as orientações para a regulamentação sejam apresentadas.

## Resultado por Atividades Econômicas:

Atividade Econômicas Órgãos Acões AGEFIS - V Baixo risco CBMDF - ↓ Baixo risco IBRAM - V Baixo risco PCDF - O Dispensado Servicos ambulantes de alimentação @ **Remover** SEAGRI - O Dispensado SEEDF - O Dispensado SUSDEC - ? Dependente de informação VISADF - ◆ Baixo risco

Atenção ao criar sua Viabilidade; Caso esta não possua estabelecimento, na etapa "Local de Viabilidade", selecione a opção "não" que se encontra no campo "A empresa terá estabelecimento"

E Responder Questionário

O questionário a ser respondido é referente a cada órgão que traz ao seu lado o sinal de interrogação na cor amarela "dependente de informação". Pois para os órgãos que trazem ao seu lado a seta verde, não tem questionário, pois as atividades são consideradas de baixo risco. E para os órgãos que trazem ao seu lado um símbolo azul, não precisam se manifestar a respeito do grau de risco da atividade, pois para estes são dispensados de licenciamento. Então veja abaixo o exemplo do questionário a ser respondido para o CNAE de restaurante, após clicar em "Responder Questionário".

i Clique em "Responder Questionário" para que o grau de risco do empreendimento seja definido e as orientações para a regulamentação sejam apresentadas.

## Resultado por Atividades Econômicas:

E Responder Questionário

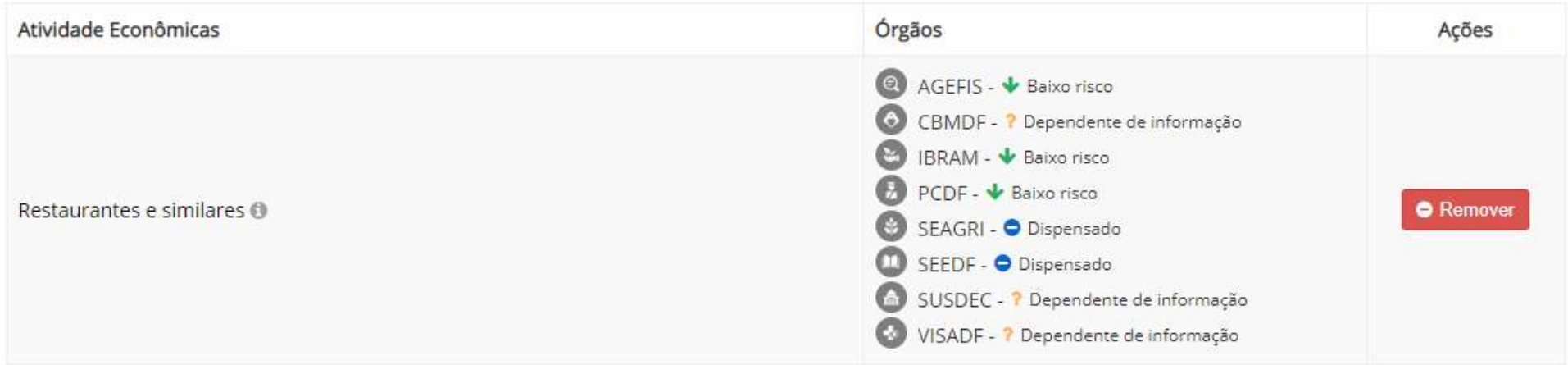

i As perguntas abaixo devem ser respondidas para que o grau de risco do empreendimento seja definido e as orientações para a regulamentação do empreendimento sejam apresentadas.

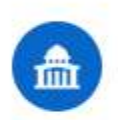

# SUBSECRETARIA DO SISTEMA DE DEFESA CIVIL

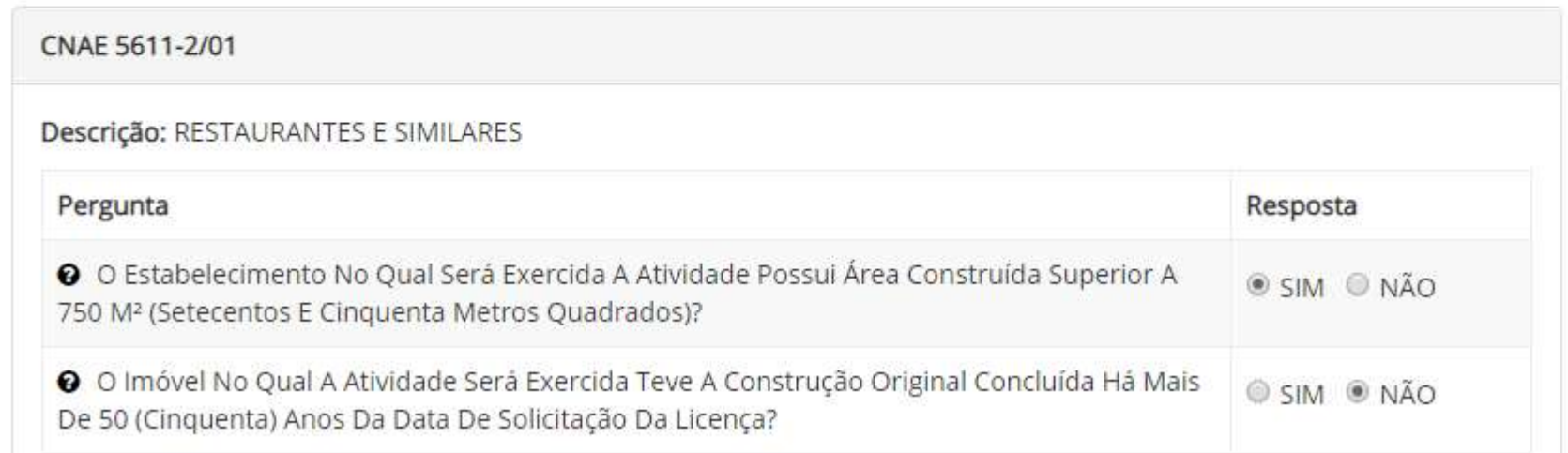

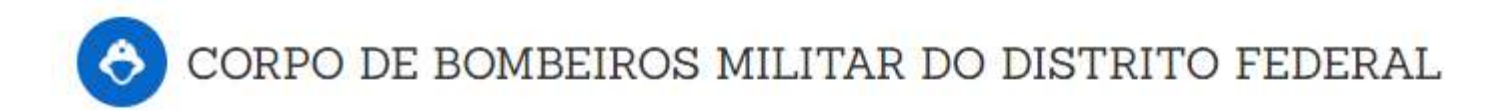

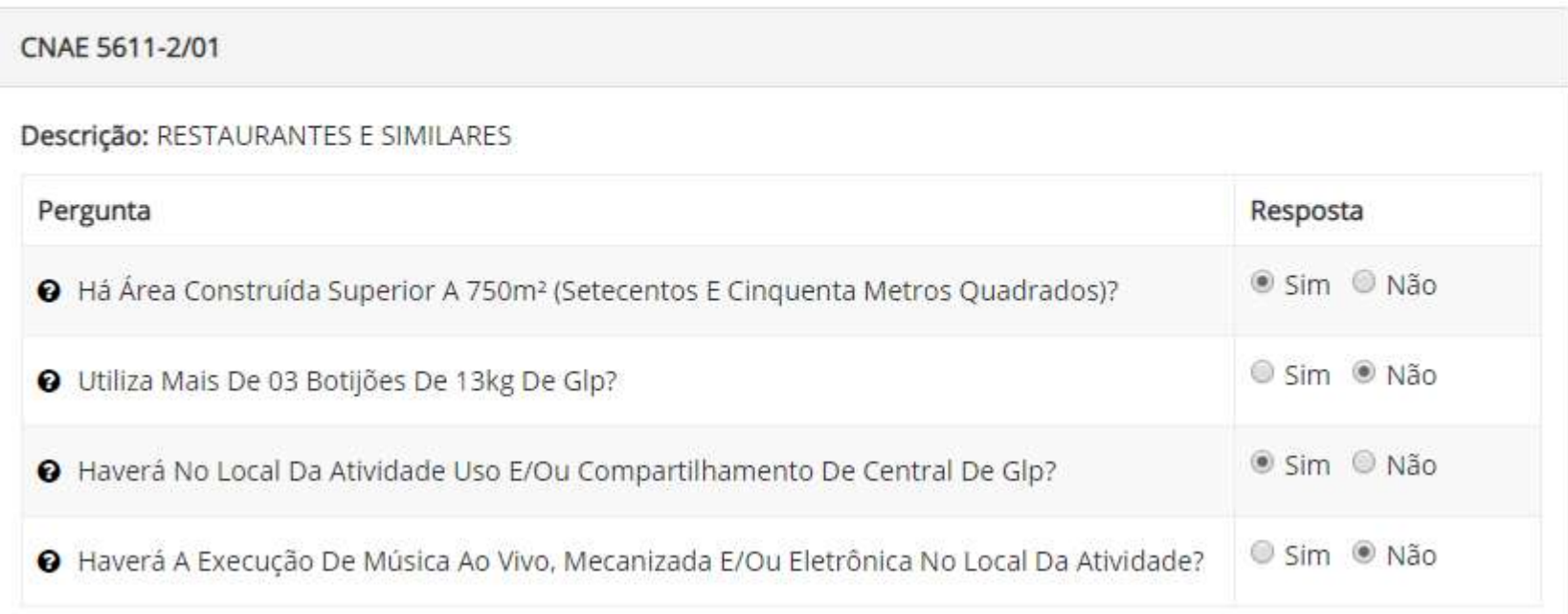

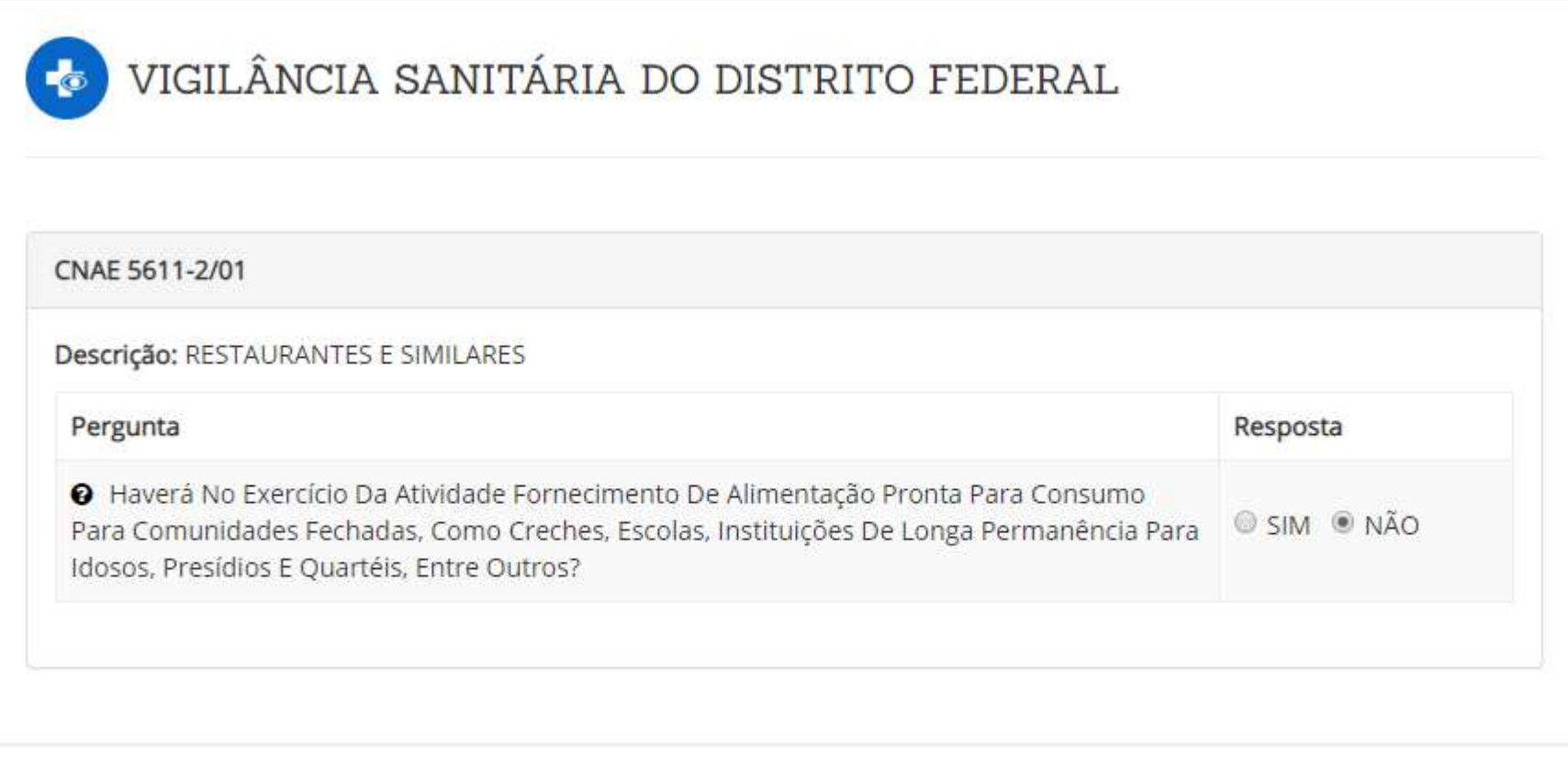

**\*** Cancelar

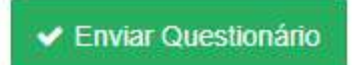

Após responder todas as perguntas do questionário, clicar em "Enviar Questionário" e o sistema retornará a tela anterior, já sem nenhum sinal de exclamação amarela e com o Resultado de cada órgão, conforme segue abaixo.

## ≡ Resultado por Órgão:

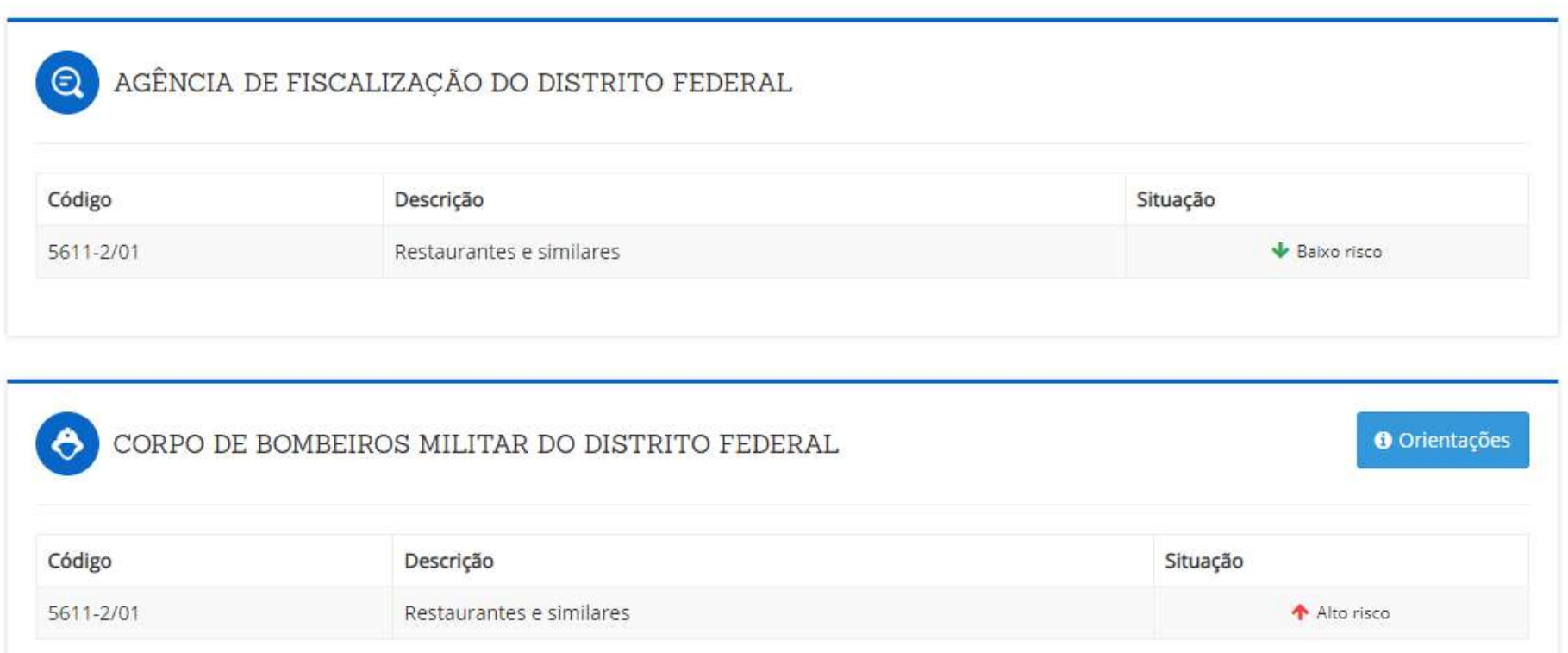

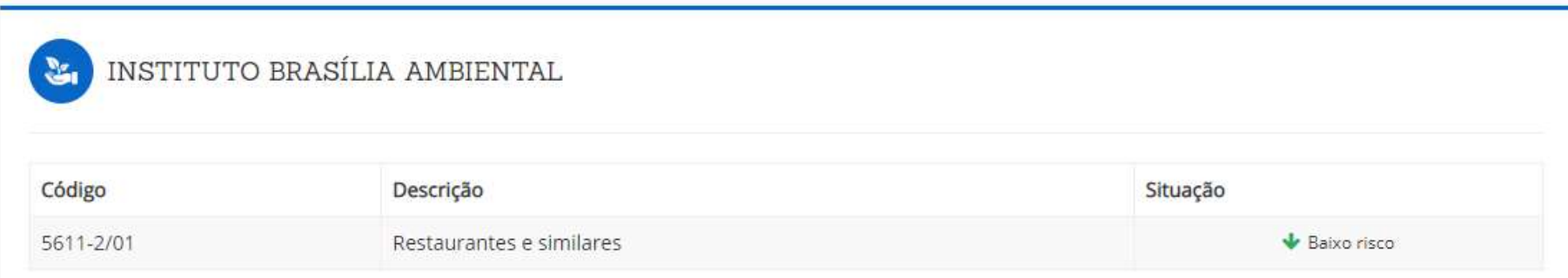

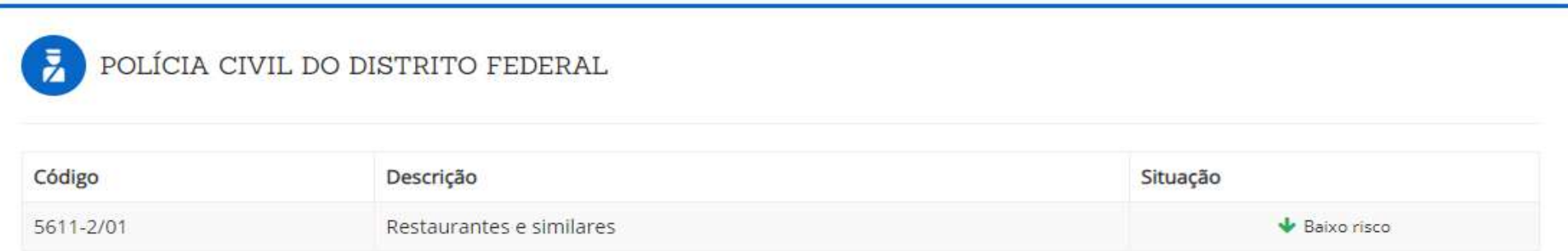

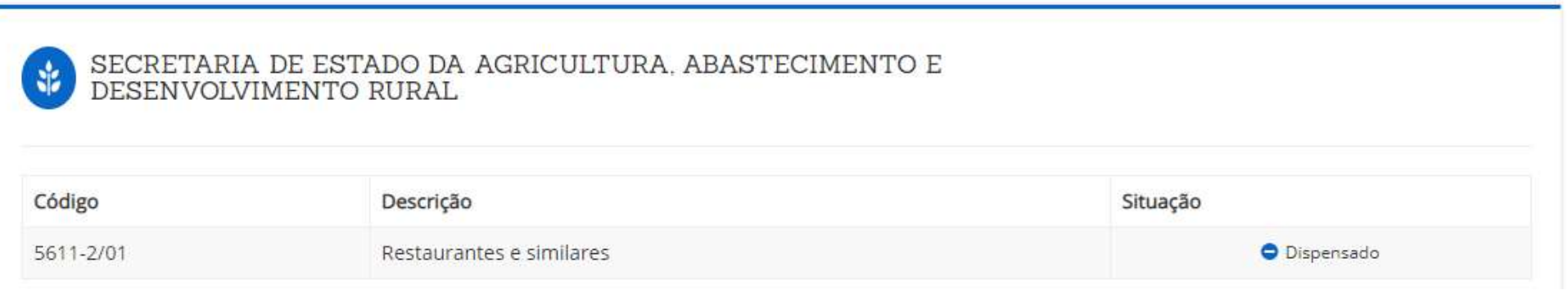

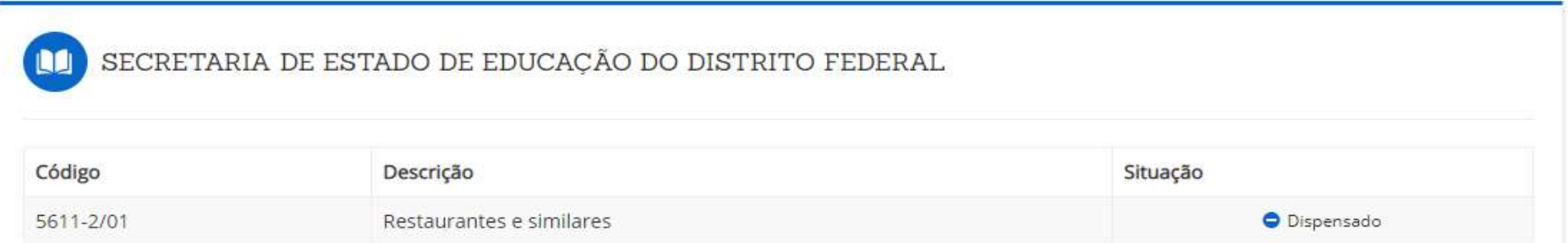

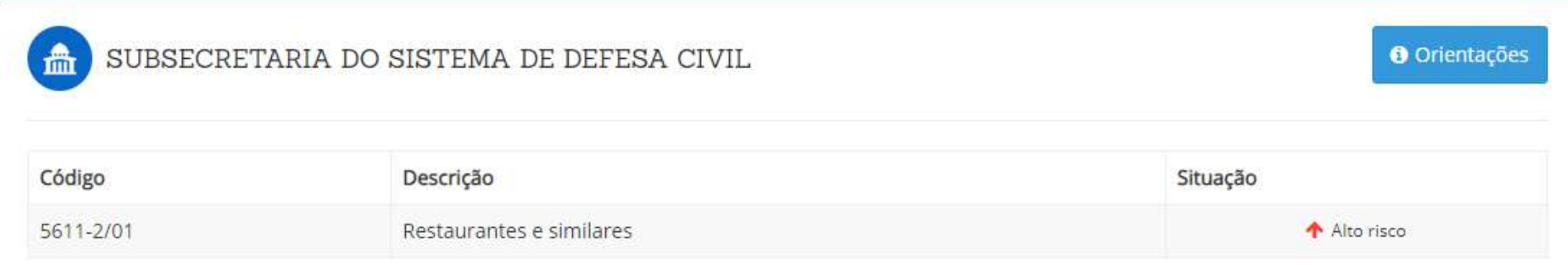

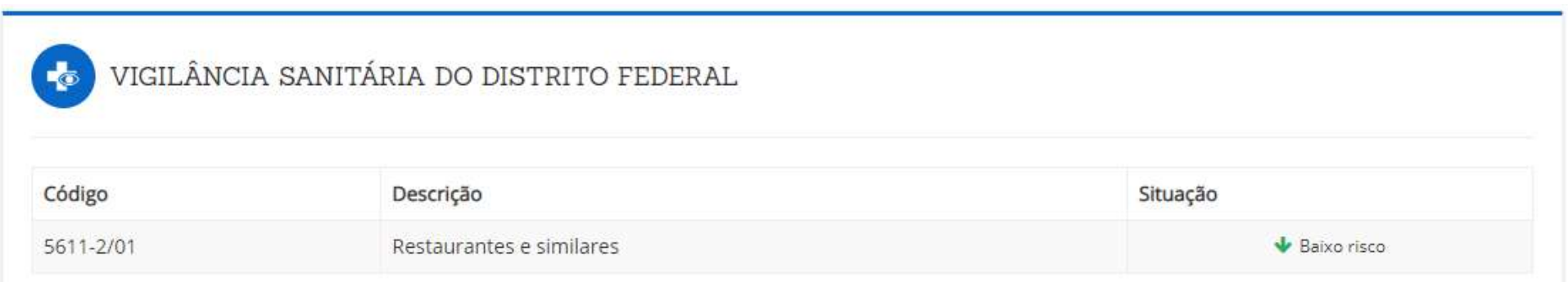

Observe que para cada órgão que considera a atividade de Alto Risco, após respondido o questionário, traz um quadro azul no canto superior direito "Orientações". E para exemplificar, ao clicar em "Orientações" no quadrante do Corpo de Bombeiros Militar do Distrito Federal, veja abaixo as orientações, para o caso de restaurante, conforme respostas marcadas no questionário para esse exemplo.

### **O** Orientações Gerais:

Aguardar o agendamento da fiscalização, que será informada via e-mail cadastrado. "O interessado deve apresentar os seguintes documentos no momento da vistoria: Documentação Geral: Cópia do Parecer de Aprovação do Projeto de instalações de Segurança Contra Incêndio e Pânico (projeto de incêndio) aprovado junto na Diretoria de Estudos e Análise de Projetos (DIEAP) de acordo com o Art. 16 do Decreto nº 21.361, de 20 de julho de 2000 (documento obrigatório para estabelecimento/edificações com mais de 750 metros quadrados de área, postos de combustíveis e postos de revenda de GLP); Apresentar a ART - Anotação de Responsabilidade Técnica de execução das medidas de segurança contra incêndio e pânico instaladas, visada junto ao CREA; Central de GLP (envio obrigatório para estabelecimento/edificações com que utilizem Central de Gás): Apresentar o projeto de incêndio em que conste a central de GLP, devidamente aprovado junto a Diretoria de Estudos e Análise de Projetos (DIEAP); Apresentar a ART - Anotação de Responsabilidade Técnica de execução da Central de GLP instalada, visada junto ao CREA; Apresentar o Laudo do Ensaio de Estanqueidade da rede de alimentação e da distribuição e a respectiva ART - Anotação de Responsabilidade Técnica de execução do referido laudo visado junto ao CREA; Sistema de Proteção de Descargas Atmosféricas (envio obrigatório para estabelecimento/edificações que o senhor(a) seja responsável pela instalação e/ou manutenção do pára-raios): Apresentar o Laudo do Teste de Aterramento do Sistema de Proteção contra Descargas Atmosféricas (SPDA), com especificação do equipamento utilizado, método, resistência encontrada e assinado por responsável técnico, emitido por firma credenciada ou visado no CREA, conforme NBR 5419/09 da ABNT; Apresentar o Laudo de Continuidade Elétrica das armaduras, de acordo com o anexo E da NBR 5419/09 da ABNT."

Diante dessas informações do Simulador de Grau de Risco das Atividades Econômicas, o MEI tem mais subsídios para definir a atividade econômica ou para se preparar melhor para os desafios pertinentes à atividade econômica escolhida.

# 1.5.B. SIMULADOR DE GRAU DE RISCO DAS ATIVIDADES ECONÔMICOAS COM PROTOCOLO DE VIABILIDADE

Para simulação de grau de risco utilizando o protocolo de viabilidade, é necessário que o interessado tenha realizado uma Consulta de Viabilidade, seja Nova ou para Legado e MEI, pois só assim o Sistema RLE@Digital vai gerar um número de protocolo que possibilitará essa opção de simulação de Grau de Risco. Após inserir o número do Protocolo de Viabilidade e clicar em Pesquisar o sistema informará os resultados por atividade econômica para que o interessado responda ao questionário e siga os mesmos passos apresentados anteriormente no item 1.5.a.

C Simulador de grau de risco das atividades econômicas

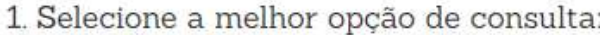

 $@$  Cnae

· Protocolo Viabilidade

Protocolo Viabilidade:

**DFP19000XXXXX**

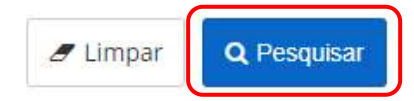

# 2. INSCRIÇÕES TRIBUTÁRIAS E LICENCIAMENTO

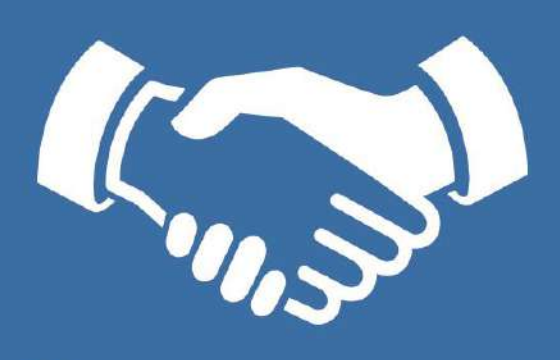

Ao acessar o Portal de Serviços do RLE@Digital, logo na primeira página, clicar em "Inscrições Tributárias e Licenciamento" para poder iniciar o processo de licenciamento empresarial do MEI.

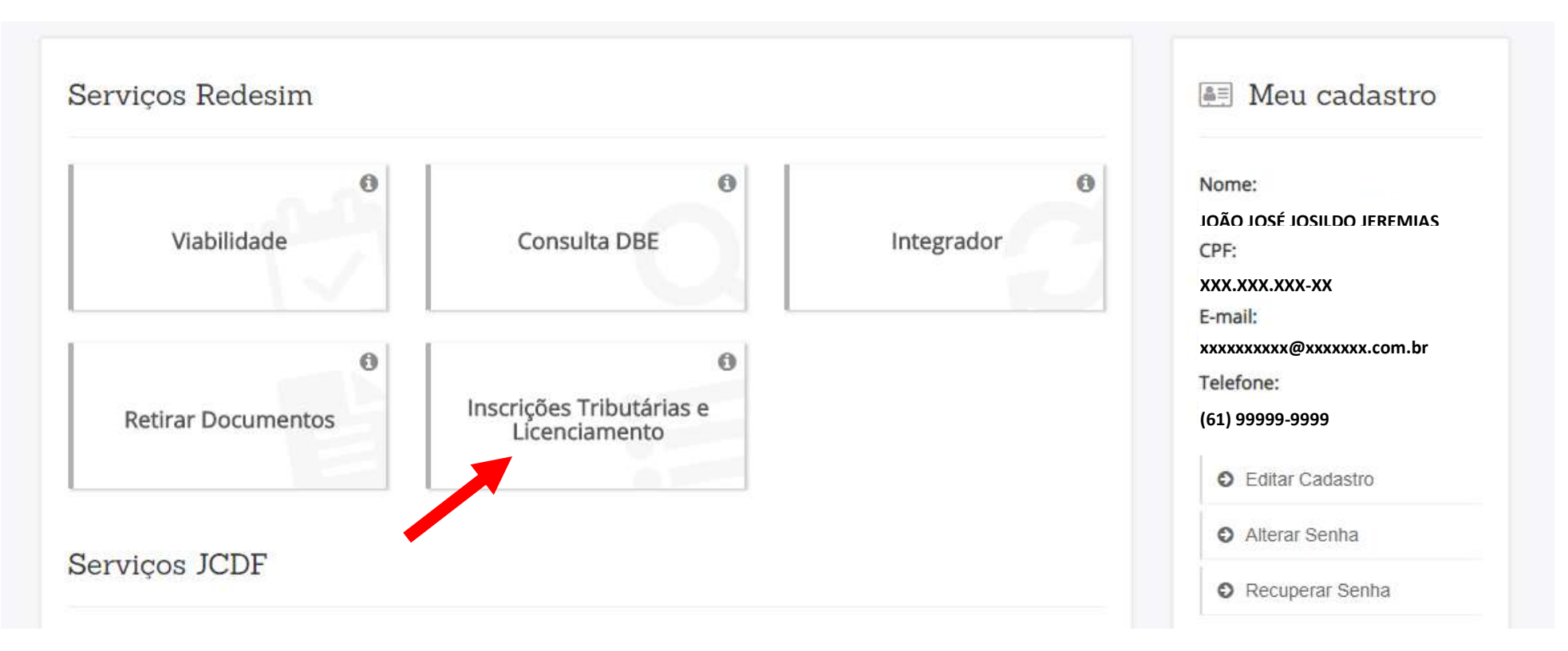

Esse processo consiste em verificar junto aos órgãos licenciadores se o estabelecimento já constituído tem condições de exercer as atividades econômicas já deferidas pela Administração Regional. Nessa etapa a atividade econômica é analisada e classificada em alto ou baixo risco de acordo com parâmetros previamente definidos no RLE.

Baixo Risco - a licenca é emitida automaticamente pelo RLE sem a vistoria prévia da atividade. Essa vistoria é substituída por declarações emitidas pelo empresário. É importante ressaltar que a declaração não impede a posterior fiscalização dos órgãos competentes para verificar se as declarações fornecidas pelos empresários são verídicas. Declarações falsas ensejam a cassação das licenças e processo criminal por falsidade ideológica.

Alto Risco - a licença é precedida de vistoria dos órgãos licenciadores. O empresário deve comparecer aos órgãos munidos da documentação necessária para cada caso e solicitar a vistoria.

#### PROCESSO DE LICENCIAMENTO

Nesta etapa, no quadrante da esquerda, digitar o número do CNPJ do MEI, clicar em "Não sou um robô", marcar as opções corretas e clicar em "verificar" e em seguida clicar em "Pesquisar" para acessar o próximo passo do processo de licenciamento.

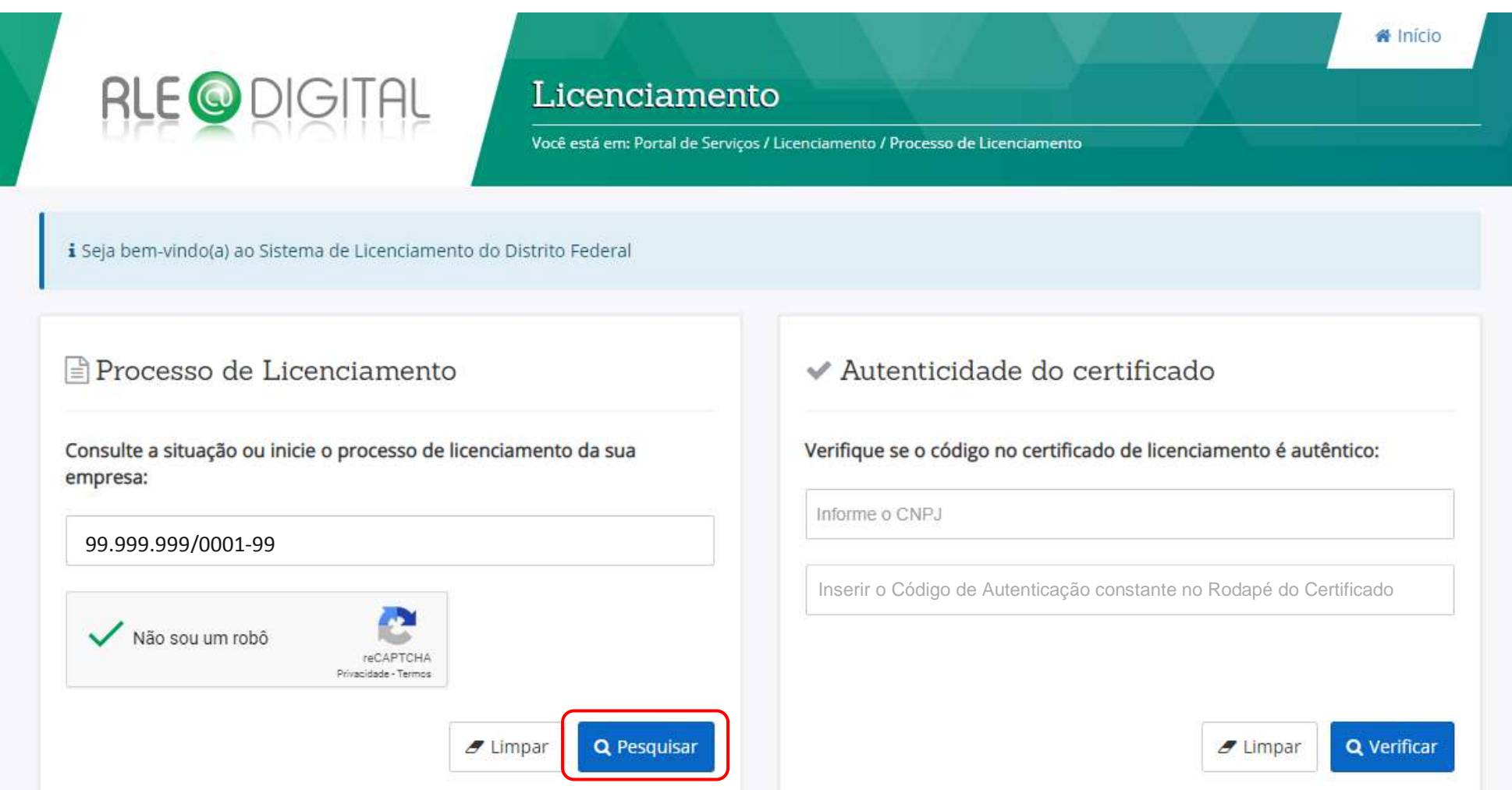

Para empresas com estabelecimento a próxima tela do Sistema apresentará, além dos Dados do Empreendimento e da Documentação do Licenciamento, a Situação Junto aos Órgãos. E o documento a ser impresso ao clicar em "Visualizar o Certificado" é o Certificado de licenciamento.

Representantes autorizados: Para a gestão do licenciamento deste estabelecimento é necessário que um dos representantes da empresa esteja logado no Portal de Serviços. f

Ver representantes autorizados

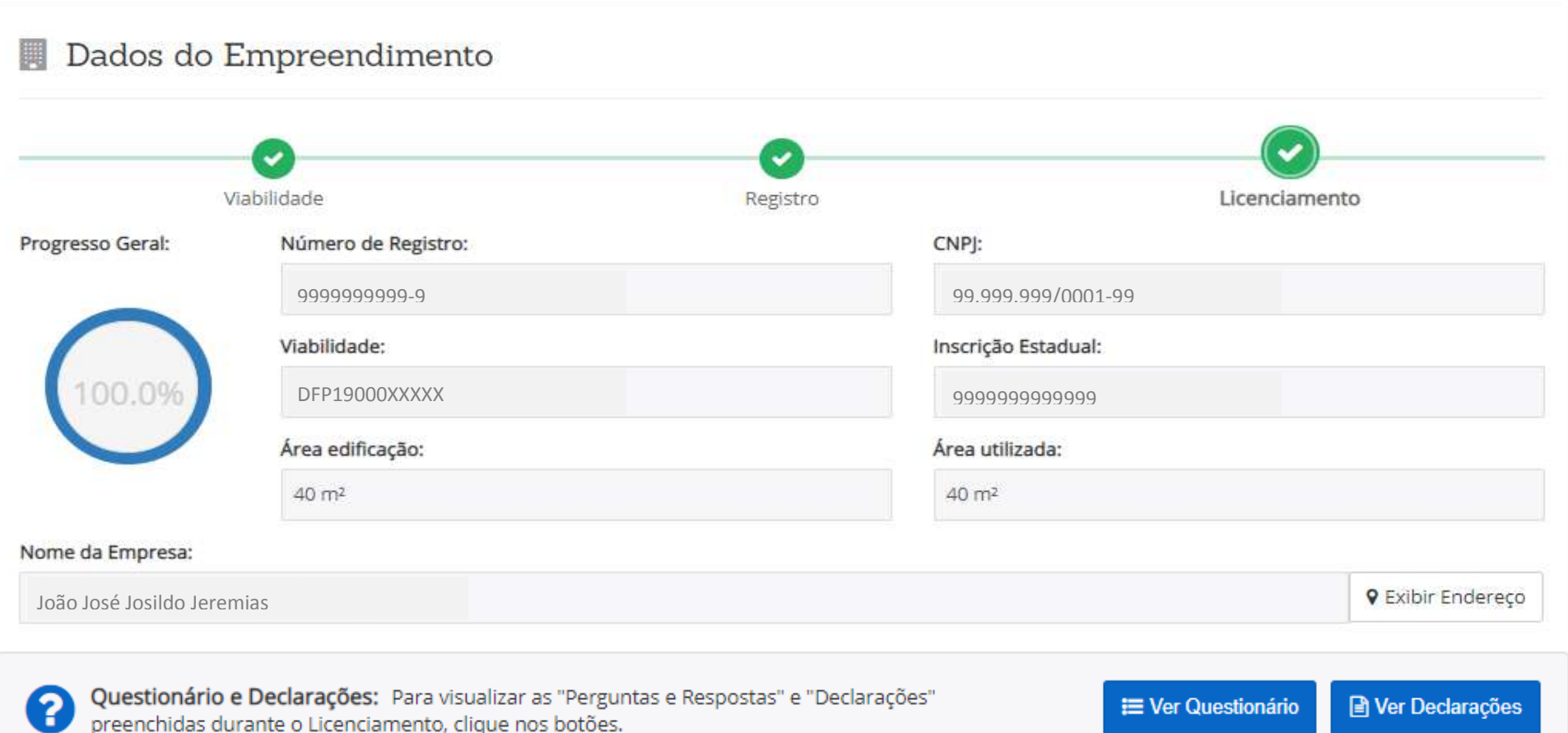

## Documentação do licenciamento:

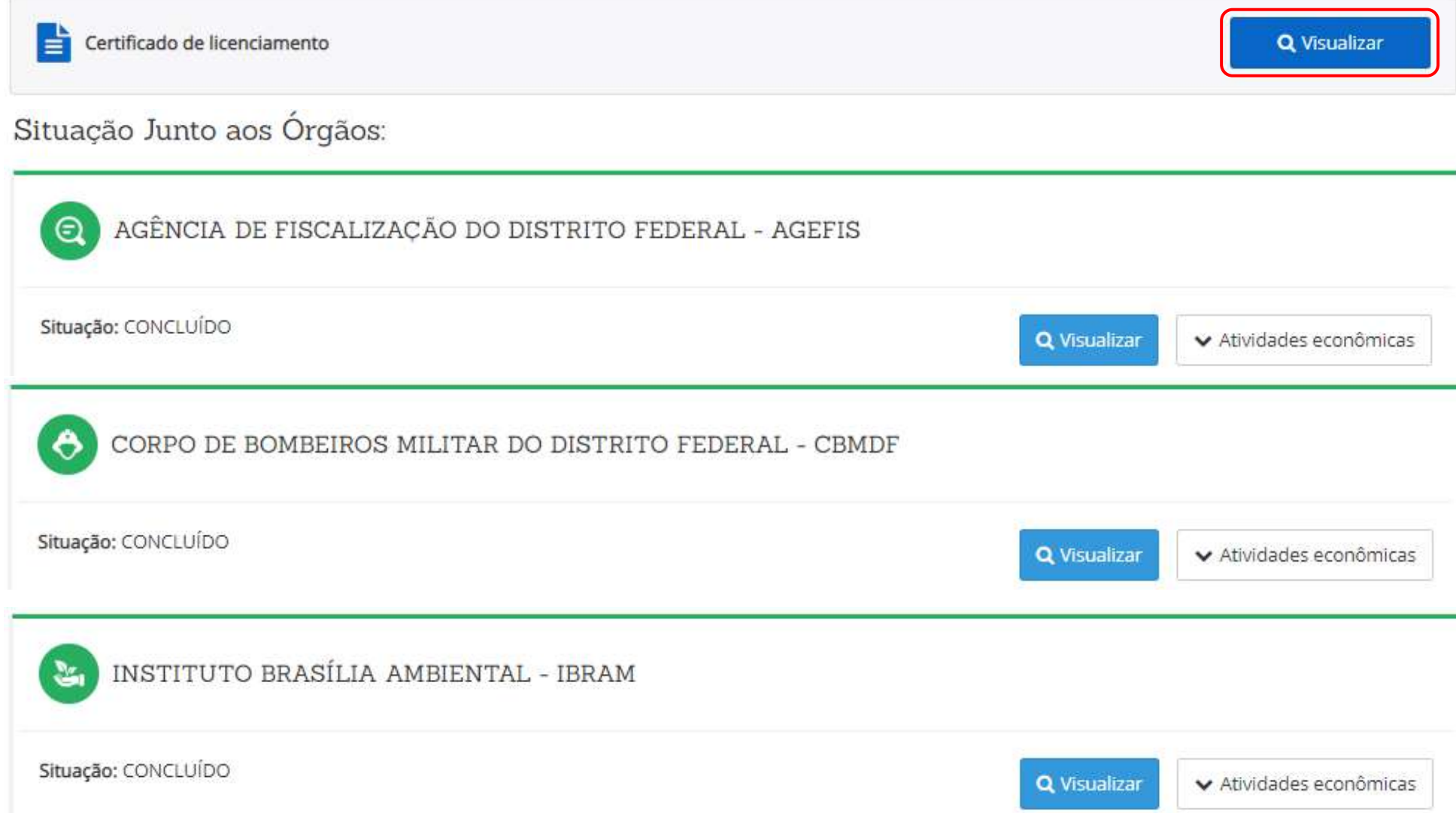

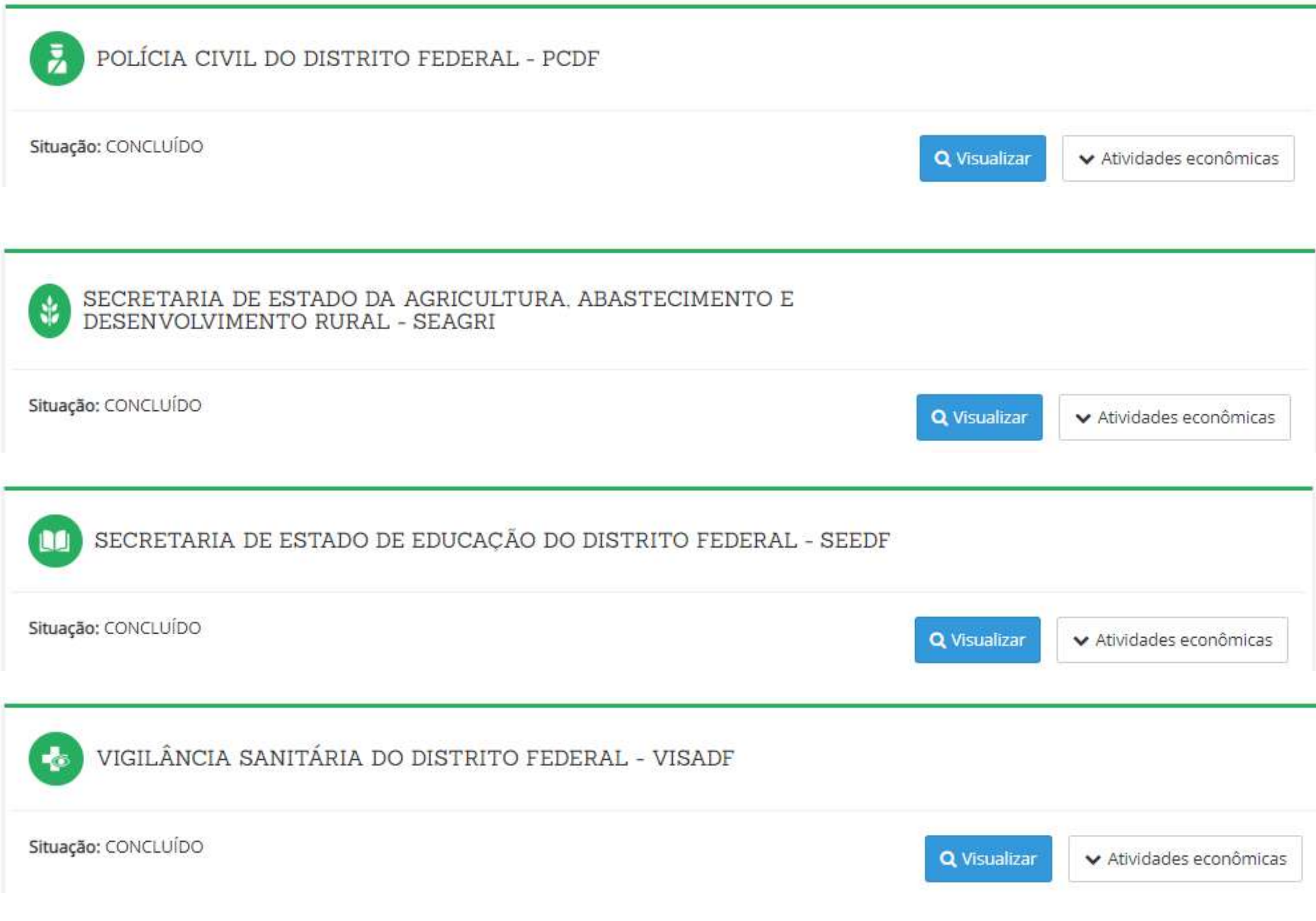

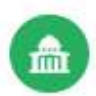

SUBSECRETARIA DO SISTEMA DE DEFESA CIVIL - SUSDEC

Situação: CONCLUÍDO

**Q** Visualizar

▼ Atividades econômicas

i Caso haja alteração de endereço ou de atividade econômica do empreendimento que já possui licença vigente, será necessário, após o registro das alterações, solicitar um novo licenciamento.

### CERTIFICADO DE LICENCIAMENTO

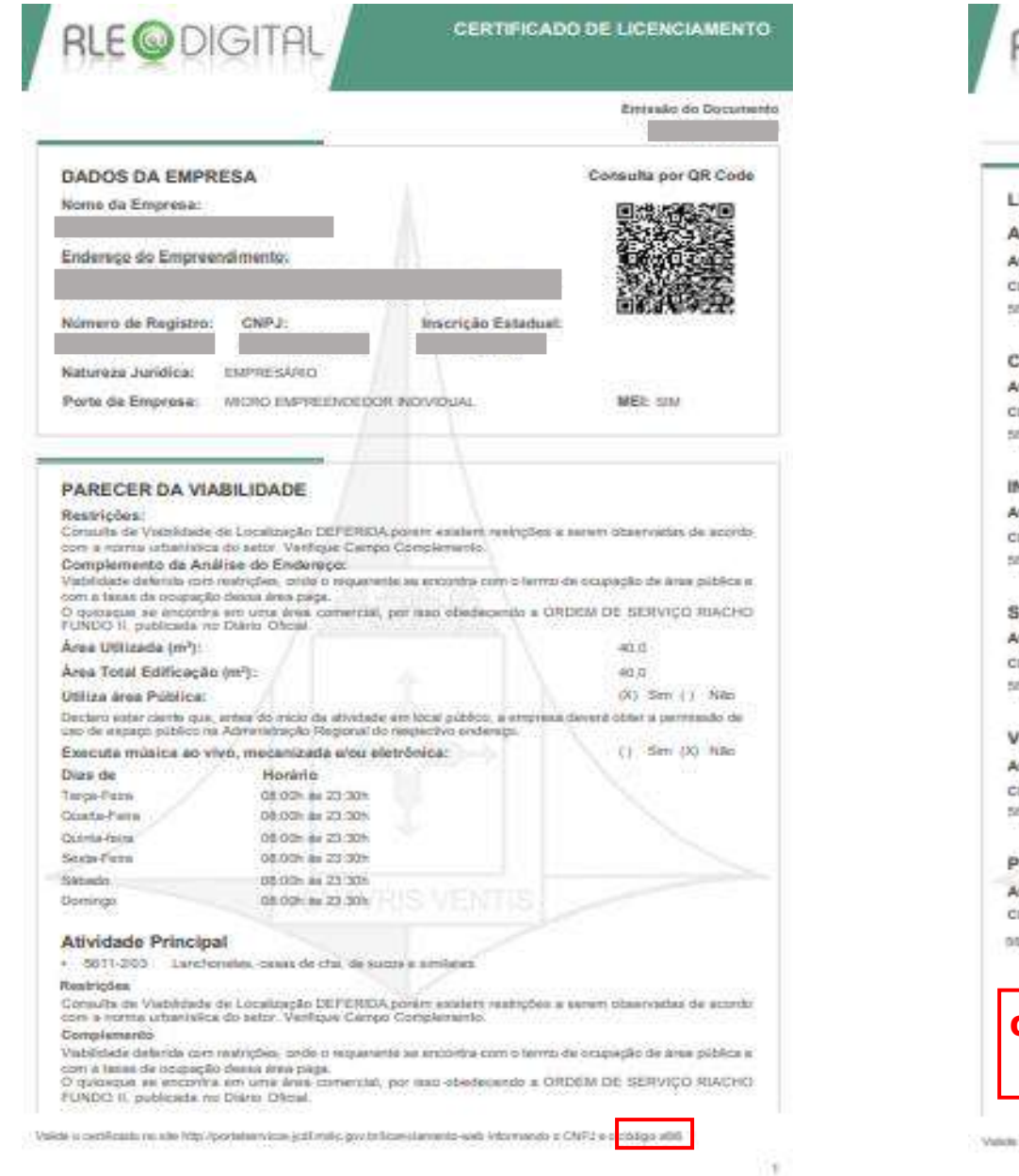

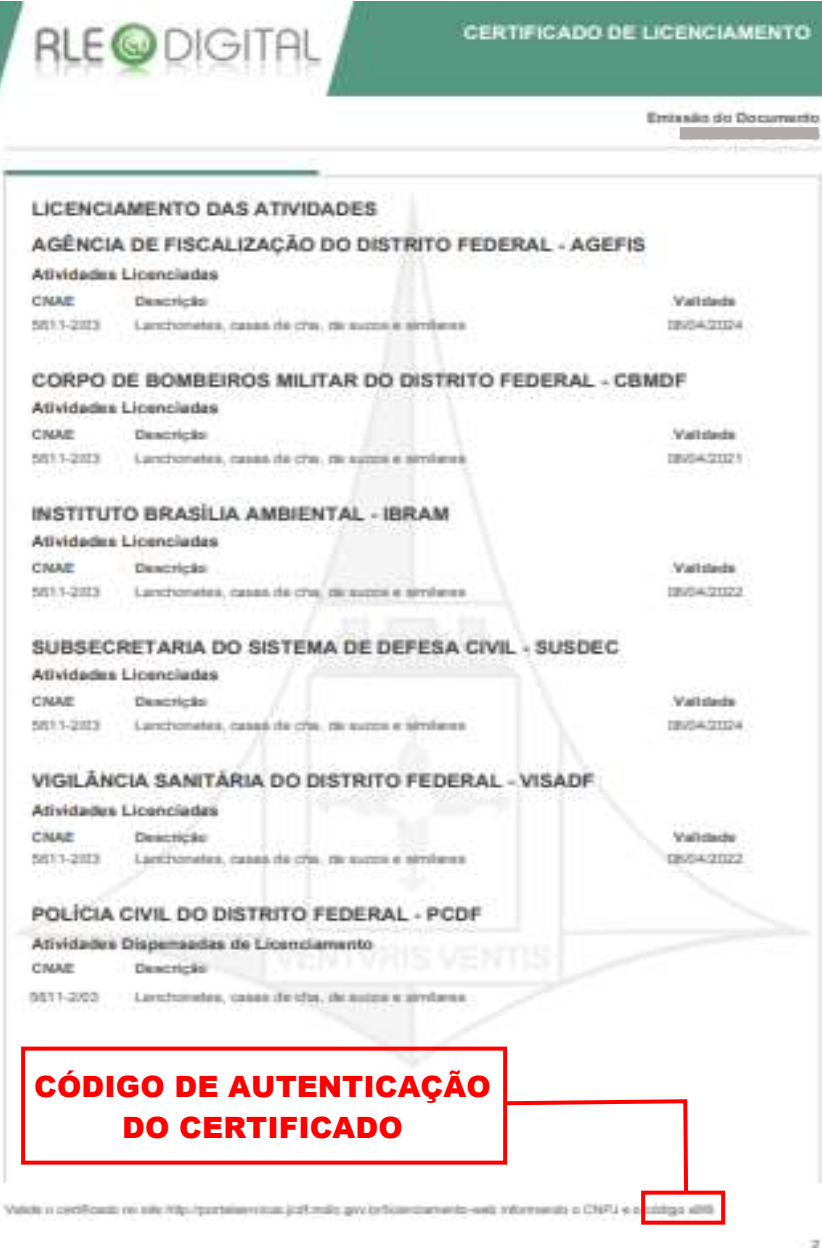

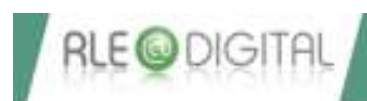

**Emissio de Documento** 2020/2010 25:57:45

3

SECRETARIA DE ESTADO DA AGRICULTURA, ABASTECIMENTO E DESENVOLVIMENTO RURAL - SEAGRI

Atividades Dispensadas de Licenciamento

CHAIR Deport-\$10

3611-263 Lencharates, count de cha, de sucos a similares.

SECRETARIA DE ESTADO DE EDUCAÇÃO DO DISTRITO FEDERAL - SEEDF

Atividades Dispensadas de Licenciamento

CAME Descricito

SETT-200 Lanchosites, causa de the, de sizos a philares'

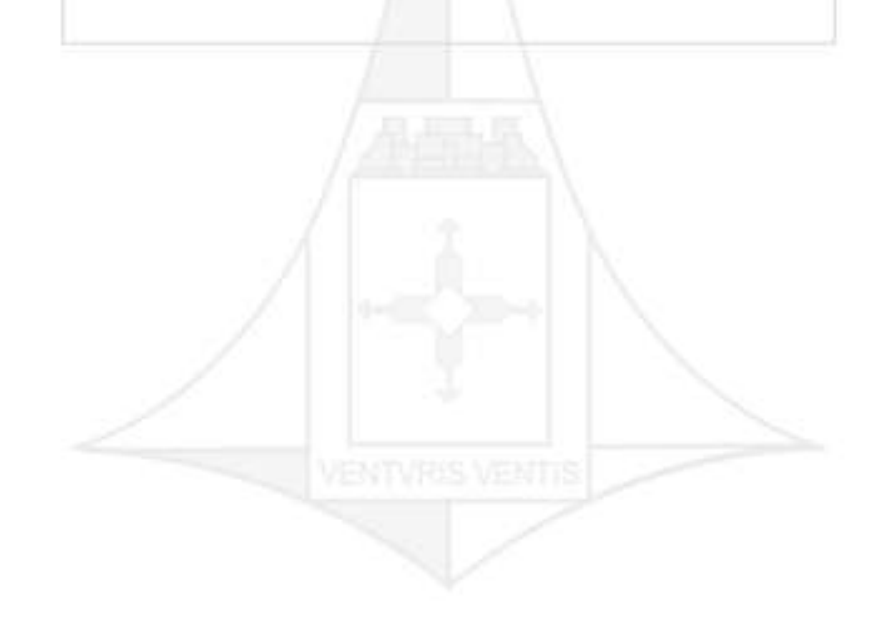

Value o petificado su são trip toxidees sua patimais gosteficentemente esta internente a CNPJ e a colaga abili

Para empresas sem estabelecimento os Dados do Empreendimento são mais enxutos, pois informa apenas os Dados do Empreendimento e a Documentação do Licenciamento. E o documento a ser impresso ao clicar em "Visualizar o Certificado" é o Certificado de Dispensa de Licenciamento.

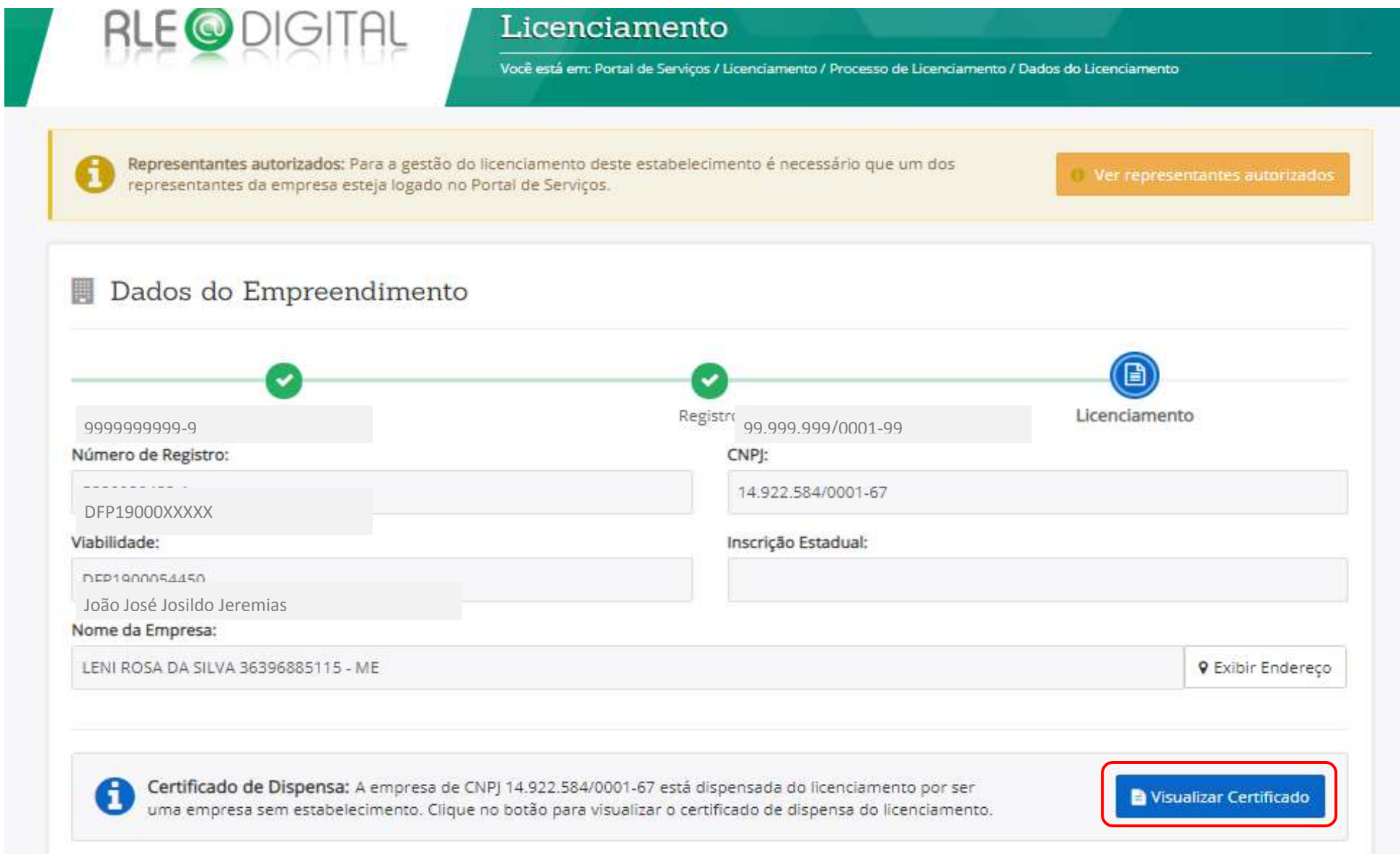

### CERTIFICADO DE DISPENSA DE LICENCIAMENTO

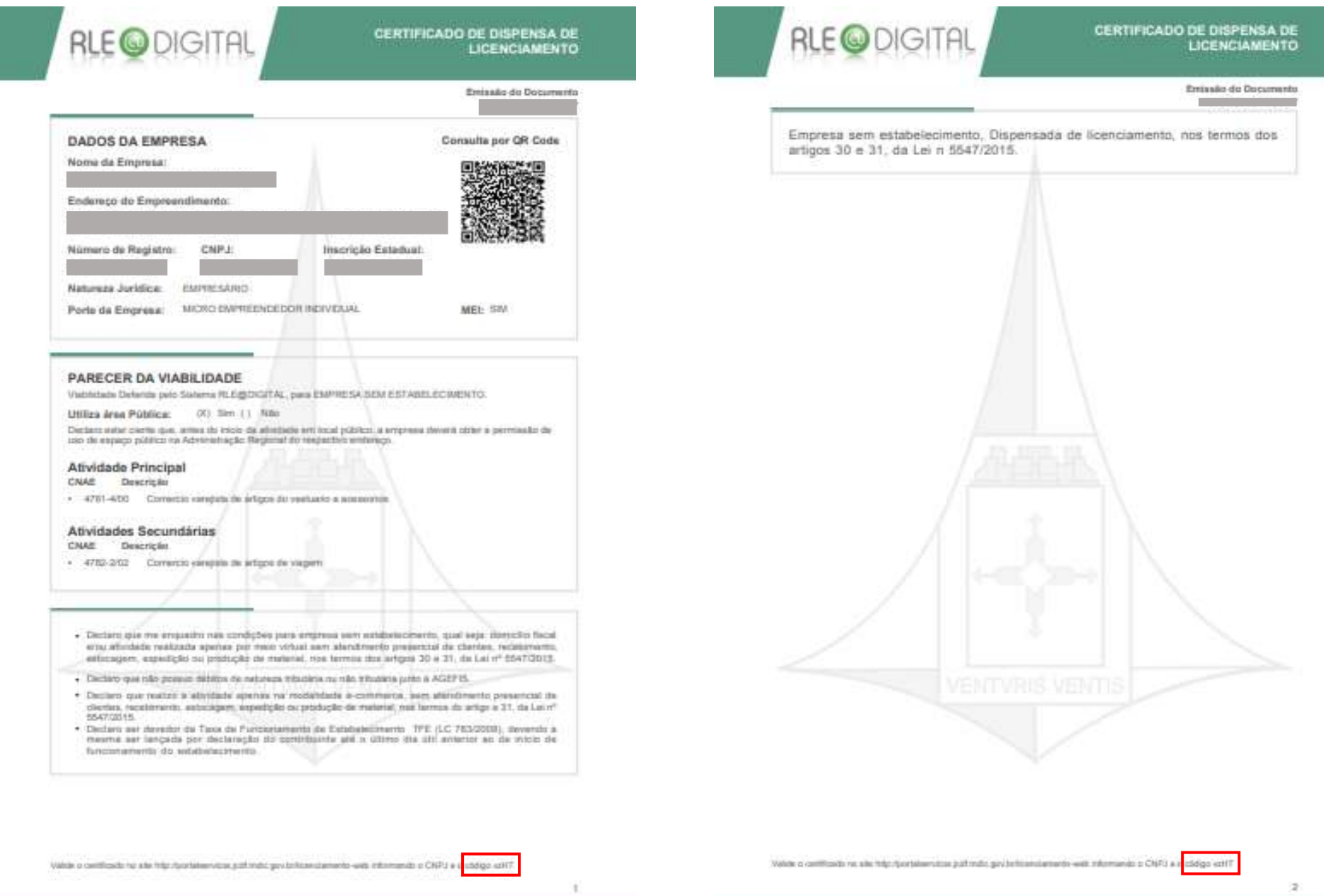

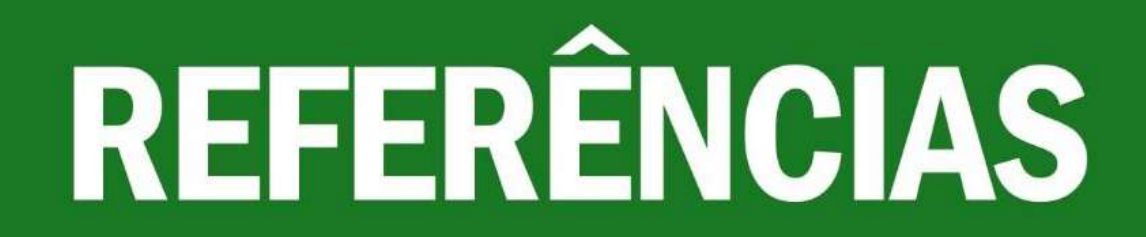

GUIA RÁPIDO <http://www.redesimples.df.gov.br/>

EMPRESA SIMPLES - GUIAS DE USO PARA USUÁRIOS DE BRASÍLIA/DF - VERSÃO 2.3 <https://rle.empresasimples.gov.br/rle/guias-uso>

JUNTA COMERCIAL, INDUSTRIAL E SERVIÇOS DO DISTRITO FEDERAL – JUCIS/DF <http://www.jucis.df.gov.br/>

RECEITA FEDERAL DO BRASIL - RFB

[https://www38.receita.fazenda.gov.br/cadsincnac/jsp/coleta/ajuda/topicos/Forma\\_de\\_Atuacao.htm](https://www38.receita.fazenda.gov.br/cadsincnac/jsp/coleta/ajuda/topicos/Forma_de_Atuacao.htm)

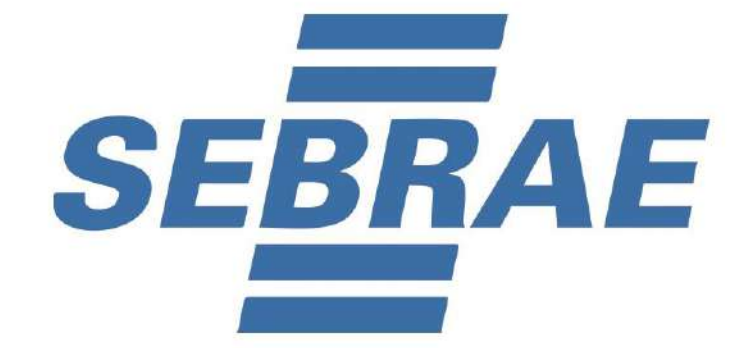

RLE@DIGITAL – GUIA DE USO PARA MICROEMPREENDEDOR INDIVIDUAL DO DISTRITO FEDERAL **132**/**132**